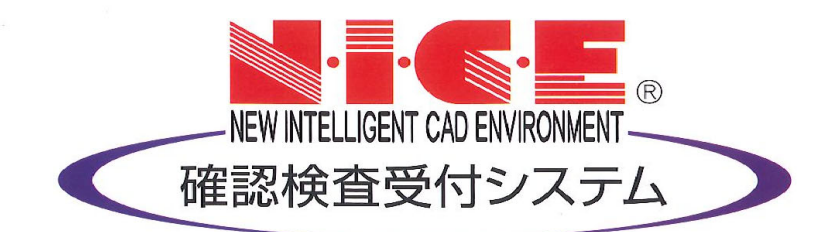

# NICE 電子申請システム

# 操作マニュアル

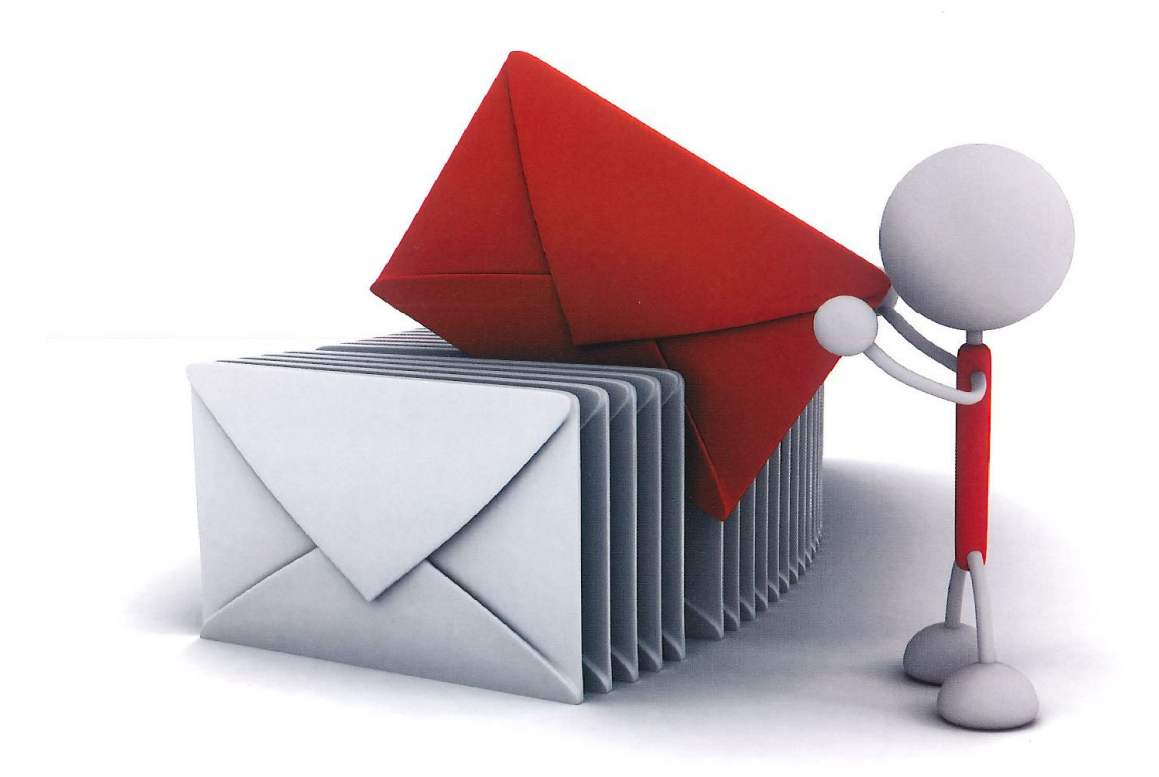

初 版 2023/03/14 第 2 版 2024/12/27

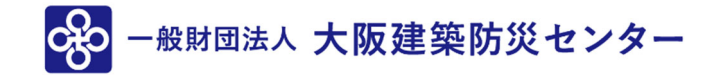

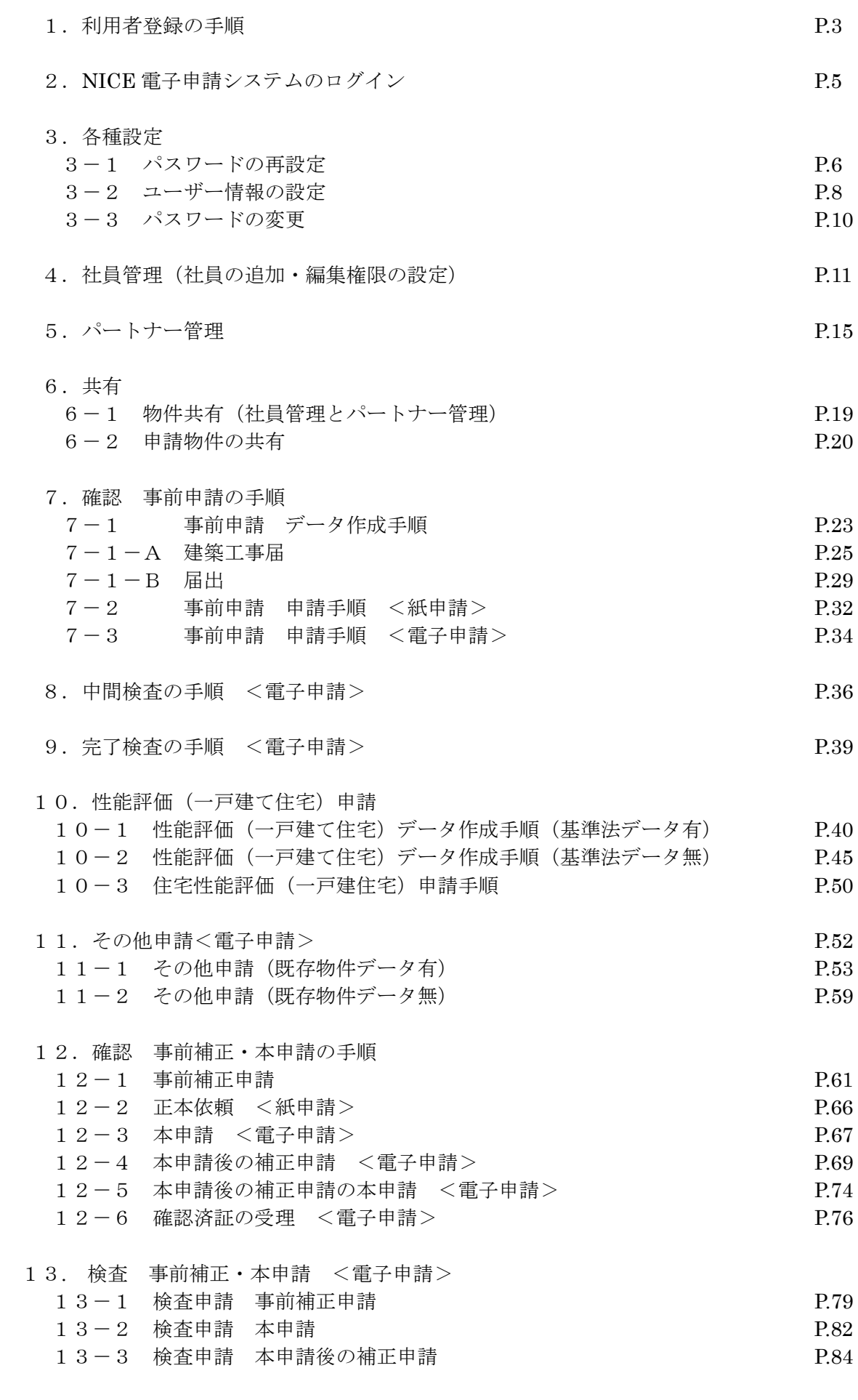

14.申請者側で表示される申請状況(ステータス)一覧 P.85

### 1.利用者登録の手順

当財団トップホームページの事業案内より建築確認検査(https://www.okbc.or.jp/exam/)を選択し WEB 事前申請項目のログインバナーをクリックしてください。

ログインページの https://www.nicewebshinsei.net/okbc/system/

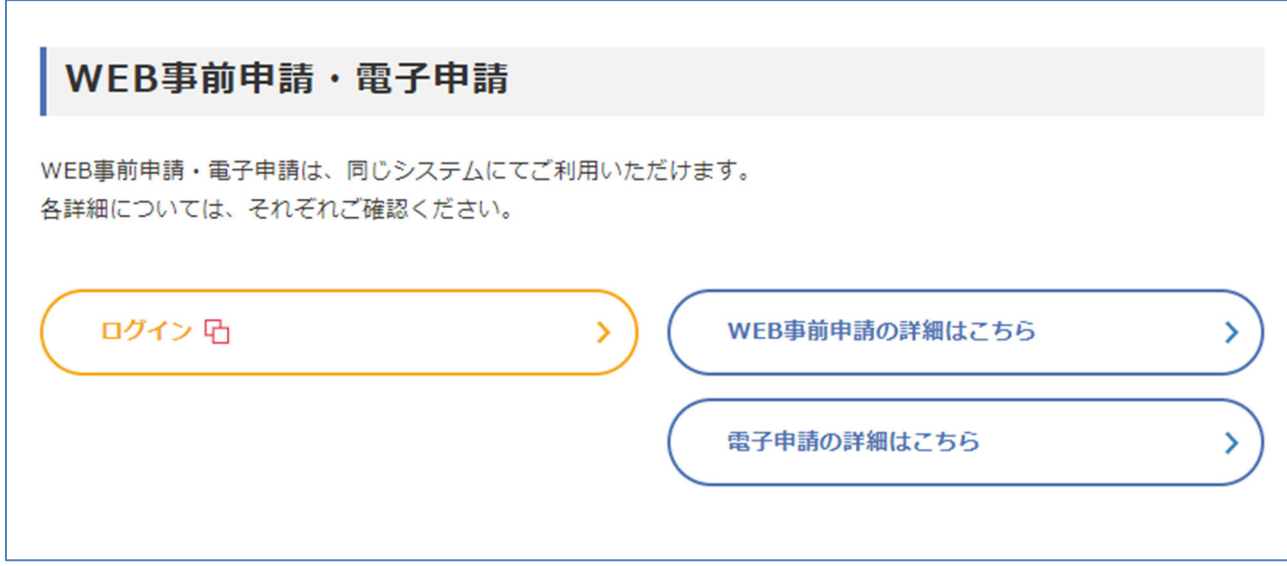

 $NICE$ 電子申請システムのログイン画面が表示されます。(図1-1) 「新規登録」ボタンをクリックしてください。

図 $1-1$ 

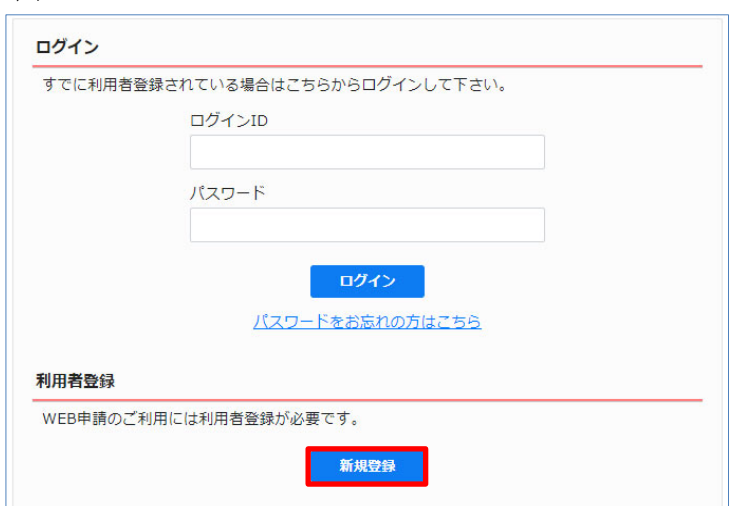

ご利用のお申込み画面が表示されます。(図1-2)

必要事項(\*は必須)を入力し、「登録内容の確認」ボタンをクリックしてください。

# ※パスワードは、英数混在で8文字以上としてください。

※パスワードは、NICE 電子申請システム起動時に必要となりますので必ず控えておいてください。 図 $1-2$ 

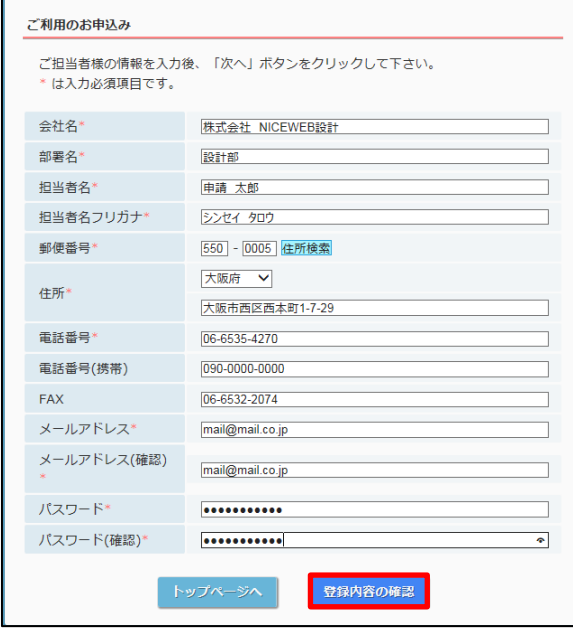

お申込み内容の確認が表示されます。(図1-3)

- 表示されている内容をご確認頂き、「登録」ボタンをクリックしてください。
	- 図 $1-3$

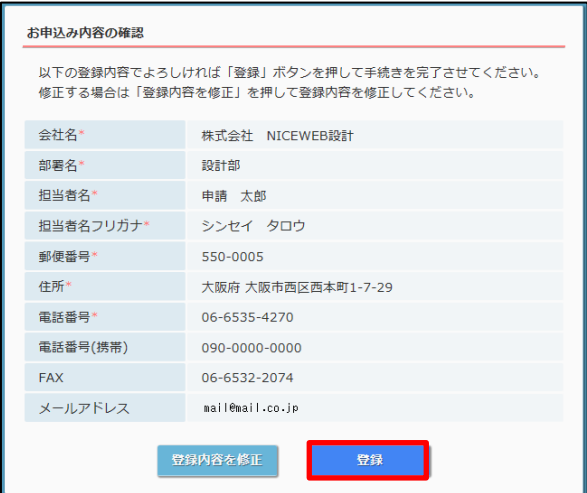

以上で利用者登録の作業は完了です。

当機関にて内容を確認させて頂き承認させて頂きました後、メールにて ID を送信させて頂きます。 送信させて頂きました ID と、上記「図1-2」の際に設定されたパスワードにより、NICE 電子 申請にログインが可能となります。

# 2. NICE 電子申請システムのログイン

ブラウザより https://www.nicewebshinsei.net/okbc/system/ にアクセスすると「ログイン画面」が 表示されます。(図2-1) NICE 電子申請システム新規登録時にメールで送信された「ログイン ID」と新規登録画面で入力した 「パスワード」を入力し「ログイン」ボタンをクリックします。

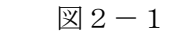

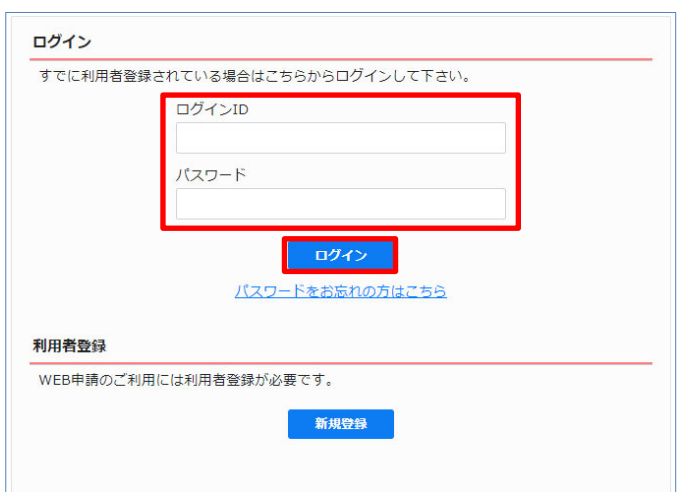

# ※パスワードをお忘れの場合は、3-1パスワードの再設定 をご覧ください。

NICE 電子申請が起動されます。(図2-2)

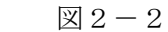

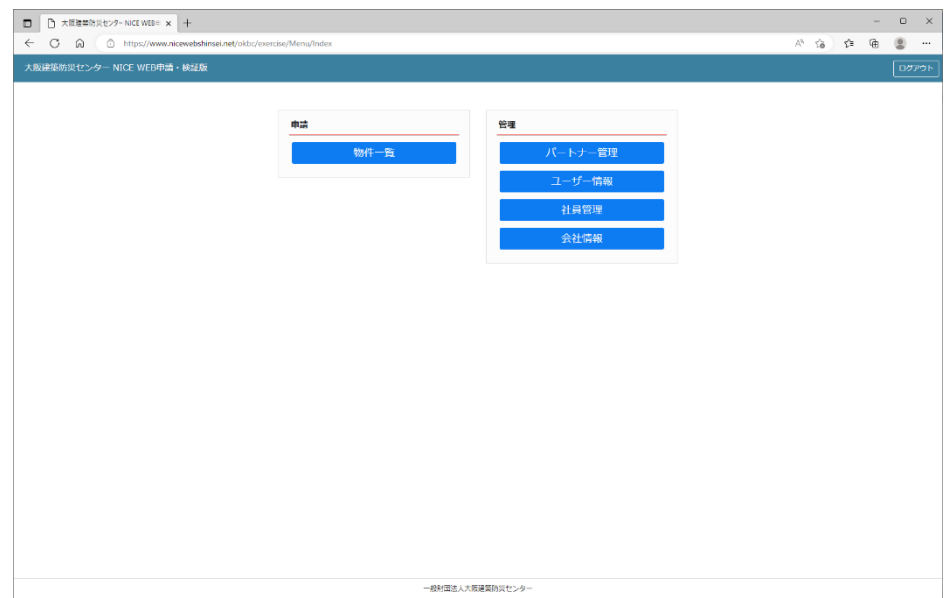

#### 3.各種設定

3-1 パスワードの再設定

パスワードをお忘れの場合は、パスワードの再設定が必要となります。 ブラウザより https://www.nicewebshinsei.net/okbc/system/ にアクセスします。 「NICE 電子申請ログイン画面」が表示されます。(図3-1-1)

「パスワードをお忘れの方はこちら」をクリックしてください。

 $\boxtimes 3 - 1 - 1$ 

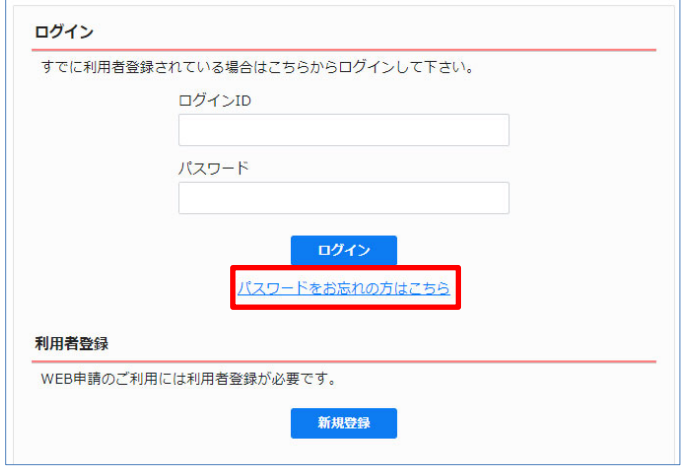

「パスワードをお忘れの場合」画面が表示されます。(図3-1-2)

「ユーザーID」※利用者登録時に当機関よりメールで送信させて頂いた ID と「メールアドレス」 ※利用者登録時に入力されたメールアドレスを入力し、「送信」ボタンをクリックします。

 $\boxtimes 3 - 1 - 2$ 

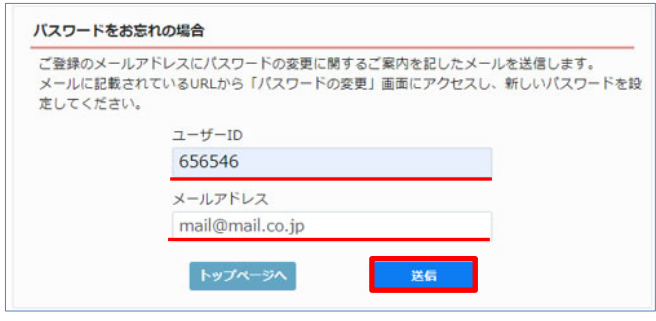

「メールを送信しました」画面が表示されます。(図3-1-3)

 $\boxtimes 3 - 1 - 3$ 

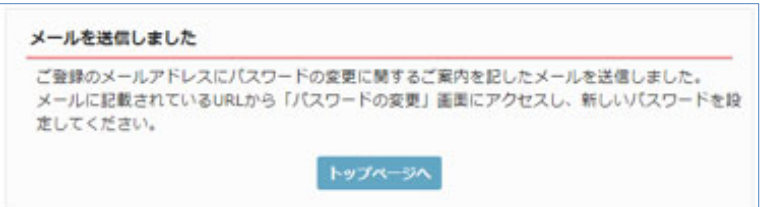

後ほど、ログインパスワード再設定の手続きに関するメールが届きます。 メールに URL が記載されていますので、URL をクリックしてください。 URL をクリックするとパスワードの変更画面が表示されます。(図3-1-4) 新しいパスワードを入力し、「変更」ボタンをクリックして下さい。 ※パスワードは、英数混在で8文字以上としてください。

 $\boxtimes 3 - 1 - 4$ 

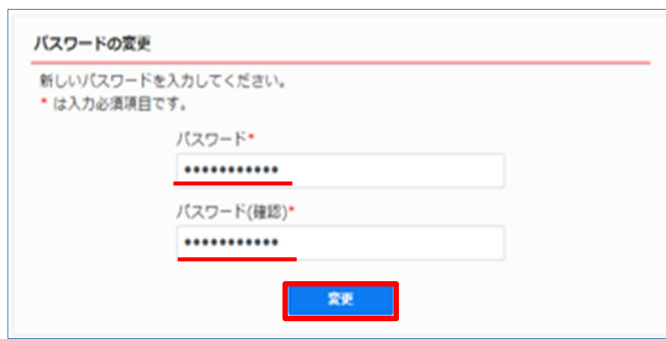

「変更が完了しました」画面が表示されます。(図3-1-5)

「トップページへ」ボタンをクリックしログイン ID と新しいパスワードを入力し起動を確認して ください。

 $23 - 1 - 5$ 

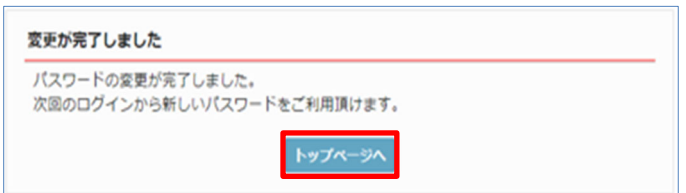

当機関からのメール受信設定や、メール送信先追加等の設定を行います。 NICE 電子申請を起動し、「ユーザー情報」をクリックしてください。(図3-2-1)

図 $3-2-1$ 

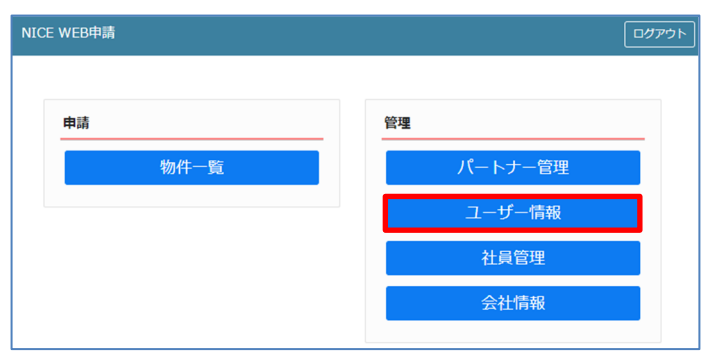

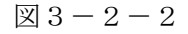

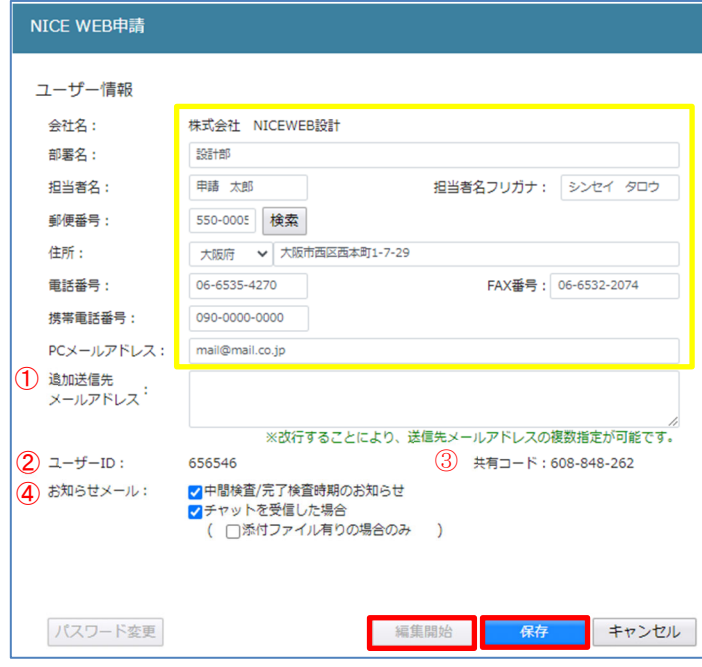

図3-2-2の黄色で囲まれている部分は利用者登録時に設定した内容が表示されています。 「編集開始」ボタンをクリックすると編集が可能となります。設定した情報を保存したい場合は、 最後に「保存」ボタンをクリックしてください。 保存したくない場合は「キャンセル」ボタンをクリックしてください。

① :追加送信先メールアドレス

 PC メールアドレスで設定したアドレス以外にも NICE 電子申請関係のメールを受信したい場合に 利用します。携帯電話や他 PC 等のメールアドレスを入力し「保存」ボタンをクリックしてください。 ※追加送信先が複数の場合は、改行してメールアドレスを入力してください。

② :ユーザーID

NICE 電子申請システム新規登録時にメールで送信された「ログイン ID」が表示されています。 ※編集不可

#### ③ :共有コード:

NICE 電子申請は、物件単位で協力事務所と物件を共有することが可能です。(パートナー管理機能) 自分が申請データを作成し、協力事務所の共有コードをお聞きしパートナー依頼を行うことにより 協力事務所も同じ物件の閲覧等が可能となります。 ※閲覧・編集・メール受信の権限も物件単位で設定することが可能です。 ※詳しくは、P.16「5-2 パートナー管理」を参照してください。

④ :お知らせメール

NICE 電子申請から自動送信される一部のお知らせメールの受信設定が可能です。

・中間検査/完了検査時期のお知らせメールを受信したい場合は、チェックを入れてください。

 ・チャットが送信された場合にメールを受信したい場合は「チャットを受信した場合」にチェック を入れ、チャット内でファイル(添付ファイル)のみ送信された場合のみ受信したい場合は「添付 ファイル有りの場合のみ」にチェックを入れてください。

 ※チャット内でファイル(質疑書)の受信に必要なため、メールを受信するようチェックを入れて おいてください。

3-3 パスワードの変更

パスワードを変更したい場合に設定を行います。

NICE 電子申請を起動し、「ユーザー情報」をクリックしてください。(図3-3-1)

「パスワード変更」をクリックしてください。(図3-3-2)

旧パスワードを入力後、新パスワードを入力し、「変更」ボタンをクリックしてください。(図3-3-3) ※パスワードは、英数混在で8文字以上としてください。

※パスワードは、NICE 電子申請システム起動時に必要となりますので必ず控えておいてください。

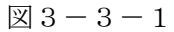

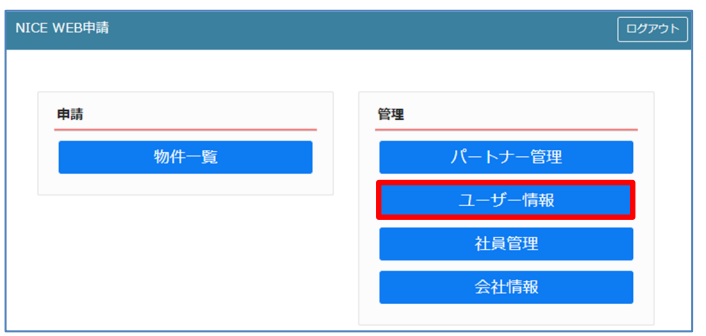

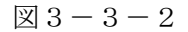

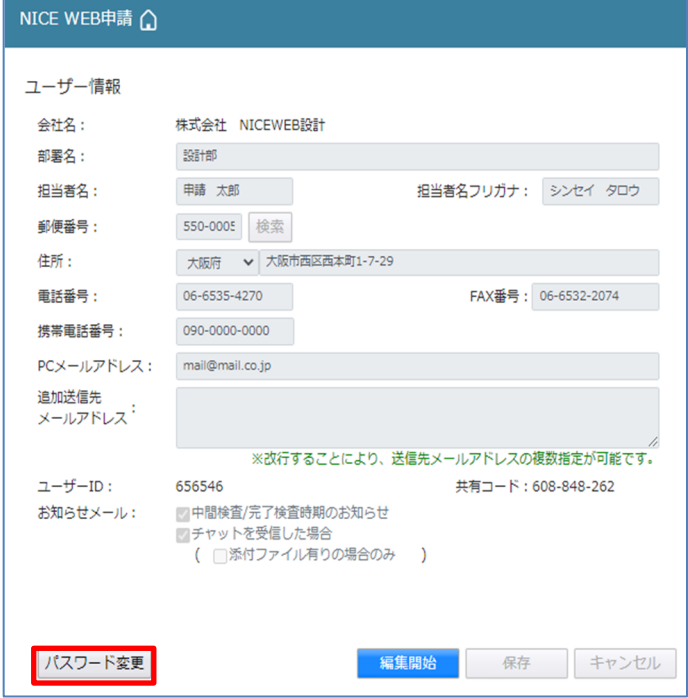

 $\boxtimes 6 - 3 - 3$ 

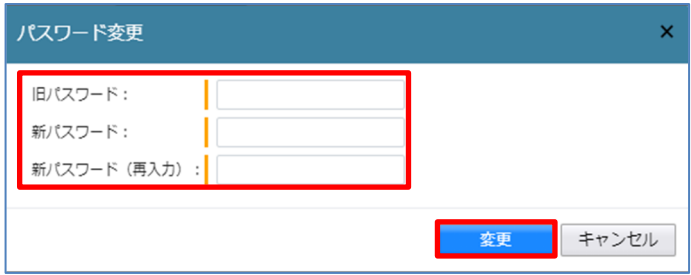

### 4.社員管理(社員の追加・編集権限の設定)

会社でひとつ NICE 電子申請の利用者登録を行えば、社員管理機能で NICE 電子申請を利用する社員の 追加(利用者登録)が可能となります。

社員を追加する場合は NICE 電子申請を起動し、「社員管理」をクリックしてください。  $(\boxtimes 4 - 1 - 1)$ 

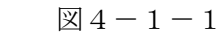

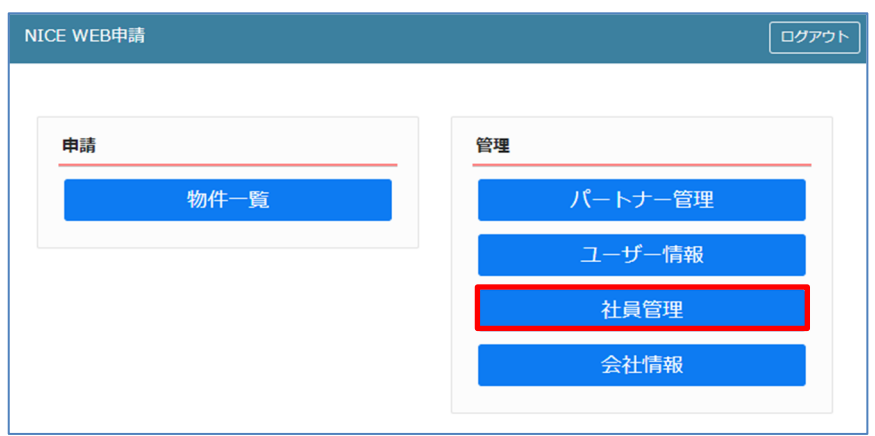

# 社員管理画面が表示されます。(図 $4-1-2$ ) 「追加」ボタンをクリックします。

 $\boxtimes 4-1-2$ 

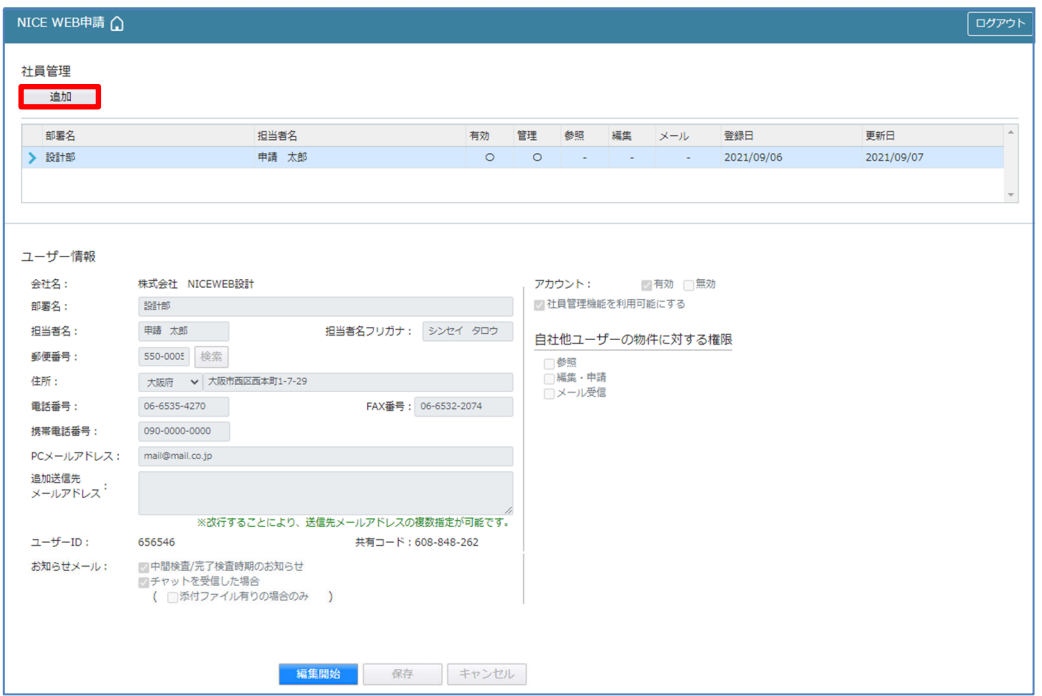

新たな社員を追加する画面が表示されますので、必要事項を入力してください。(図4-1-3) ※ユーザーID、共用コードは「保存」ボタンクリック後自動で取得し表示されます。

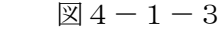

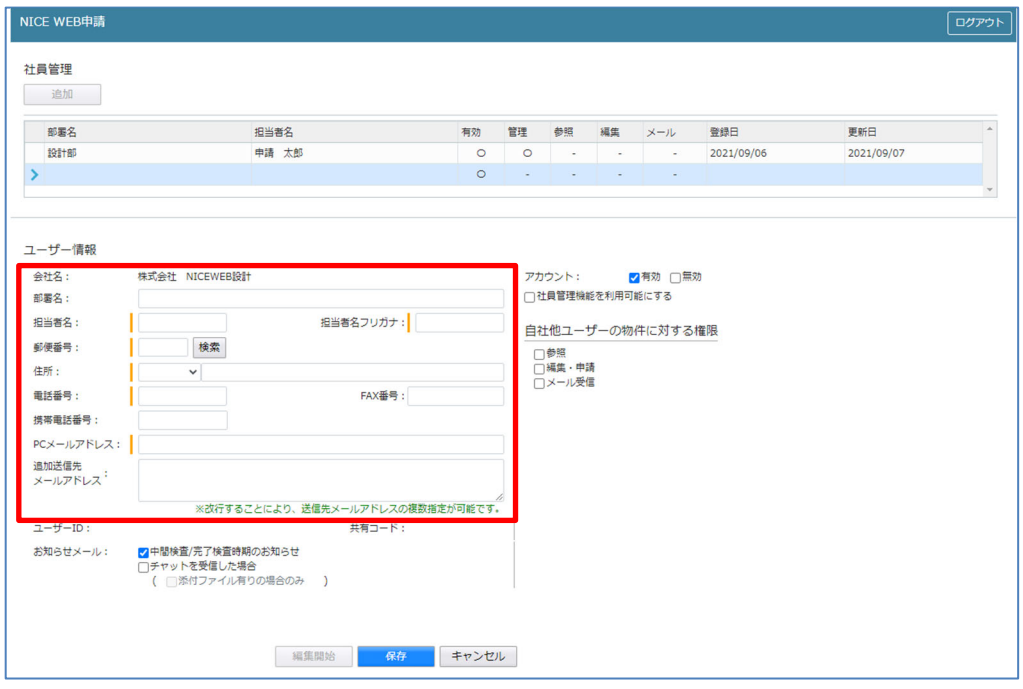

続いて、「自社他ユーザーの物件に対する権限」等を設定します。(図4-1-4) 設定完了後、「保存」ボタンをクリックしてください。

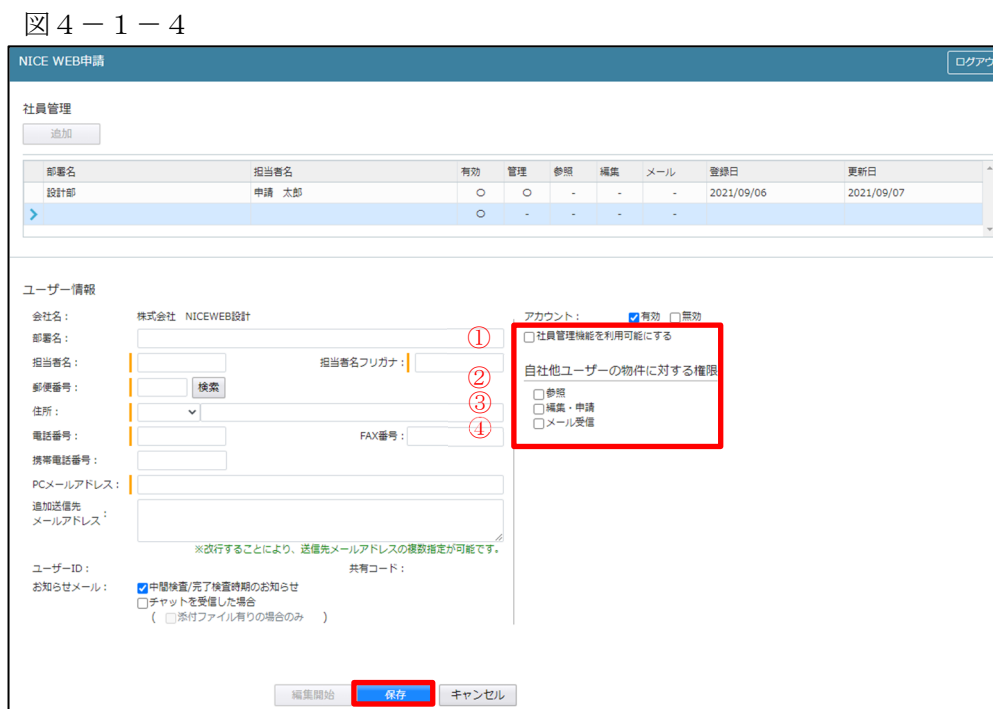

- ① :現在の社員管理者以外の方に社員の追加や②~④の権限の付与を行わせたい場合にチェックを入 れます。
- ② :「自社他ユーザーの物件に対する権限」のうち、参照のみのチェックの場合、社員管理に登録され ている社員の全物件が閲覧のみが可能となります。他社員がパートナーと共有している物件も含 まれます。物件の編集や、申請は行うことができません。他社員が作成・共有しているデータに 関しての NICE 電子申請から送信されるメールも受信することができません。
- ③ :「自社他ユーザーの物件に対する権限」のうち、参照にチェックを入れた場合に、編集・申請に チェックを入れることが可能となります。物件の閲覧のみではなく、社員管理に登録されている 社員の全物件の編集や、申請を行うことが可能となります。他社員がパートナーと共有している 物件も含まれます。
- ④ :「自社他ユーザーの物件に対する権限」のうち、参照にチェックを入れた場合に、社員管理に登録 されている社員の全物件の NICE 電子申請から送信されるメールが受信可能となります。 他社員がパートナーと共有している物件も含まれます。

※既にパートナー管理で登録されている方を社員管理と重複して登録する場合には、パートナー管理 設定した権限が優先されますので図4-1-4の権限チェックを外してください。 なお、現在パートナー管理からのパートナー削除機能はございません。

※「自社他ユーザーの物件に対する権限」等を変更する場合は、「編集開始」ボタンをクリックし上記 ①~④と同様の手順で行ってください。

登録された方が追加されます。(図4-1-5) 社員情報の更新が完了したら、「×」をクリックしてください。

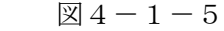

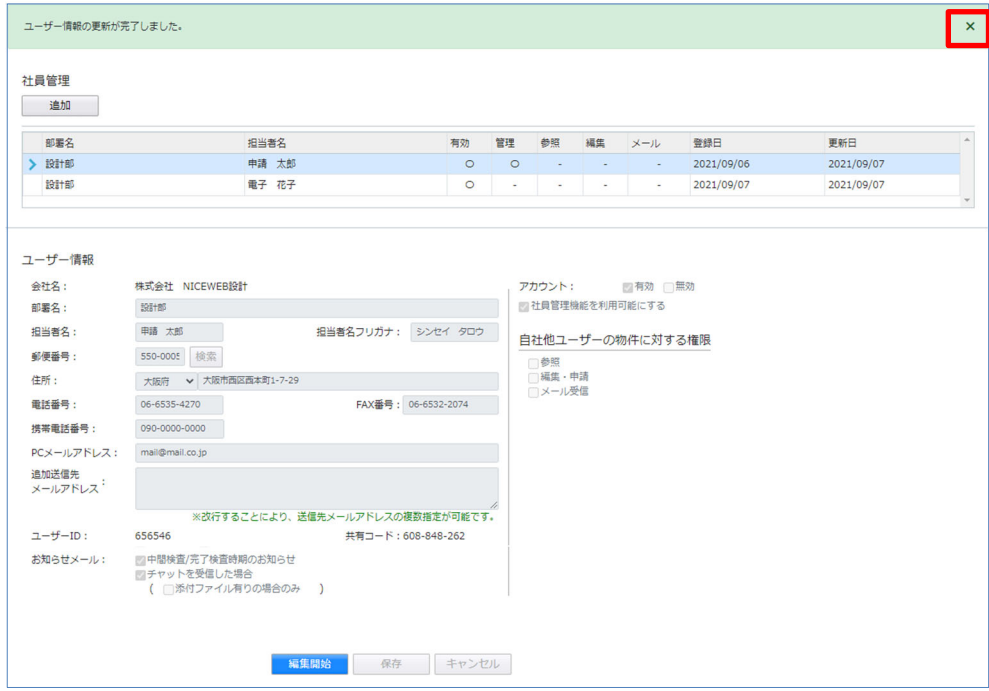

※新たに登録された方には「ログイン ID」及び「初期パスワード」がメールで送信されます。 送信された、「ログイン ID」及び「初期パスワード」で NICE 電子申請システムにログインしてください。 ※社員管理で追加された社員は「パートナー管理」のパートナーとして自動的に登録されます。 NICE 電子申請システムにログインすると、パスワードの変更画面が表示されます。(図4-1-6) 新しいパスワードを入力し「変更」ボタンをクリックしてください。

# ※パスワードは、英数混在で8文字以上としてください。

※パスワードは、NICE 電子申請システム起動時に必要となりますので必ず控えておいてください。

 $\boxtimes$  4 - 1 - 6

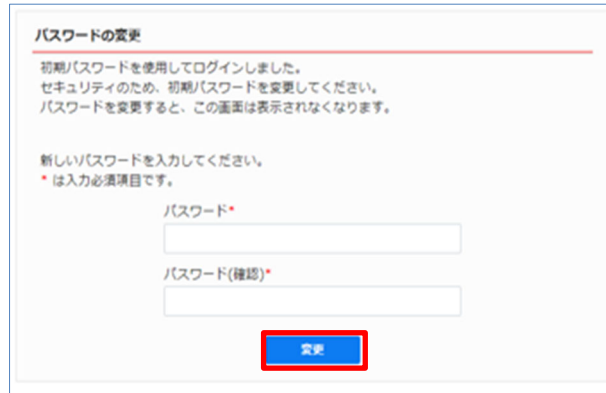

変更完了の画面が表示されます。(図 $4-1-7$ ) 「メニュー画面へ」ボタンをクリックしてください。

 $\boxtimes 4-1-7$ 

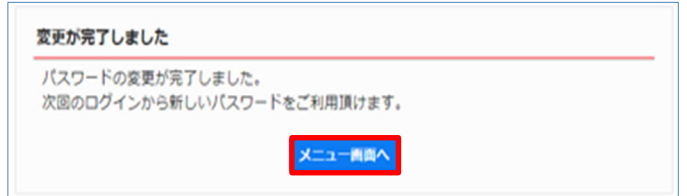

 $NICE$ 電子申請システム起動画面が表示されます。(図 $4-1-8$ )

 $\boxtimes$  4 - 1 - 8

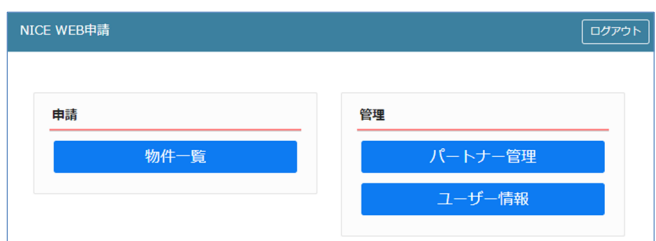

#### 5.パートナー管理

パートナーを登録すると、物件単位で申請情報を共有することが可能になります。 例)申請太郎が申請した物件を、「株式会社大阪:大阪太郎」と、「株式会社京都:京都三郎」をパート ナー設定にてパートナー登録を行い物件を共有する。

まず、「株式会社大阪:大阪太郎」及び「株式会社京都:京都三郎」それぞれの方が NICE 電子申請シ ステムの利用者登録を行っていただきます。

「株式会社大阪:大阪太郎」は NICE 電子申請システムにログインします。 「ユーザー情報」画面を開きます。(図5-1)

図5-1「株式会社大阪:大阪太郎」の画面

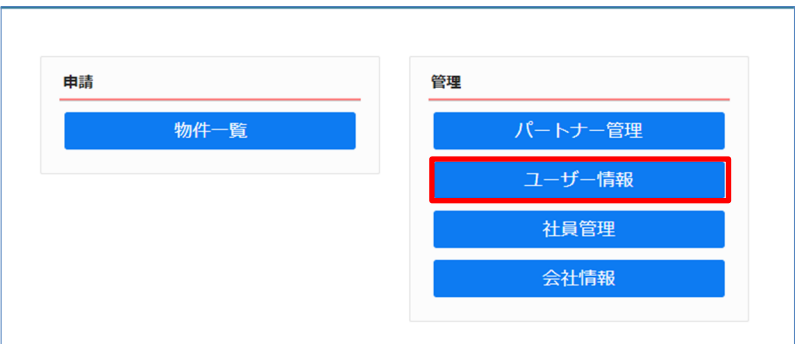

「共有コード」に記載されている番号(ハイフンを含む)を、物件を申請した「申請太郎」にお伝え ください。(図5-2)

図5-2「株式会社大阪:大阪太郎」の画面

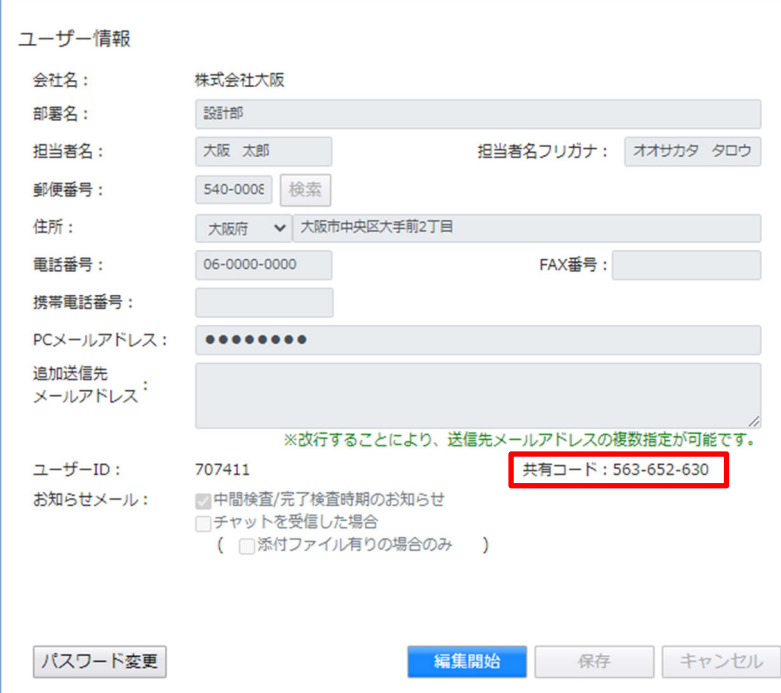

申請太郎は、「株式会社大阪:大阪太郎」と「株式会社京都:京都三郎」の「共有コード」をいただき ましたら、NICE 電子申請システムにログインし、「パートナー管理」をクリックします。  $(\boxtimes 5-3)$ 

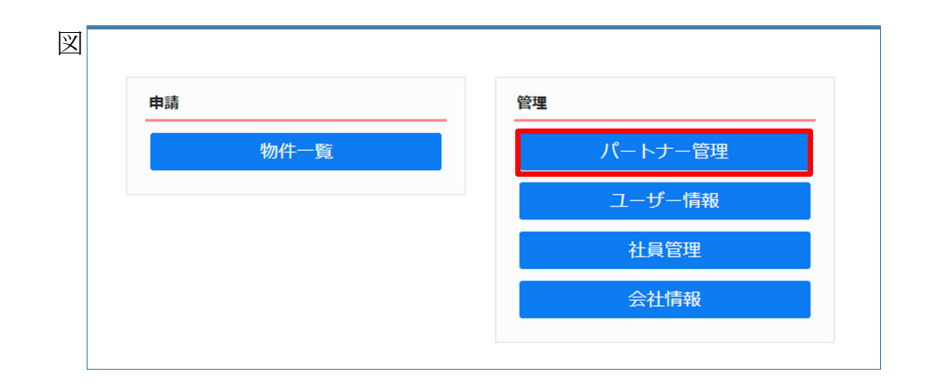

パートナー管理画面が表示されます。「依頼」ボタンをクリックしてください。(図5-4)

図5-4「申請太郎」の画面

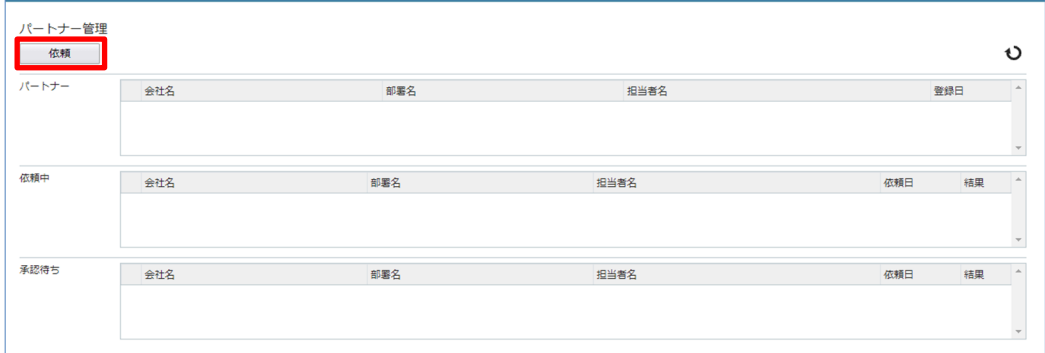

パートナー追加依頼画面が表示されます。

「株式会社大阪:大阪太郎」の「共有コード」を入力し、「依頼」ボタンをクリックします。  $(\boxtimes 5-5)$ 

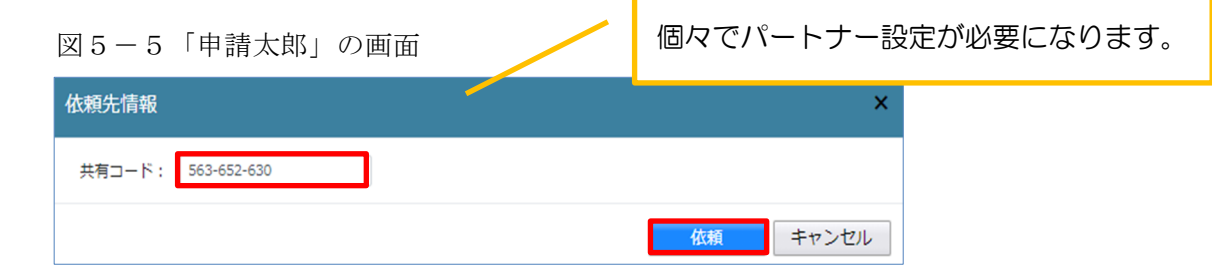

確認画面が表示されます。(図5-6) 「はい」ボタンをクリックしてください。

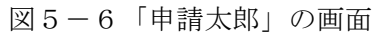

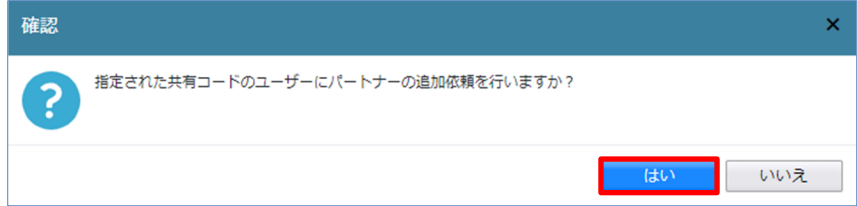

「はい」ボタンをクリックすると、パートナー管理画面の「依頼中」タブに依頼を行った「株式会社 大阪:大阪太郎」が承認待ちの状態で表示されます。(図5-7)

図5-7「申請太郎」の画面

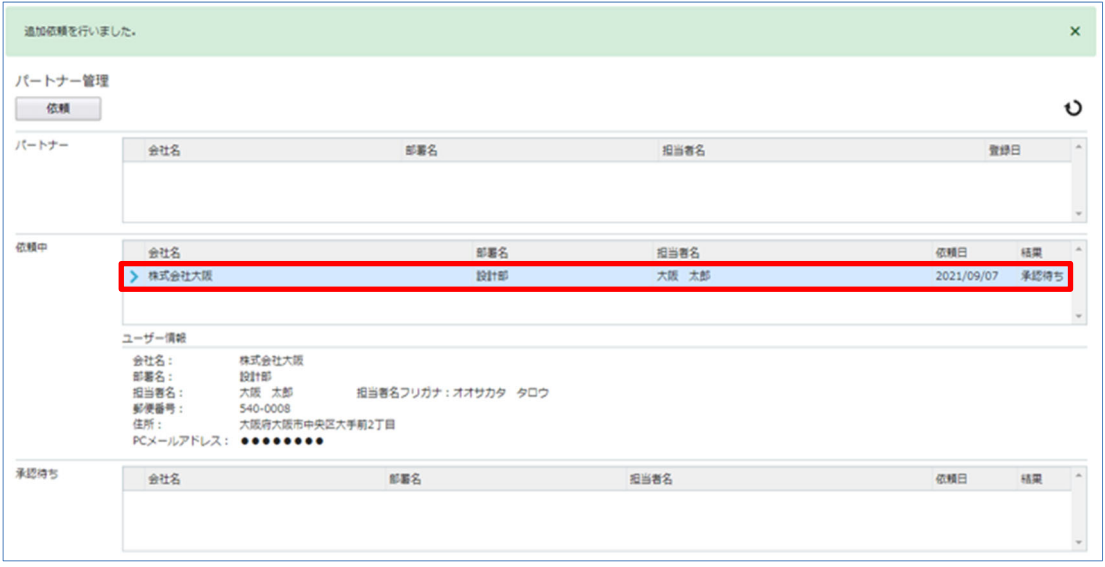

「株式会社大阪:大阪太郎」にパートナー追加依頼のメールがシステムより自動送信されます。

「株式会社大阪:大阪太郎」は承認作業を行う場合は、NICE 電子申請にログインしてください。 パートナー管理画面をご覧いただくと、「承認待ち」タブに「株式会社 NICEWEB 設計:申請太郎」 より依頼が届いておりますので、下部の「承認」ボタンをクリックしてください。(図5-8)

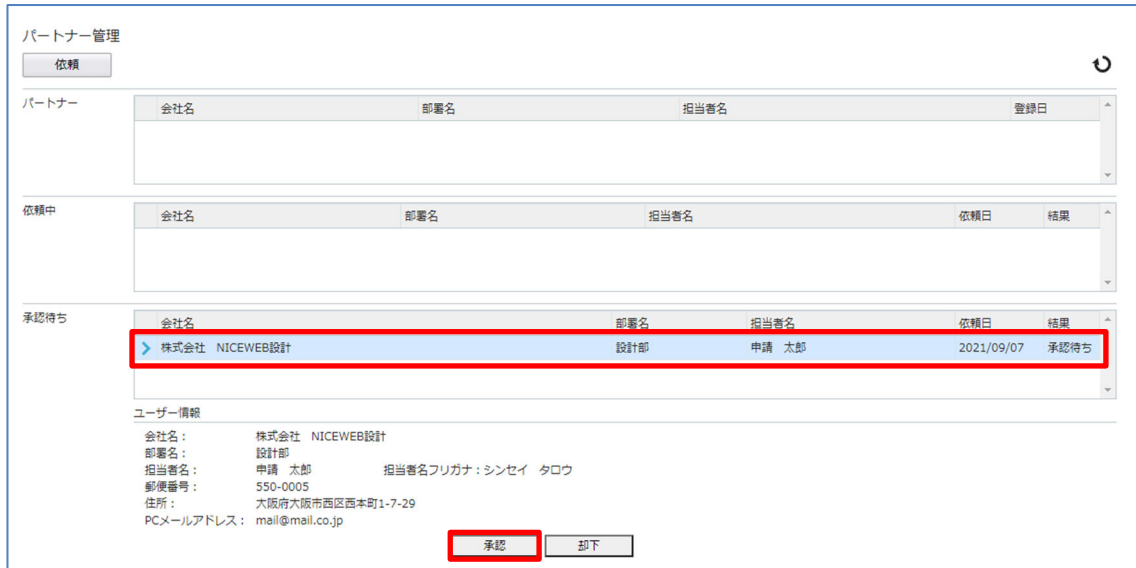

図5-8「株式会社大阪:大阪太郎」の画面

「承認」ボタンをクリックすると確認画面が表示されます。(図5-9) 「はい」ボタンをクリックしてください。

図5-9「株式会社大阪:大阪太郎」の画面

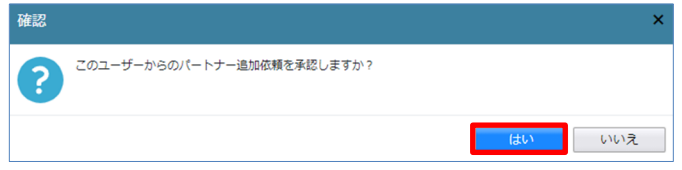

「はい」ボタンをクリックすると、「株式会社大阪:大阪太郎」のパートナー管理の画面に 「株式会社 NICEWEB設計:申請太郎」が追加されます。(図5-10)

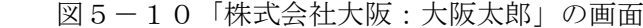

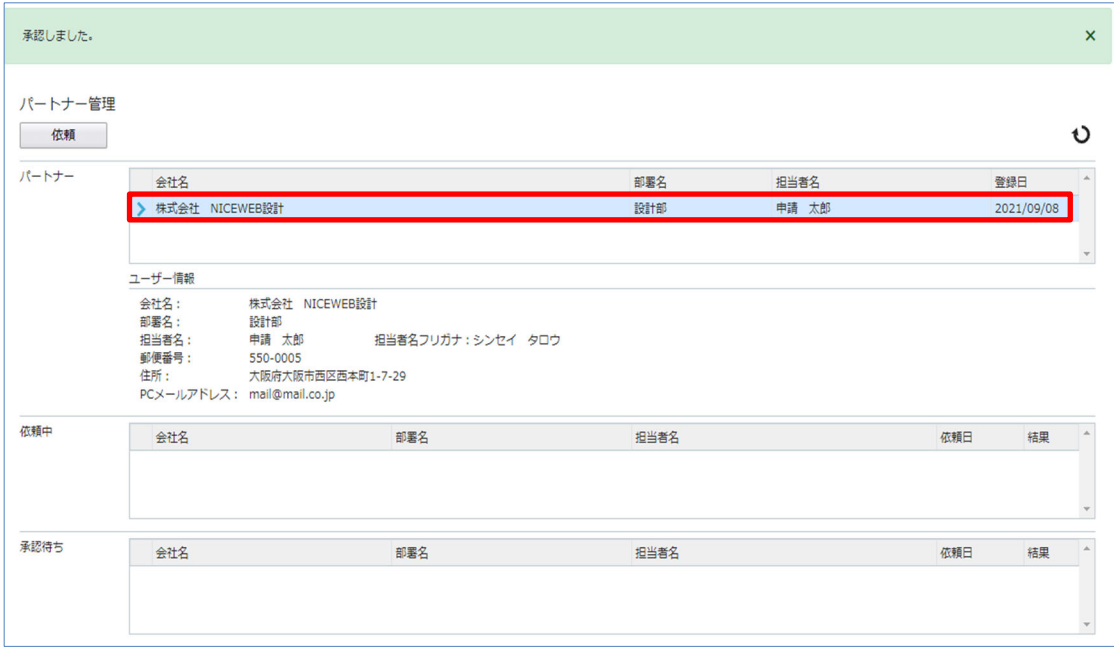

「申請太郎」のパートナー管理画面にも「株式会社大阪:大阪太郎」が追加されます。(図5-11)

図5-11「申請太郎株式会社大阪:大阪次郎」の画面

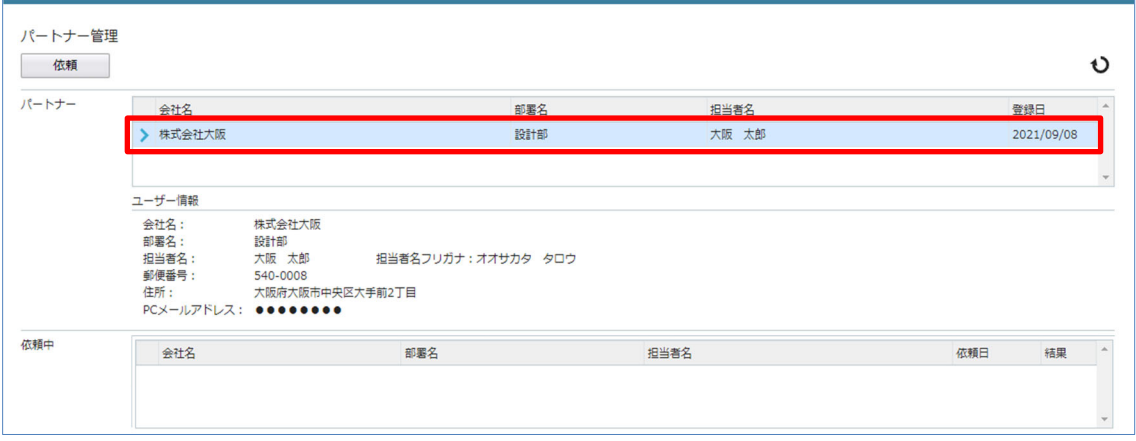

「株式会社京都:京都三郎」の追加も同様の作業にて行うことができます。 ※パートナーの登録は、どちらの方から依頼をされても最終的には同様にパートナーとなることが できます。

#### 6.共有

6-1 物件共有(社員管理とパートナー管理)

NICE 電子申請には物件単位で申請情報の共有(複数人で同一物件の参照・編集・申請・メールの 受信等が可能となる)機能があります。

「社員管理」もしくは「パートナー管理」に登録された方と物件単位で共有が可能となります。

・社員管理

 会社でどなたか一人が NICE 電子申請の利用登録を行えば、他の社員は NICE 電子申請のログイン 画面から「新規登録」を行わなくても社員管理画面上で利用登録が可能です。 社員管理で登録されている社員全員で物件を共有することが可能となります。 ※権限により、閲覧のみ、編集・申請可能等の設定が可能。 ※詳しくは、【P.11 4.社員管理(社員の追加・編集権限の設定)】を参照してください。

・パートナー管理

 当機関の NICE 電子申請に利用登録をされておられる方であれば、パートナー登録が可能。 ユーザー情報に登録されている「共有コード」にてパートナー追加を依頼・承認することにより 物件単位で申請情報の共有が可能。

※詳しくは、【P.15 5.パートナー管理】を参照してください。

6-2 申請物件の共有

申請太郎は、「株式会社大阪:大阪太郎」及び「株式会社京都:京都三郎」と情報を共有したい物件をクリ ックしてください。(図6-2-1)

※共有の申請は必ず物件を作成(申請)した側から行います。

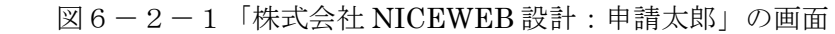

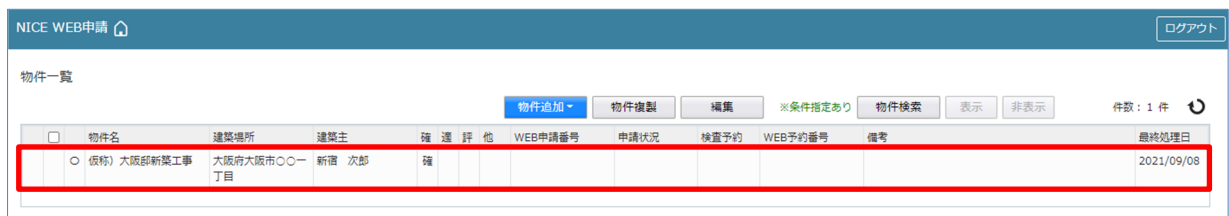

申請一覧画面が表示されます。(図 $6-2-2$ ) 申請種別をクリックします。

#### 図6-2-2「株式会社 NICEWEB 設計:申請太郎」の画面

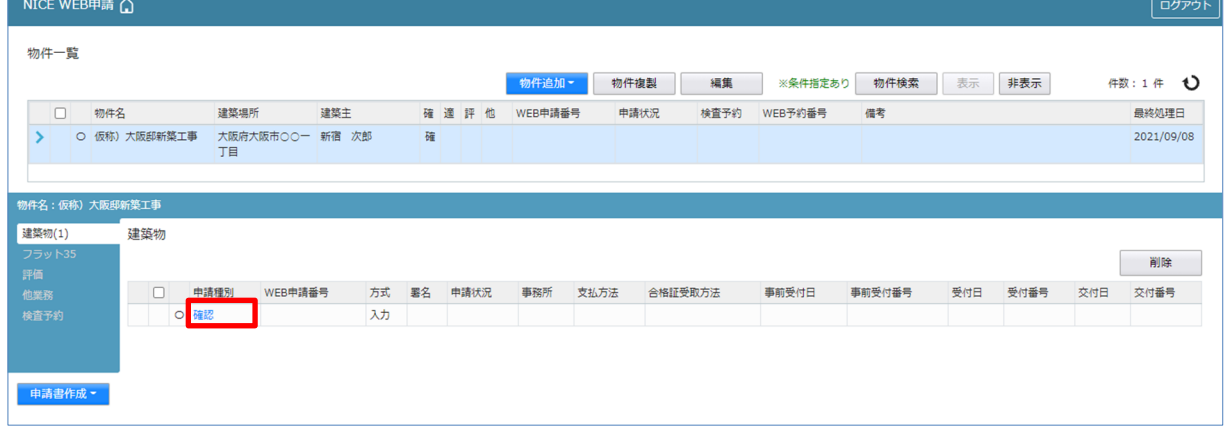

指定した物件の「共有」をクリックします。(図6-2-3)

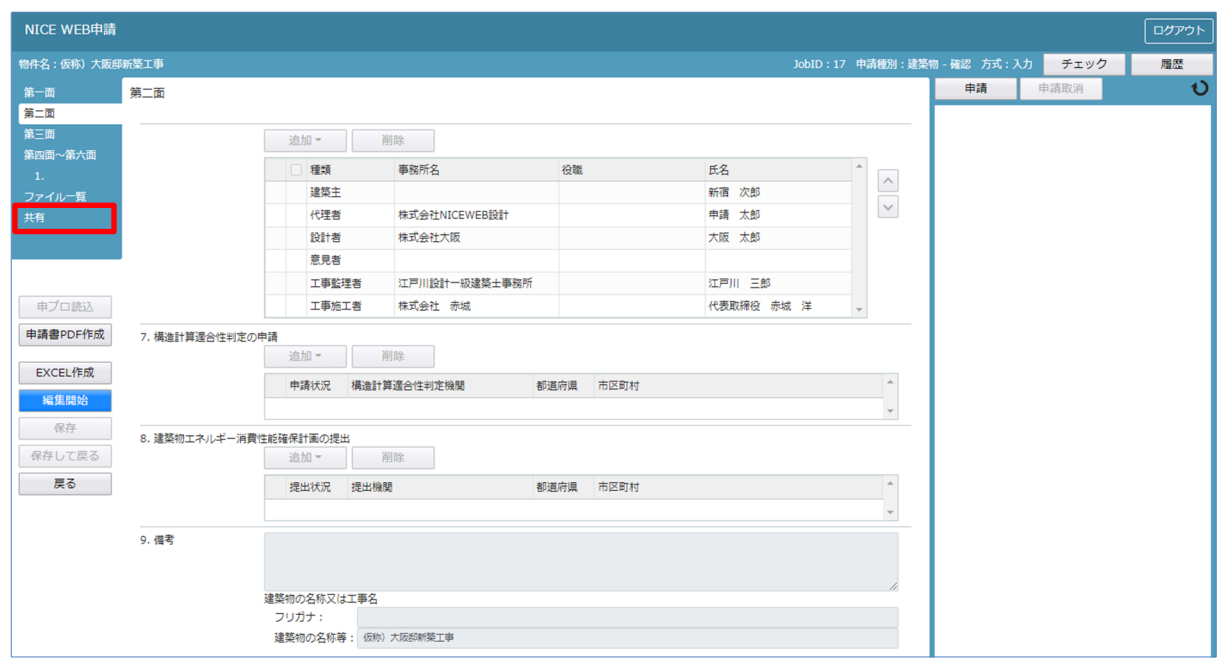

# 図6-2-3「株式会社 NICEWEB 設計:申請太郎」の画面

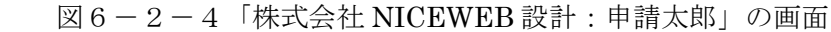

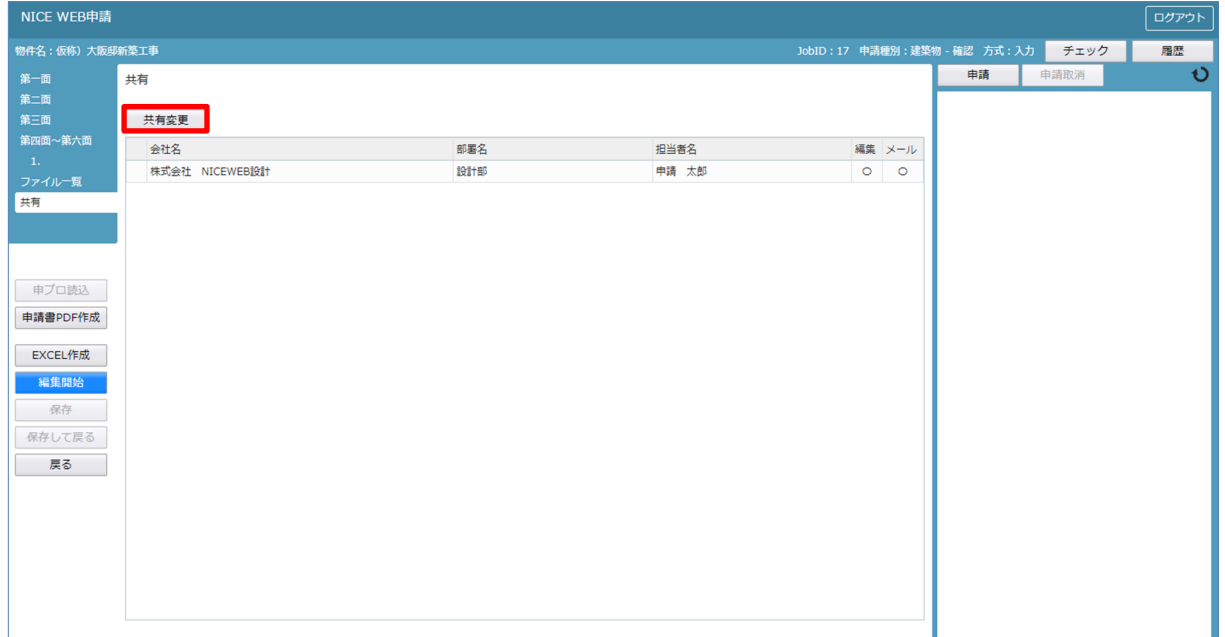

共有選択の画面が表示されます。(図 $6-2-5$ ) 共有したい方の選択部分にチェックを入れます。チェック後「決定」ボタンをクリックします。

図6-2-5「株式会社 NICEWEB 設計:申請太郎」の画面

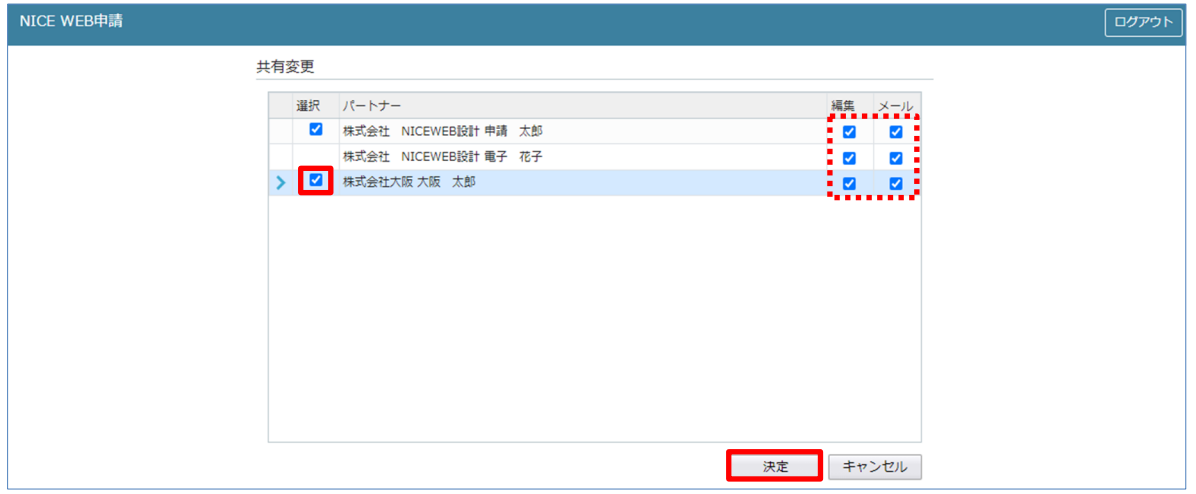

※点線枠部分のチェックの有無により、編集可・不可、メール受信の権限を設定することができます。 ※共有選択のパートナー表示には、社員管理で追加した社員名も表示されます。 その際社員管理で設定された権限のデフォルト値とは無関係で編集・メール双方にチェックが入った 状態で表示され、共有選択で設定された権限が最優先されます。 共有で権限を変更しても、社員管理で設定されている権限は変更されません。

該当物件に選択された方が共有に追加されます。(図6-2-6)

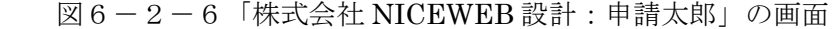

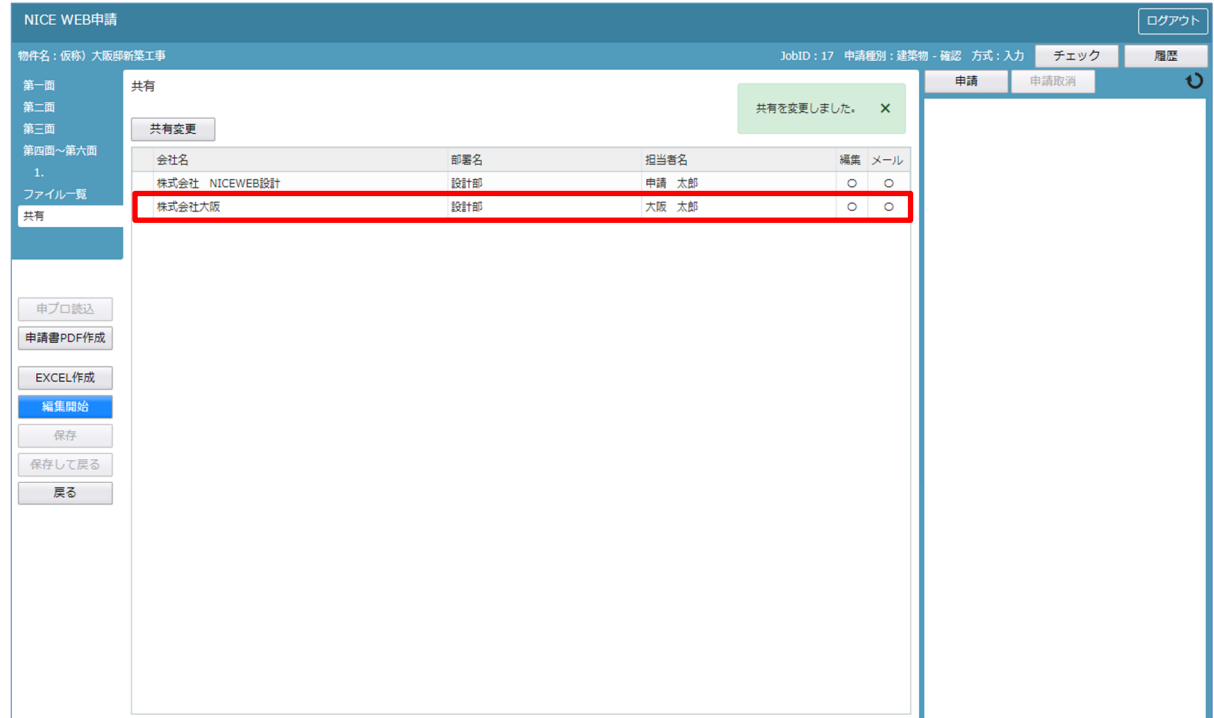

※共有の人数制限はありません。何人でも登録が可能です。

以上で申請物件の共有設定は完了です。

「株式会社 NICEWEB 設計:申請太郎」が申請したデータを「株式会社大阪:大阪太郎」も物件の 閲覧・補正等ができます。

物件一覧で物件名の左側に○が付いている物件は、ご自身が申請したデータを表しています。 「株式会社大阪:大阪太郎」の画面では○は付いていません。(図6-2-7)

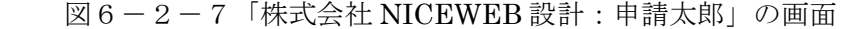

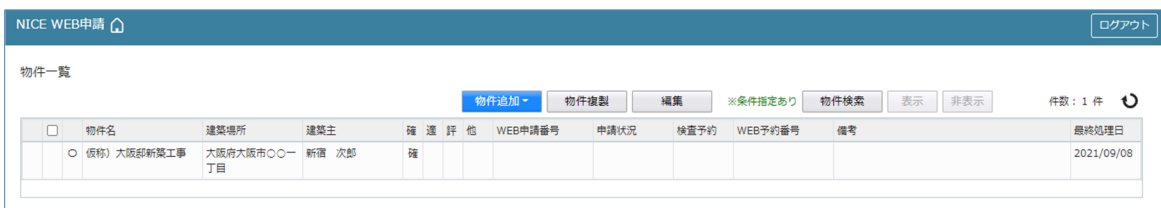

「株式会社大阪:大阪太郎」の画面

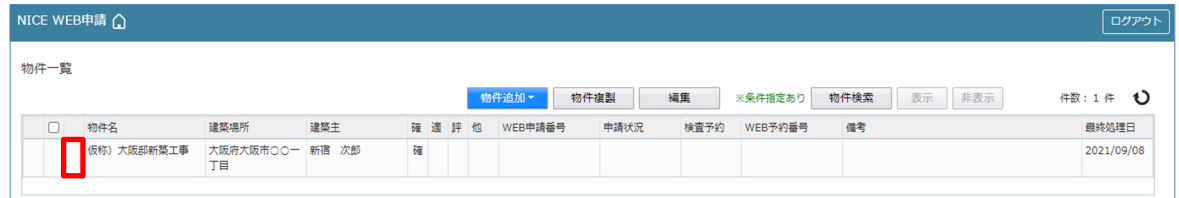

※パートナー登録した情報は保持され、別物件で「共有変更」ボタン押下時すでに登録されている パートナーが表示されます。

#### 7.確認 事前申請の手順

7-1 事前申請 データ作成手順 申請書データの入力は、【確認申請入力マニュアル】を参考にしてください。

申請書作成完了後、内容を確認します。 「チェック」ボタンをクリックします。(図7-1-1) 入力忘れ、入力数値が整合していない部分があれば、エラーもしくは警告の内容が表示されます。 ※第一面の申請日は、本受付までの日付の入力をお願いします。(工事届 1 面の日付も同様)

 $\boxtimes 7-1-1$ 

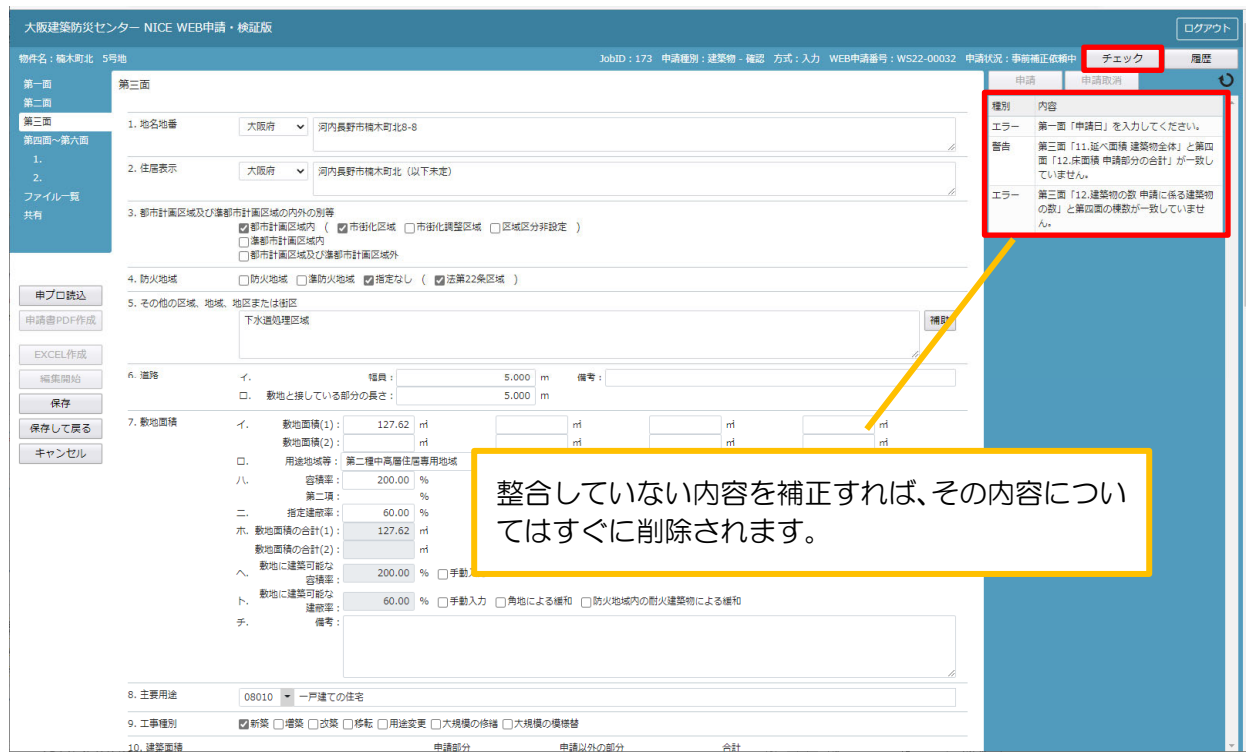

エラーもしくは警告の内容を全て補正したのち、「保存」ボタンをクリックします。(図7-1-21) 保存しましたら「PDF 作成」ボタンをクリックしてください。(図7-1-22) ※「編集開始」ボタンが押されている状態では、「PDF 作成」はご利用できません。 必ず「保存」ボタンをクリックしてから作成してください。

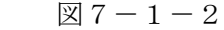

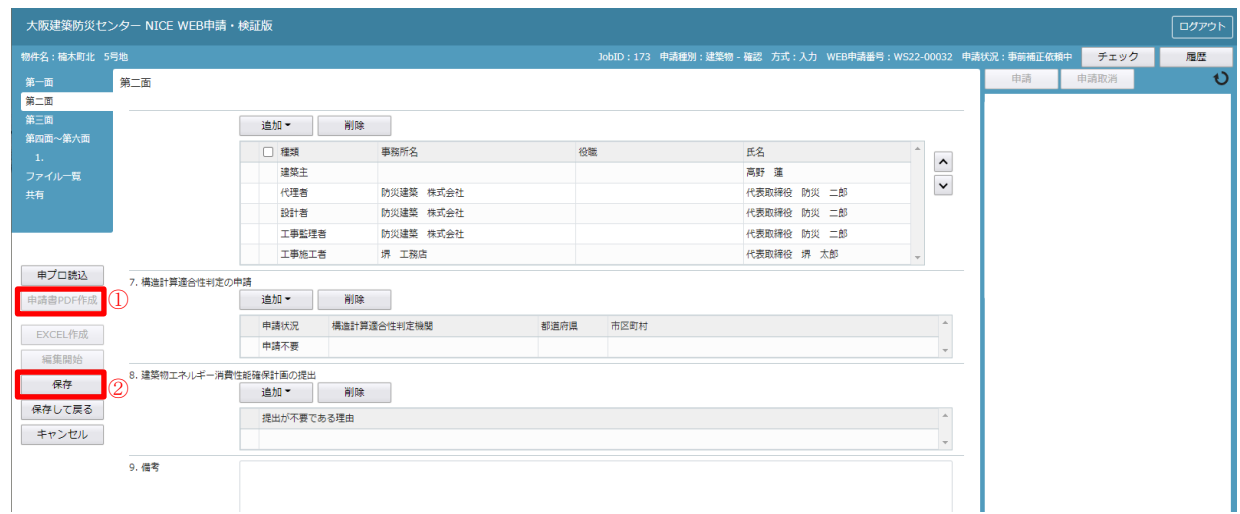

PDF 作成後、「PDF 作成しました。」とコメントが出ます。(図7-1-3)

 $\boxed{\boxtimes}$ 7-1-3

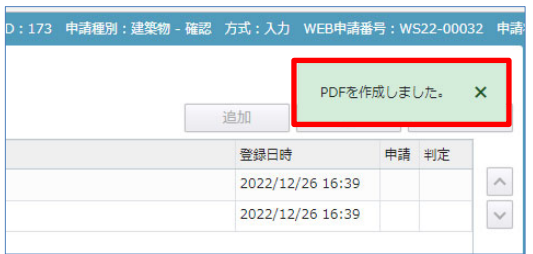

PDF 作成が完了するとファイル一覧の画面が表示されます。(図7-1-4) 申請書、概要書第一・二面の PDF データがファイル一覧に添付されます。 (文書名;申請書.pdf、概要書.pdf)

 $\boxtimes$  7 - 1 - 4

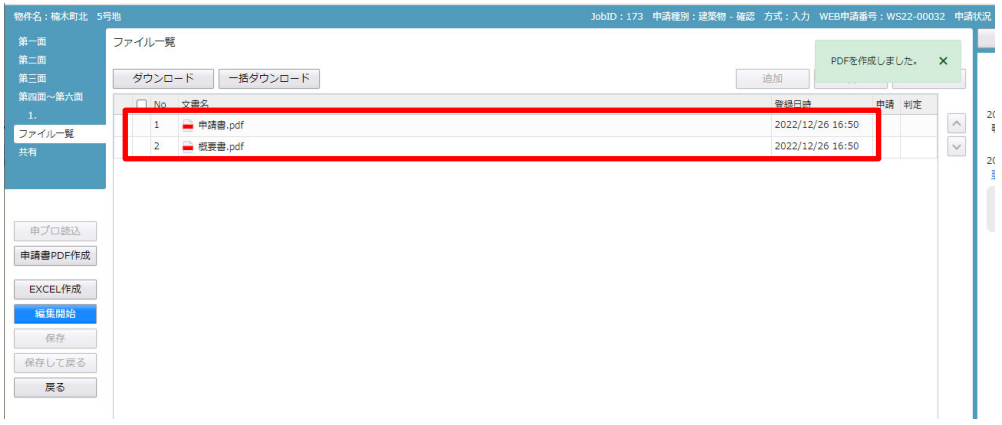

申請書、概要書第一・二面以外に必要な帳票(建築工事届等)につきましては、「EXCEL 作成」 ボタンをクリックしてください。(図7-1-5) ※「編集開始」ボタンが押されている状態では、「EXCEL」作成はご利用できません。 必ず「保存」ボタンをクリックしてから作成してください。

図 $7-1-5$ 

| 物件名:楠木町北 5号地          |                                               | JobID: 173 申請種別:建築物 - 確認 方式: 入力 WEB申請番号: WS22-00032 申請状況 |                                         |
|-----------------------|-----------------------------------------------|----------------------------------------------------------|-----------------------------------------|
| 第一面<br>第二面            | ファイル一覧                                        |                                                          |                                         |
| 第三面<br>第四面~第六面        | 一括ダウンロード<br>ダウンロード<br>□ No 文書名                | 文書名変更<br>削除<br>追加<br>申請 判定<br>登録日時                       |                                         |
| $-1.$<br>ファイル一覧<br>共有 | ■ 中請書.pdf<br>1<br>■ 概要書.pdf<br>$\overline{2}$ | 2022/12/26 16:50<br>2022/12/26 16:50                     | $\widehat{\phantom{a}}$<br>$\checkmark$ |
|                       |                                               |                                                          |                                         |
|                       |                                               |                                                          |                                         |
| 申プロ読込<br>申請書PDF作成     |                                               |                                                          |                                         |
| EXCEL作成               |                                               |                                                          |                                         |
| 編集開始                  |                                               |                                                          |                                         |
| 保存<br>保存して戻る          |                                               |                                                          |                                         |
| 戻る                    |                                               |                                                          |                                         |

7-1-A 建築工事届

EXCEL 出力のポップアップが表示されます。(図7-1-A-1) 「▼」をクリックするとプルダウンで出力ファイルの帳票名が表示されます。 出力したい帳票を選択してください。

 $\boxtimes$  7 - 1 - A - 1

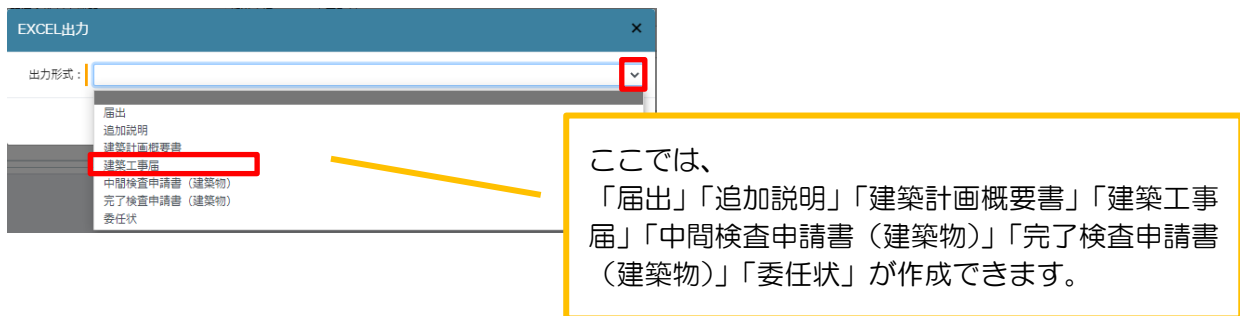

出力ファイルを確認し、「出力」ボタンをクリックしてください。(図7-1-A-2)

 $\boxtimes$  7 - 1 - A - 2

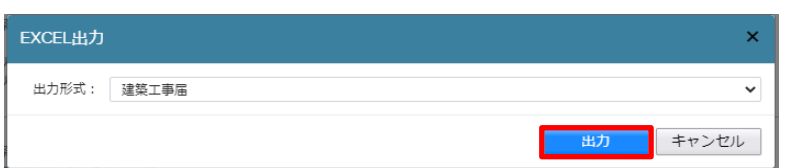

ダウンロードされ保存されます。保存方法等は、利用のブラウザに従って作業してください。

(Microsoft Edge でのダウンロード 参考例)

「ファイルを開く」をクリックすると、EXCEL が起動し、選択した帳票が表示されます。

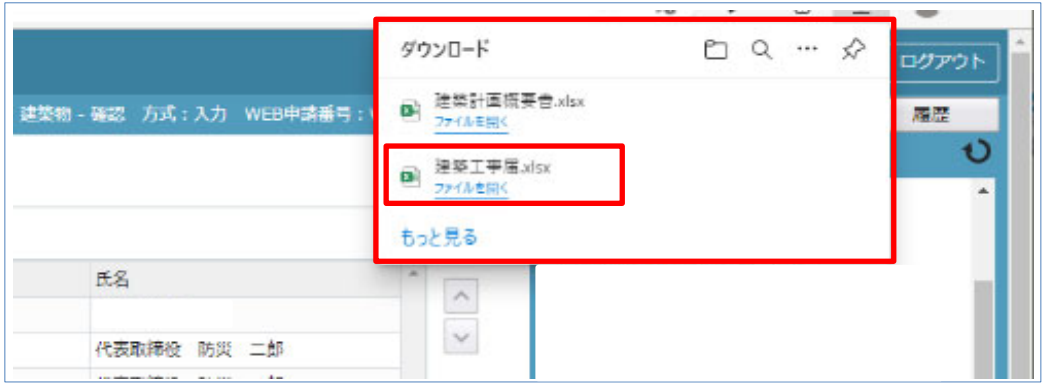

※EXCEL 出力したデータは、確認申請で入力いただきました情報についてほぼ入力された状態で出力 されますが、入力されていない部分もございますので、その部分については新たに入力し、帳票を完成 させてください。

「説明」シートにセルの色についての説明が書いていますので、参考にしてください。

 $(\boxtimes 7 - 1 - A - 3)$ 

ファイルは PDF に変換していただきましたのち、ファイル一覧に添付してください。

 $\boxtimes$  7 - 1 - A - 3

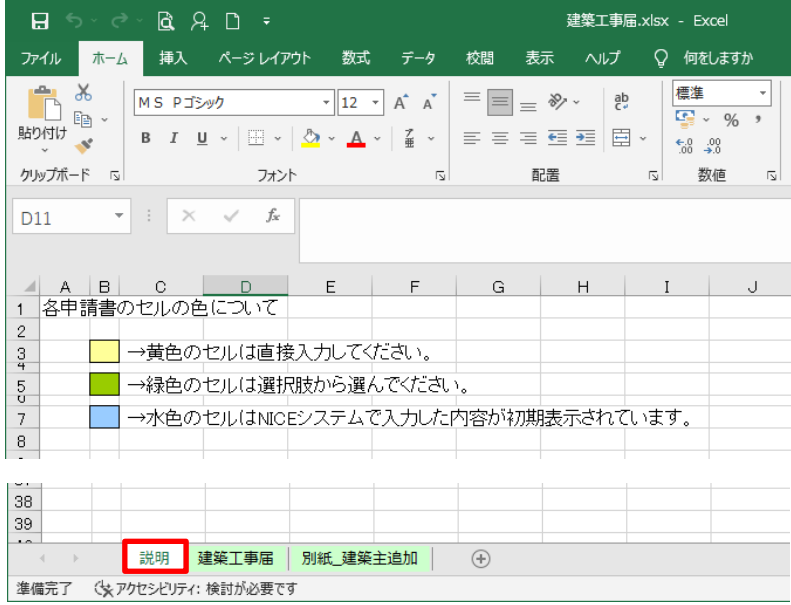

# 図 $7-1-$ A-4

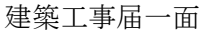

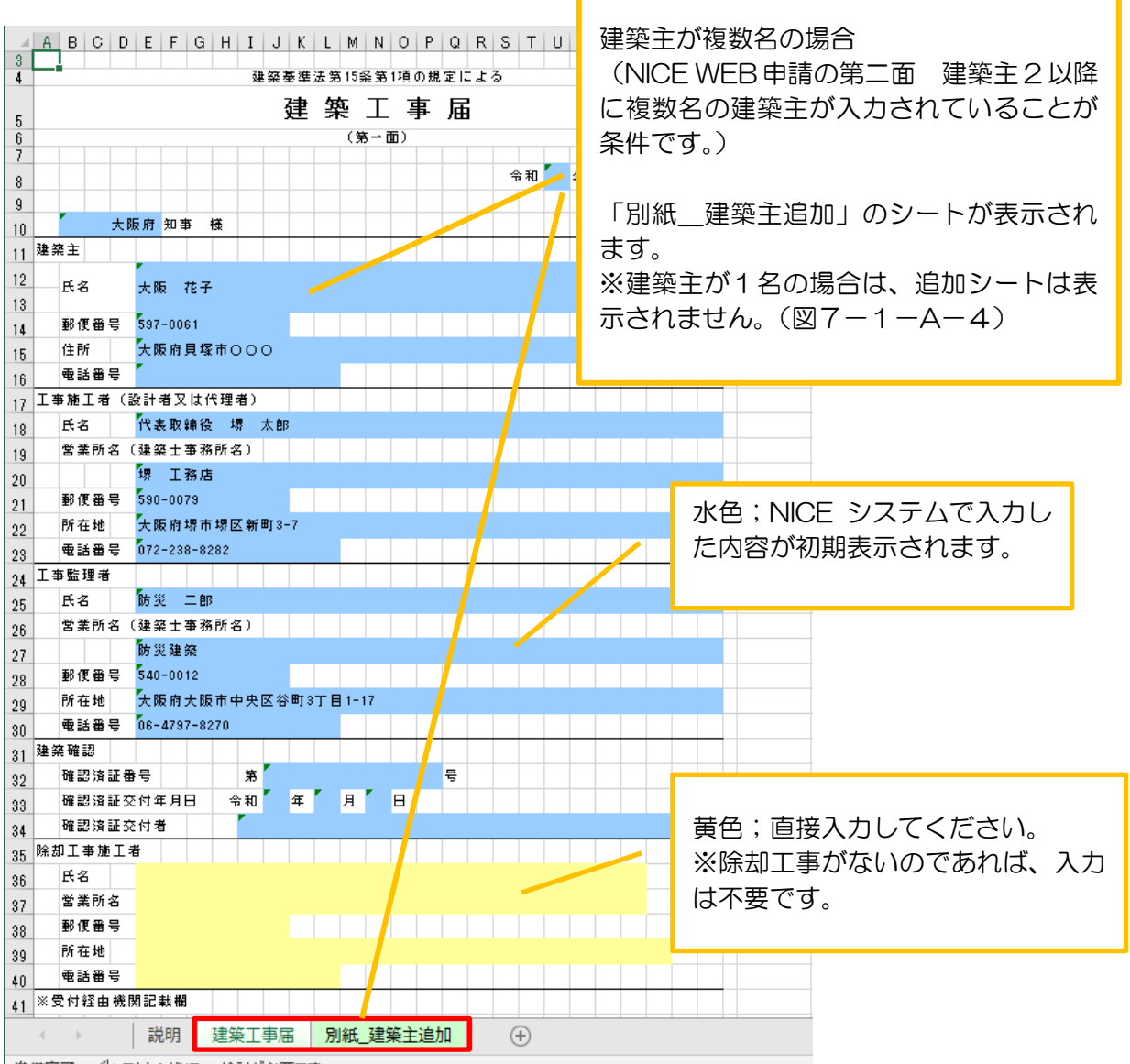

# $\boxtimes 7 - 1 - A - 5$ 建築工事届二面

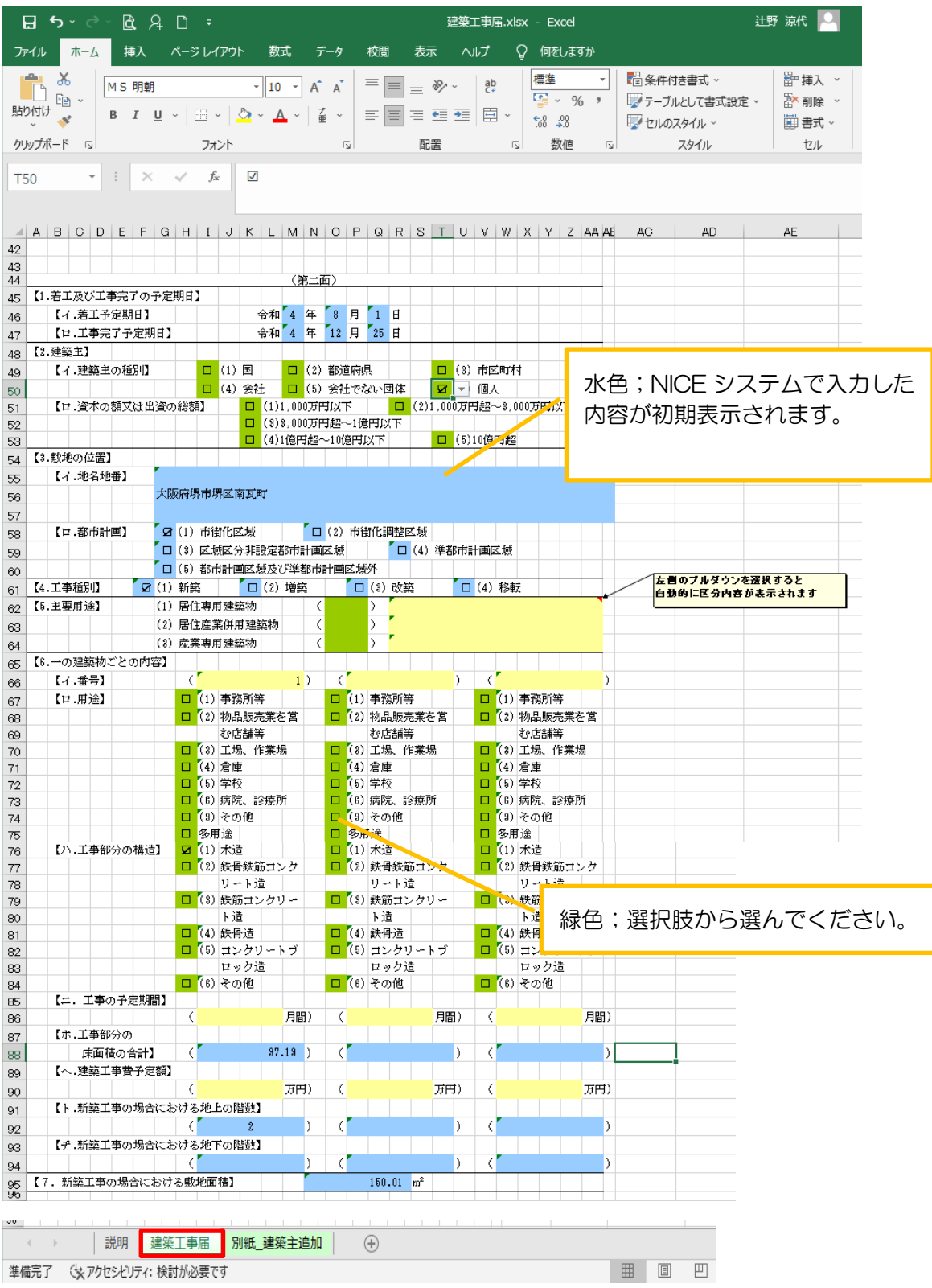

図 $7-1-$ A-6 建築工事届三面・四面

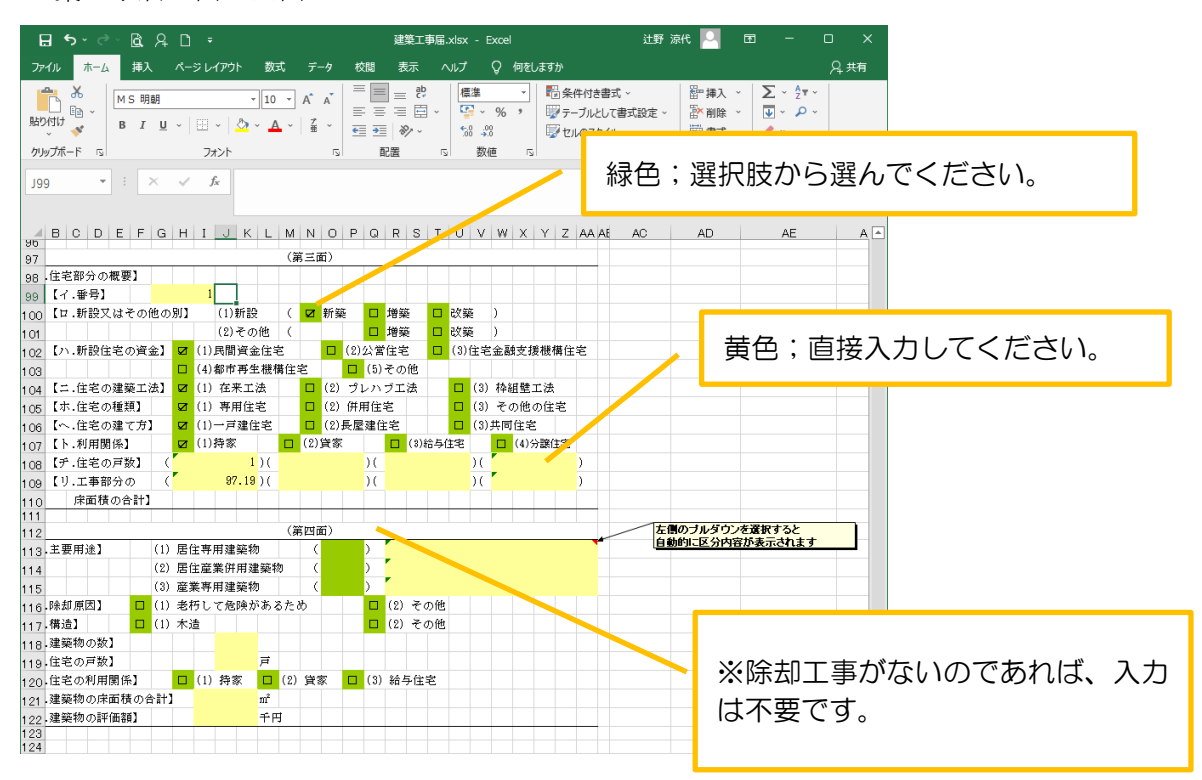

 $7-1-B$  届出

 この出力で、「軽微な変更届」「工事監理届」「工事監理変更届」「取下げ届」「工事取りやめ届」 「建築主等変更届」が作成出来ます。(図7-1-B-3)

EXCEL 出力のポップアップが表示されます。(図7-1-B-1) 「▼」をクリックするとプルダウンで出力ファイルの帳票名が表示されます。 出力したい帳票を選択してください。

 $\boxed{\boxtimes}$ 7-1-B-1

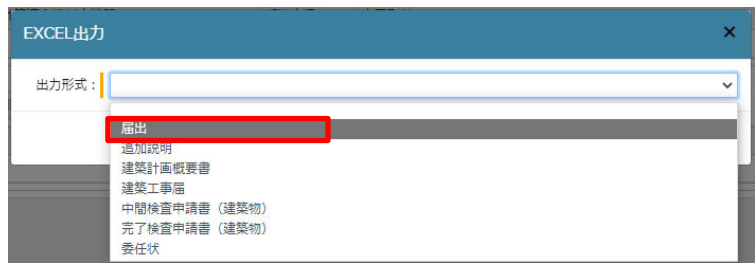

出力ファイルを確認し、「出力」ボタンをクリックしてください。(図7-1-B-2)

 $\boxed{\boxtimes} 7-1-B-2$ 

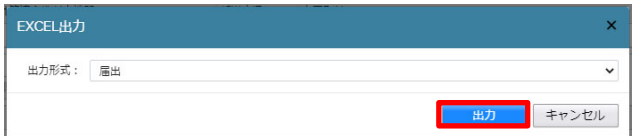

ダウンロードされ保存されます。

保存方法等は、利用のブラウザに従って作業してください。

※EXCEL 出力したデータは、確認申請で入力いただきました情報についてほぼ入力された状態で 出力されますが、入力されていない部分もございますので、その部分については新たに入力し、 帳票を完成させてください。

「説明」シートにセルの色についての説明が書いていますので、参考にしてください。 (工事届と同様)

ファイルは PDF に変換していただきましたのち、ファイル一覧に添付してください。

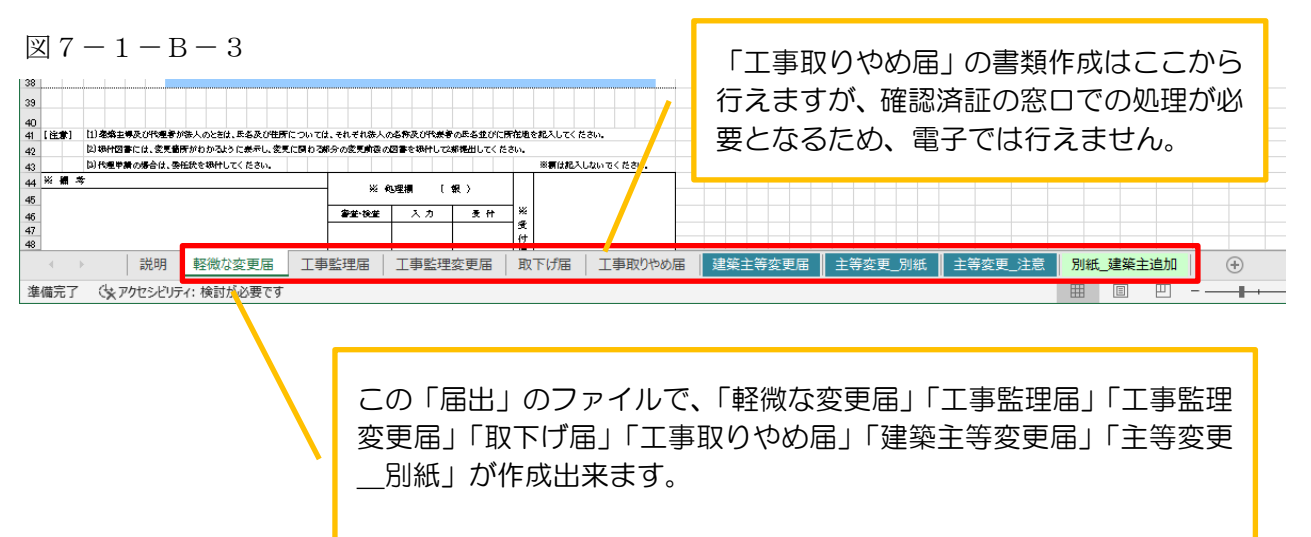

「別紙 建築主追加」のシートは複数名の建築主が入力されている場 合(下図)のみ、表示されます。

(下図)

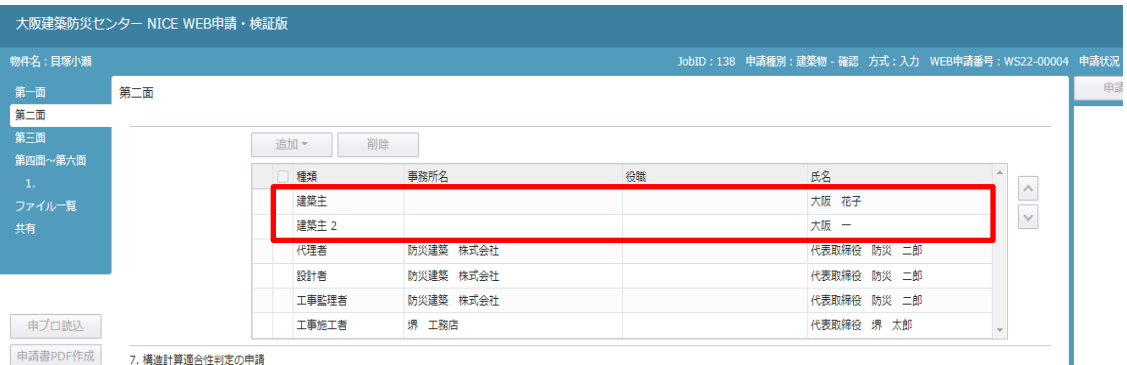

申請に必要な図書等の添付を行います。(図7-1-6) 「編集開始」ボタンをクリックし、「追加」ボタンをクリックします。

 $\boxtimes$  7 - 1 - 6

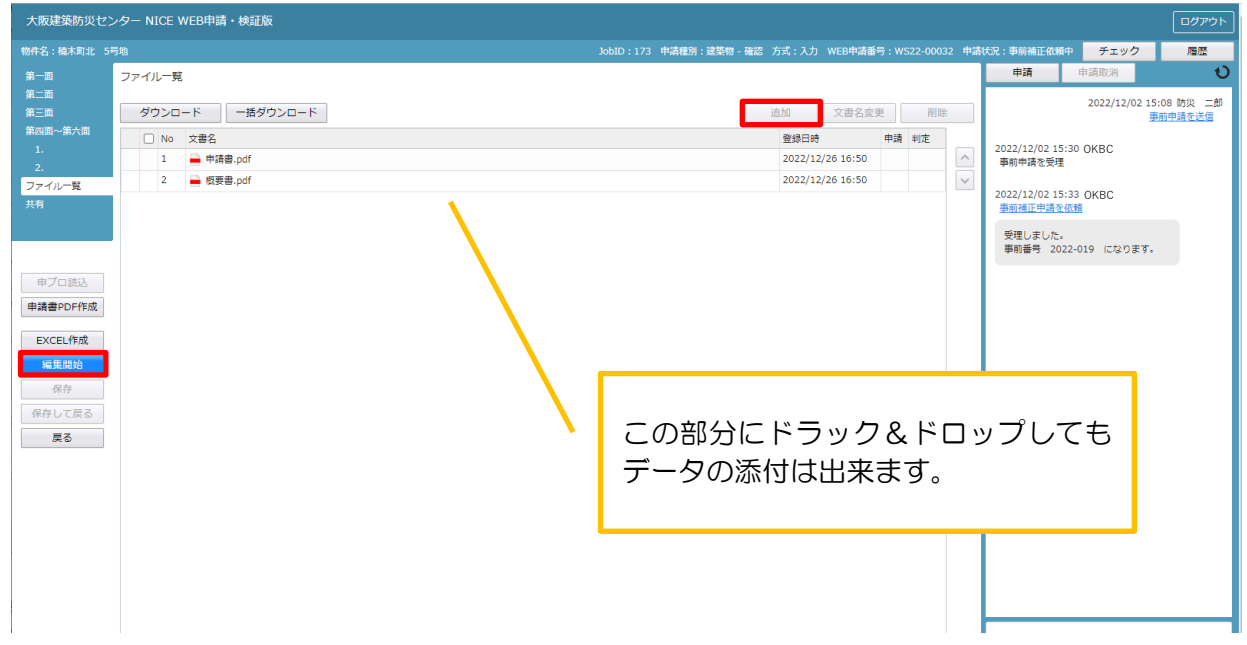

エクスプローラーが開きます。(図7-1-7)

添付したいファイルを選択し、「開く」ボタンをクリックするか、添付したい全てのファイルを選択し ドラッグ&ドロップで添付してください。(添付ファイル方式;申請可能な種別は pdf)

図 $7-1-7$ 

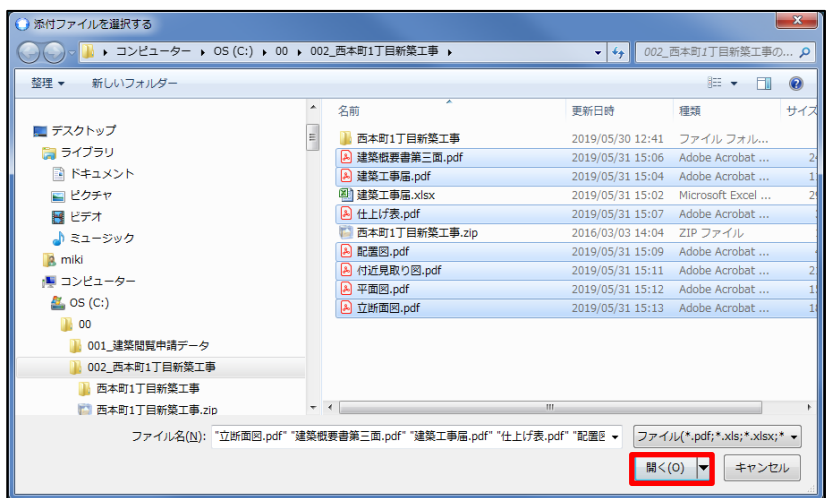

※添付する図書等のファイルは、それぞれ1ファイルごとに申請していただけますようお願いいた します。(添付ファイル方式;申請可能な種別は pdf)

#### ※添付ファイルのファイル名について

 【(別紙)保存ファイル名の付け方】を参考にしてください。 一字一句、同じタイトルでなくても構いませんが、それぞれの図面種類が明確になるようにお願いします。

※添付ファイルの容量には制限がございます。(1 ファイルあたり 150MB まで)

全てのファイルを添付していただけましたら、「保存」ボタンをクリックします。(図7-1-8)

図 $7-1-8$ 

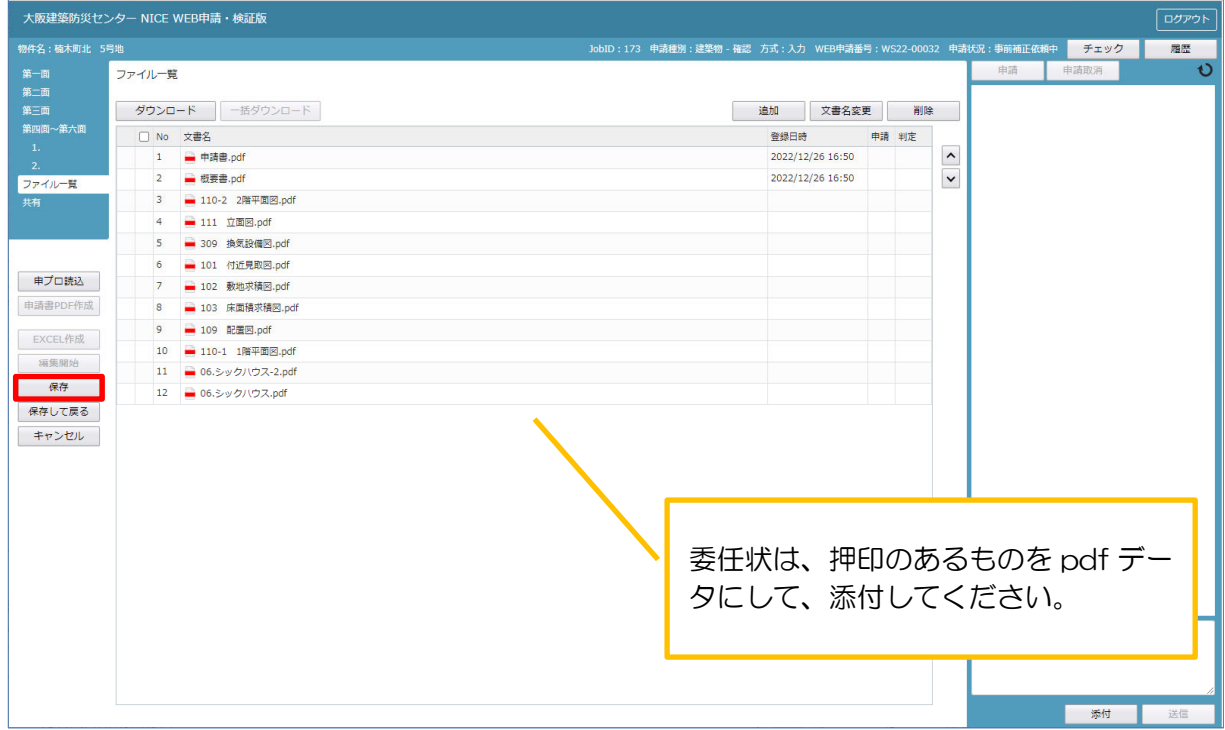

# 7-2 事前申請 申請手順 <紙申請> 申請履歴画面の「申請」ボタンをクリックします。(図7-2-1) 申請履歴画面が表示されていない場合は、「履歴」ボタンをクリックしてください。 ※「編集開始」ボタンが押されている状態では、「申請」ボタンはクリックできません。 必ず「保存」ボタンをクリックしてから「申請」ボタンをクリックしてください。

 $\boxtimes 7-2-1$ 

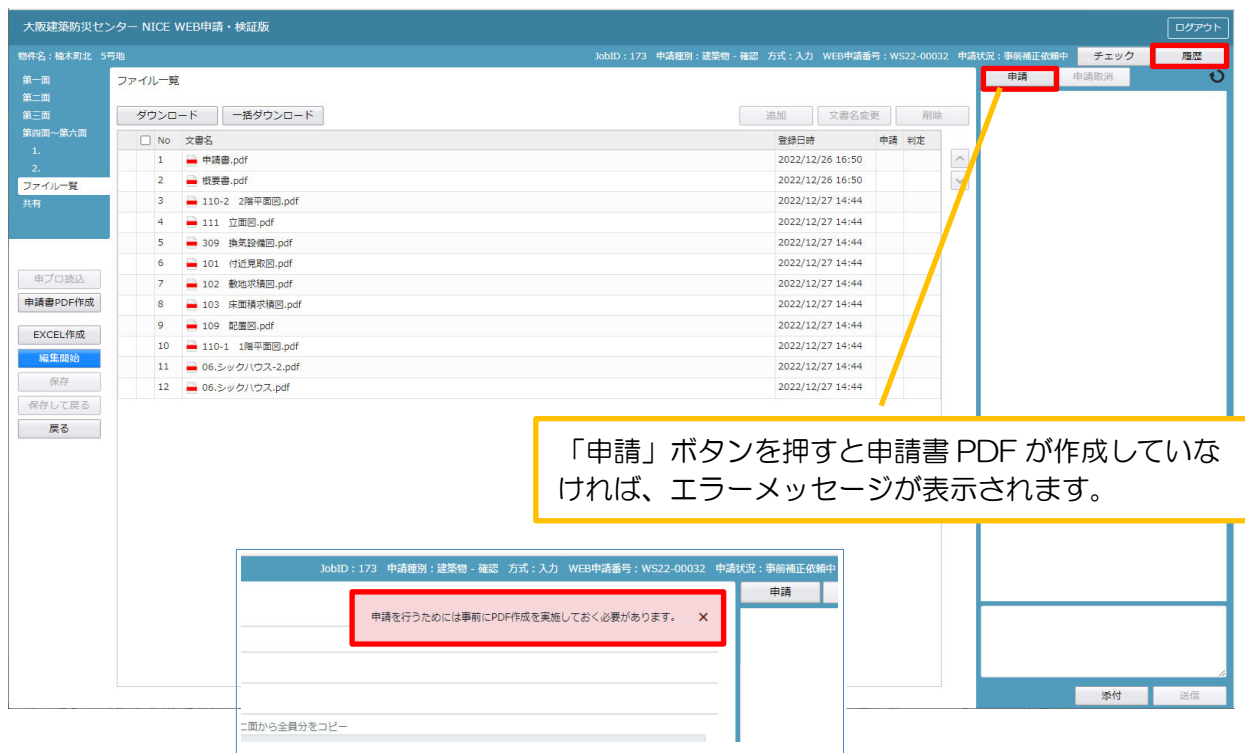

#### 申請画面が表示されます。(図 $7-2-2$ )

署名方法は紙申請を選択し、必要事項(オレンジの縦線がある項目)を入力後、文書名の横の□をク リックし、全てのファイルにチェックが入っていることを確認のうえ、申請画面の「申請」ボタンを クリックしてください。

> 「本申請」までは、「紙申請」「電子申請」の選択変更 は可能です。

> > $\overline{\cdot}$

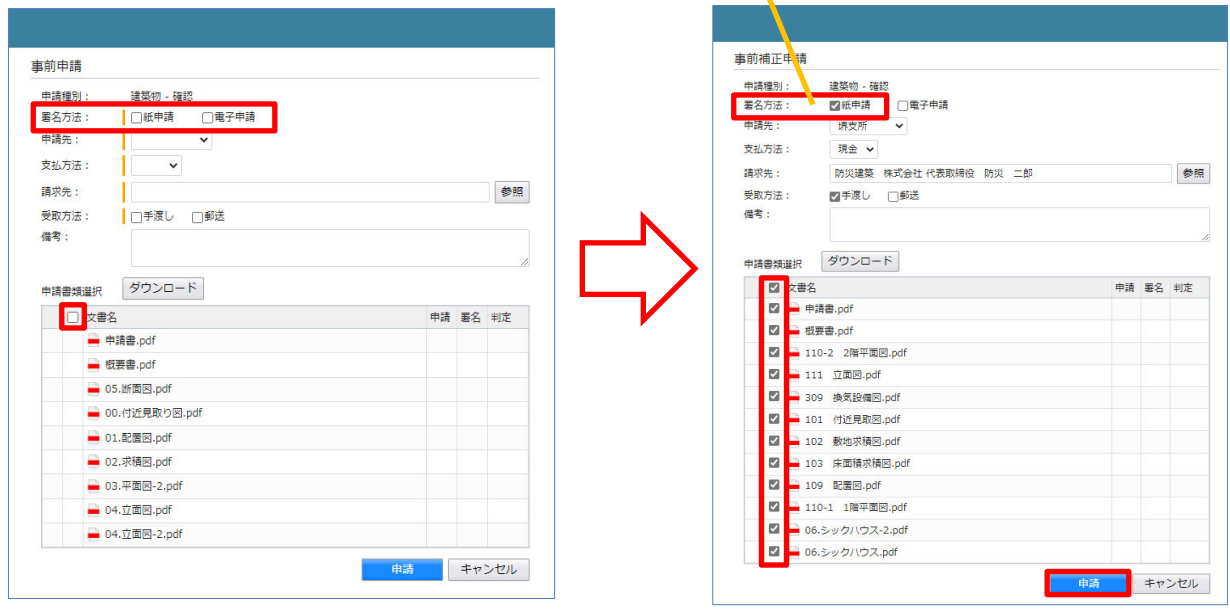

 $\boxtimes 7-2-2$ 

申請が完了しますと、申請履歴画面に①のように表示され、画面上部にも「申請しました」とお知らせ 文が表示されます。(②)(図7-2-3) 以上で紙申請での事前申請は完了です。

図 $7-2-3$ 

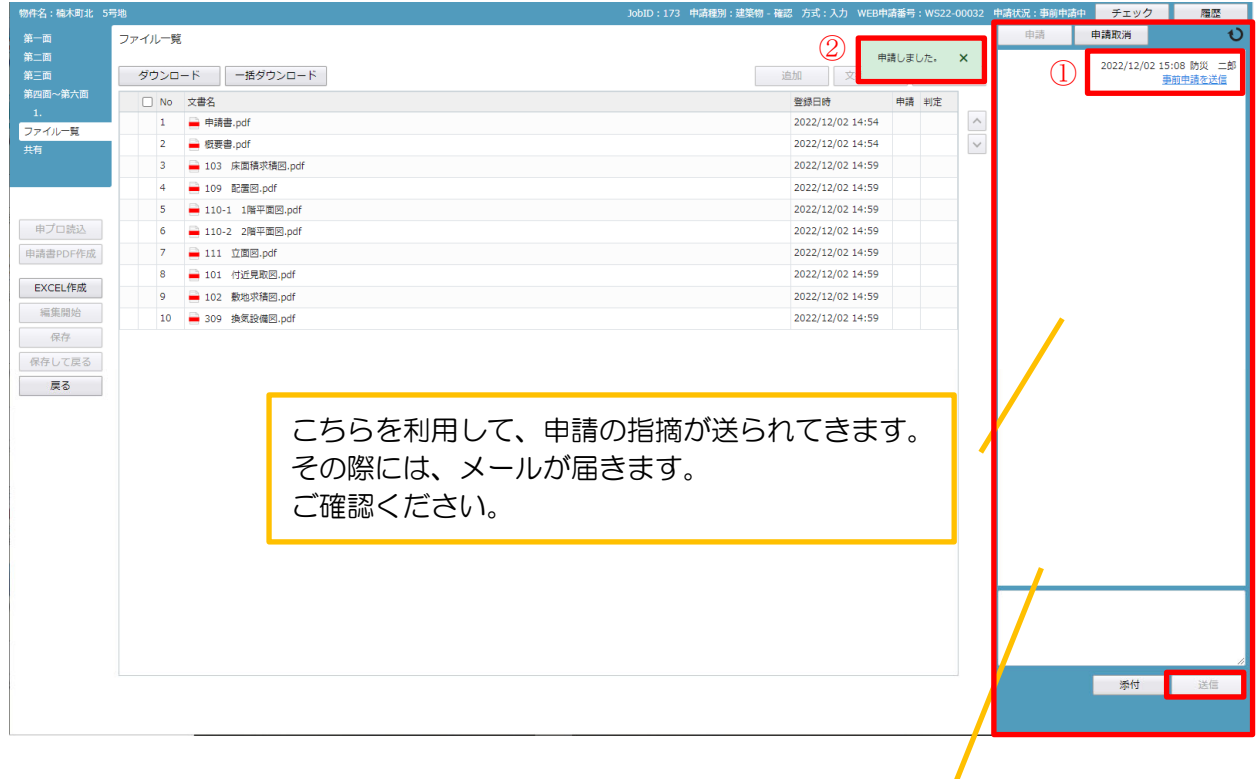

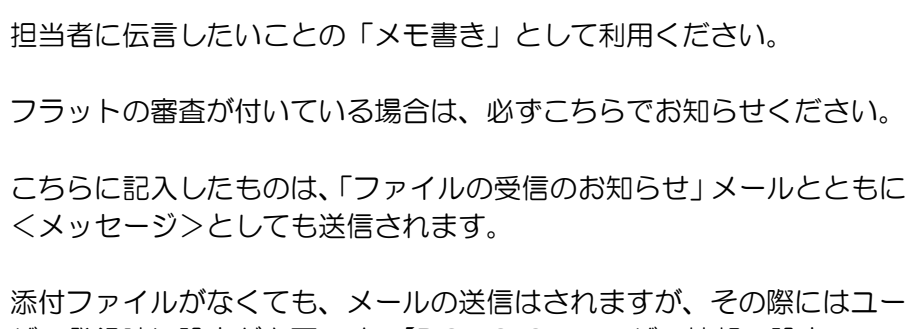

ザー登録時に設定が必要です。【P.8 3-2 ユーザー情報の設定 ④お知らせメール を参照】

作業終了後、「送信」ボタンをクリックしてください。

7-3 事前申請 申請手順 <電子申請> 申請履歴画面の「申請」ボタンをクリックします。(図7-3-1) 申請履歴画面が表示されていない場合は、「履歴」ボタンをクリックしてください。 ※「編集開始」ボタンが押されている状態では、「申請」ボタンはクリックできません。 必ず「保存」ボタンをクリックしてから「申請」ボタンをクリックしてください。

 $\boxed{\boxtimes} 7-3-1$ 

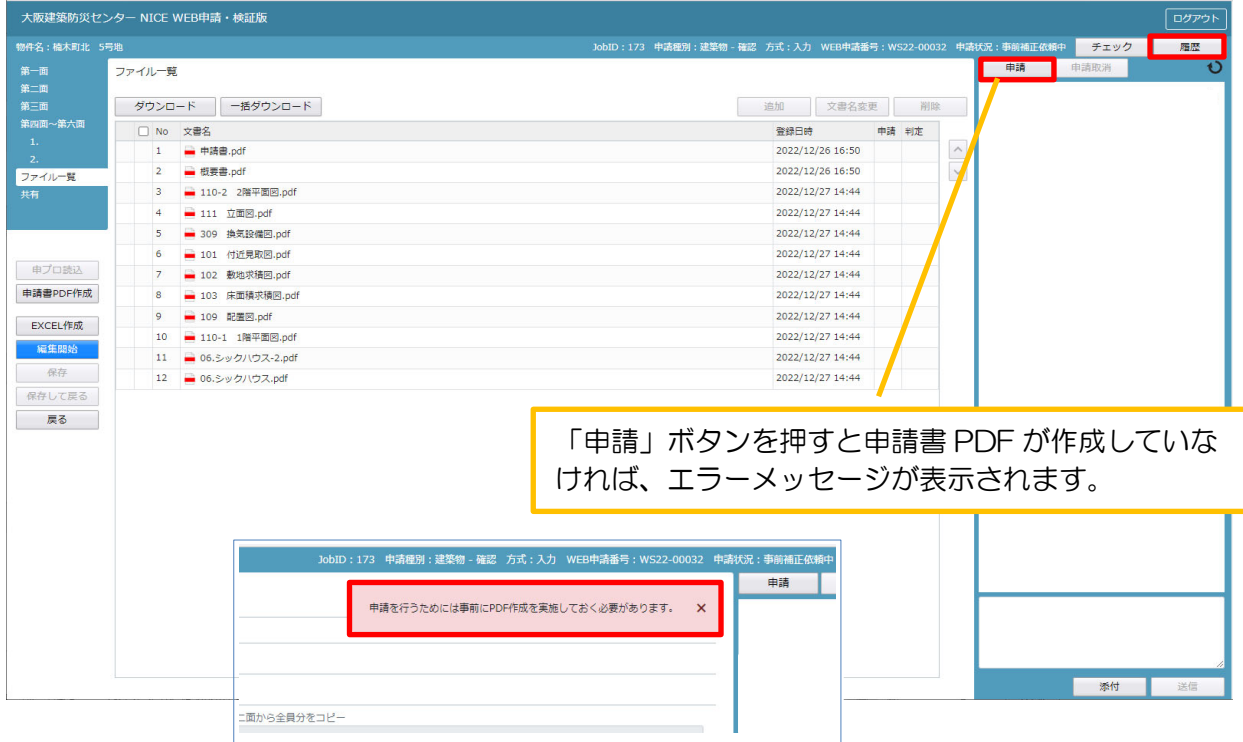

申請画面が表示されます。(図 $7-3-2$ )

署名方法は電子申請を選択し、必要事項(オレンジの縦線がある項目)を入力後、文書名の横の□を クリックし全てのファイルにチェックが入っていることを確認してください。

 $\boxtimes$  7 - 3 - 2

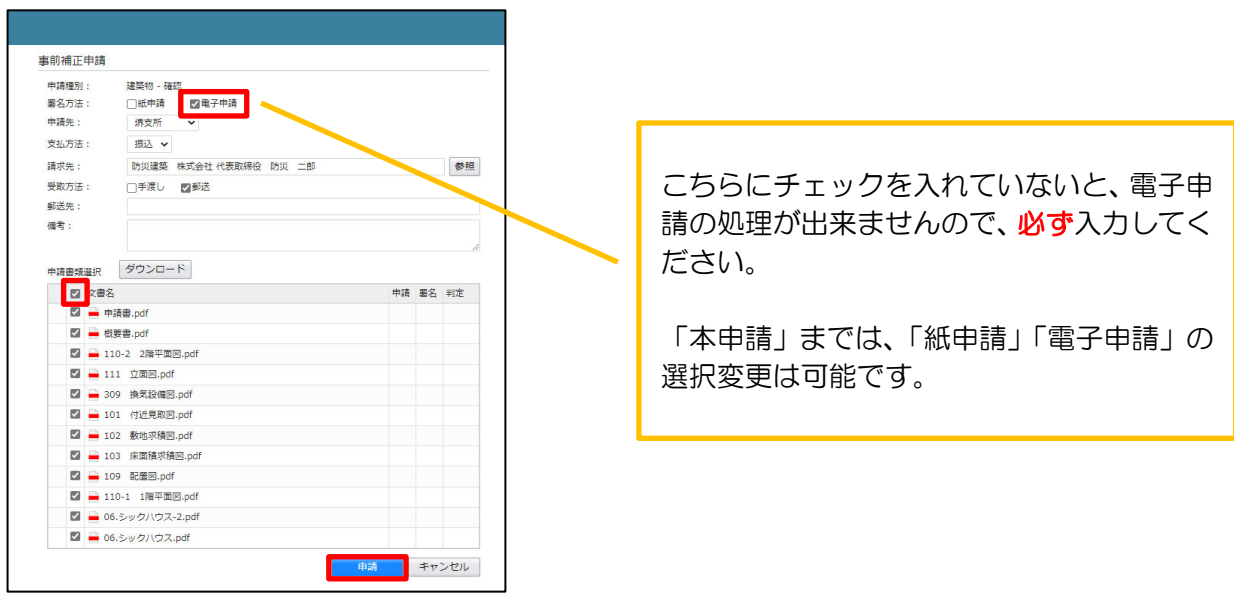

申請が完了しますと、申請履歴画面に①のように表示され、画面上部にも「申請しました」(②)と お知らせ文が表示されます。(図7-3-3) 以上で電子申請での事前申請は完了です。

 $\boxed{\boxtimes} 7-3-3$ 

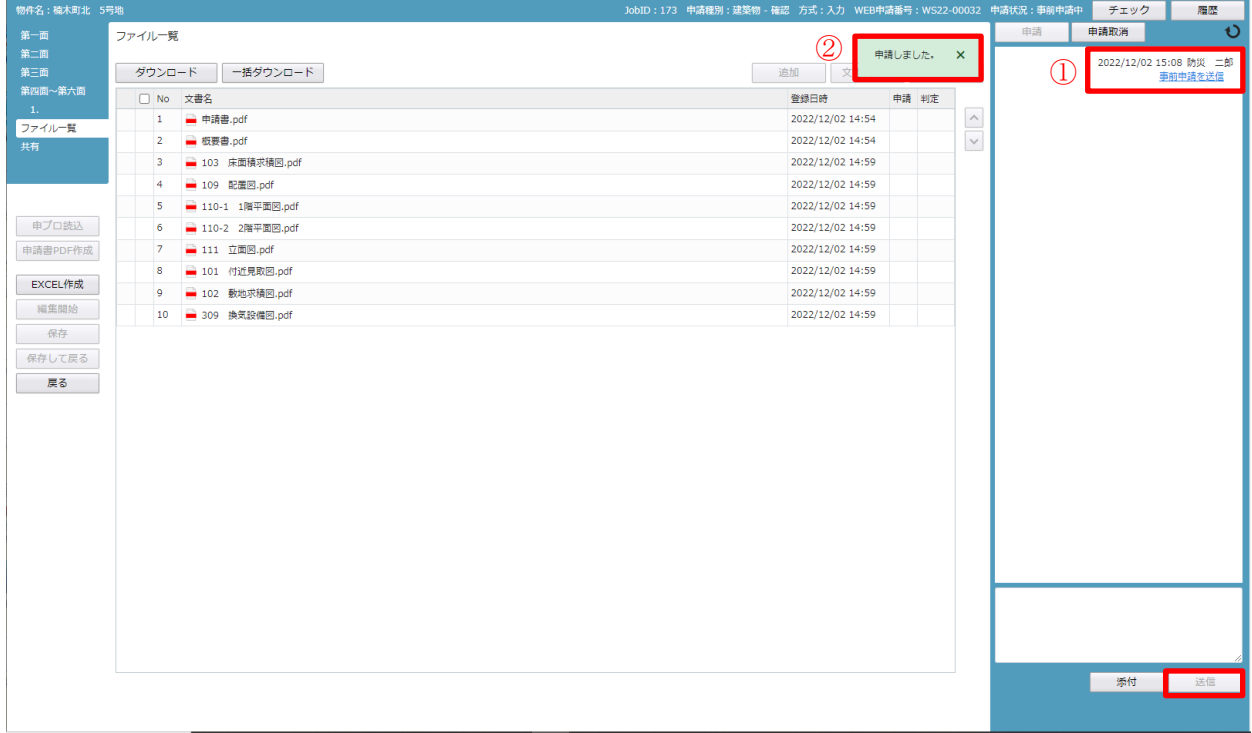

#### 8.中間検査の手順 <電子申請>

中間検査申請 データ作成手順 申請書データの入力は、【検査申請入力マニュアル】を参考にしてください。

「ファイル一覧」を開いて、検査申請書第四面、委任状、監理報告書等、検査に必要な書類・図面等を 添付してください。(図8-1) 添付の仕方は確認申請書と同様です。【作成方法;図7-1-6、-7、-8参考】

※添付ファイルのファイル名について

【(別紙)保存ファイル名の付け方】を参考にしてください。

一字一句、同じタイトルでなくても構いませんが、それぞれの図面種類が明確になるようにお願いします。

図 $8-1$ 

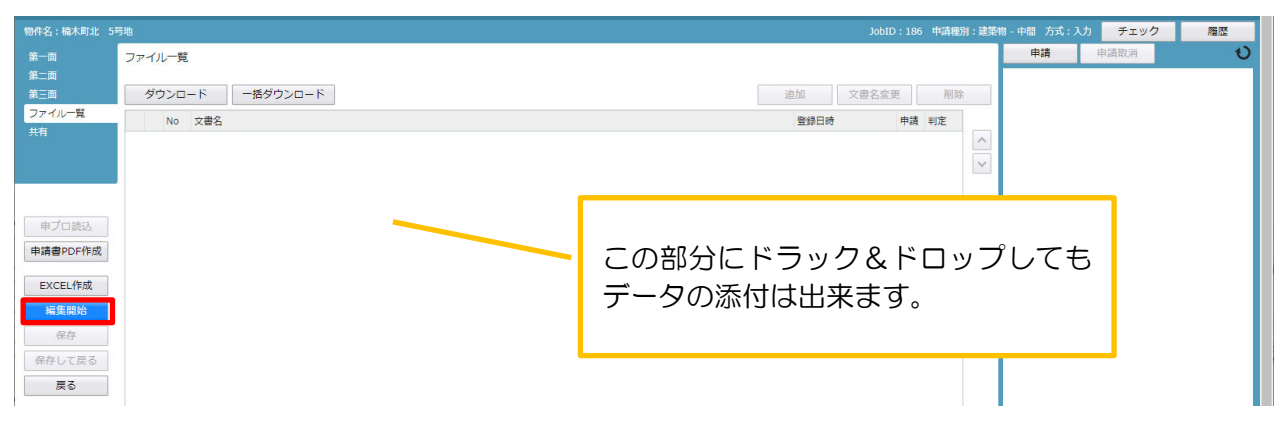

申請書の入力、ファイルの添付が終わりましたら、①「保存」ボタンをクリックします。 続いて、②「申請書 PDF 作成」ボタンをクリックします。(図8-2)

図 $8-2$ 

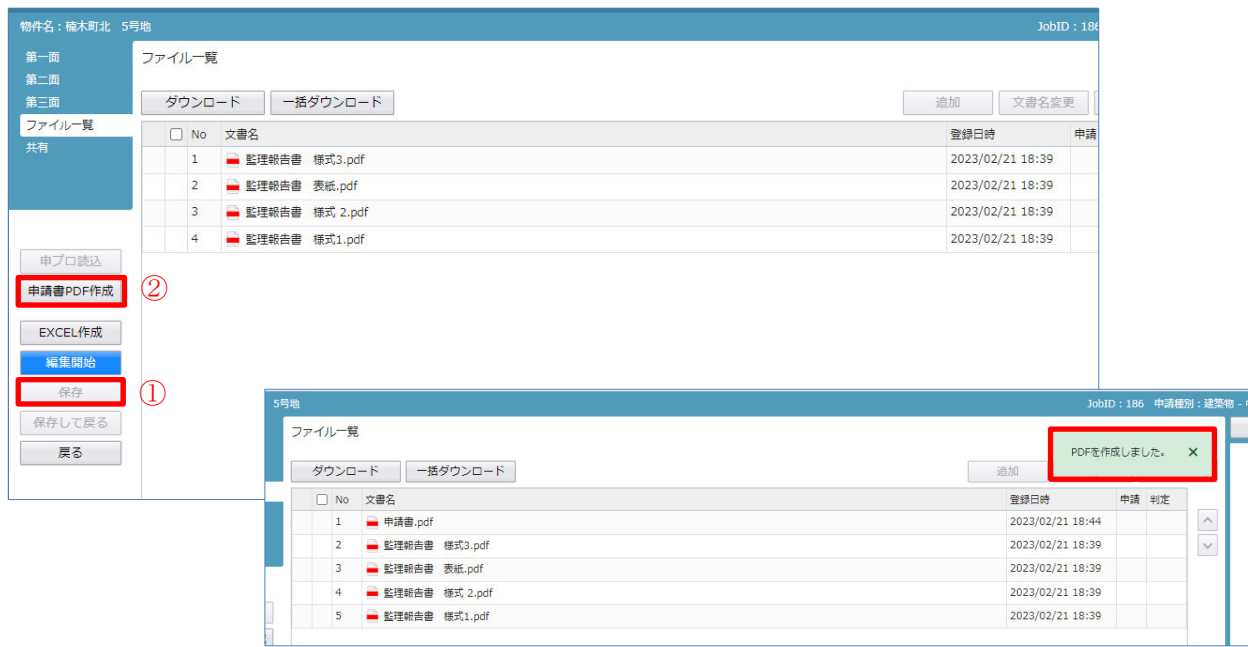
申請前に「チェック」ボタンを押します。(図8-3) 事前に整合していない部分、記入漏れ部分をメッセージで案内してくれます。(確認と同様)

 $\overline{\mathbb{Z}}$  9  $\overline{\mathbb{Z}}$ 

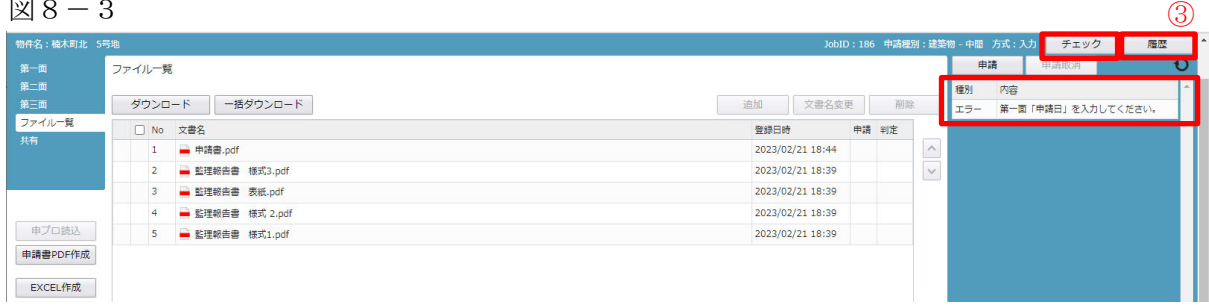

「履歴」(3) ボタンを押すと、申請履歴画面が表われます。(図8-3) 申請履歴画面の「申請」ボタンをクリックします。(図8-4)

図 $8-4$ 

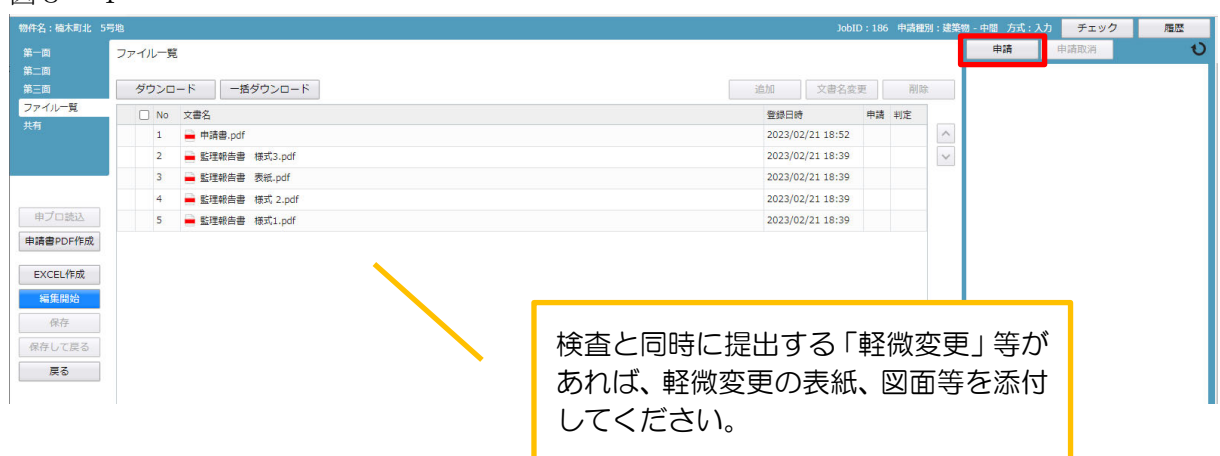

## 申請画面が表示されます。(図8-5)

署名方法は電子申請を選択し、必要事項(オレンジの縦線がある項目)を入力後、文書名の横の□を クリックし全てのファイルにチェックが入っていることを確認してください。 ※「申請先」は、「本所」を選択してください。

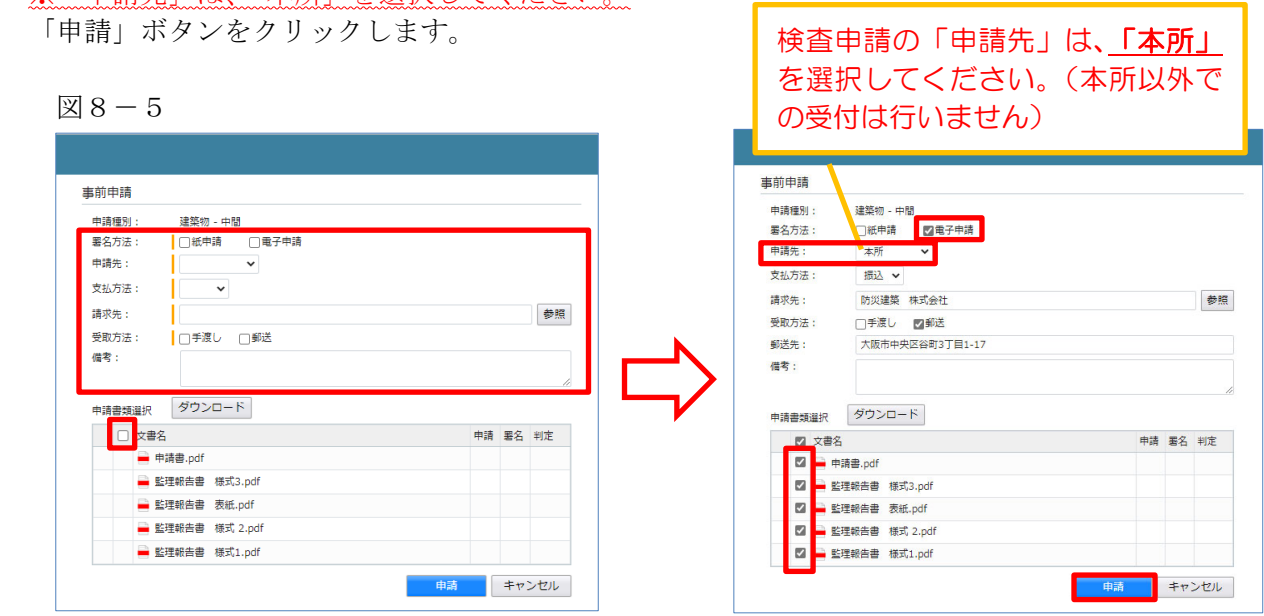

申請が完了すると、「申請しました」(4))、申請履歴画面に⑤のように表示されます。(図8-6)

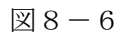

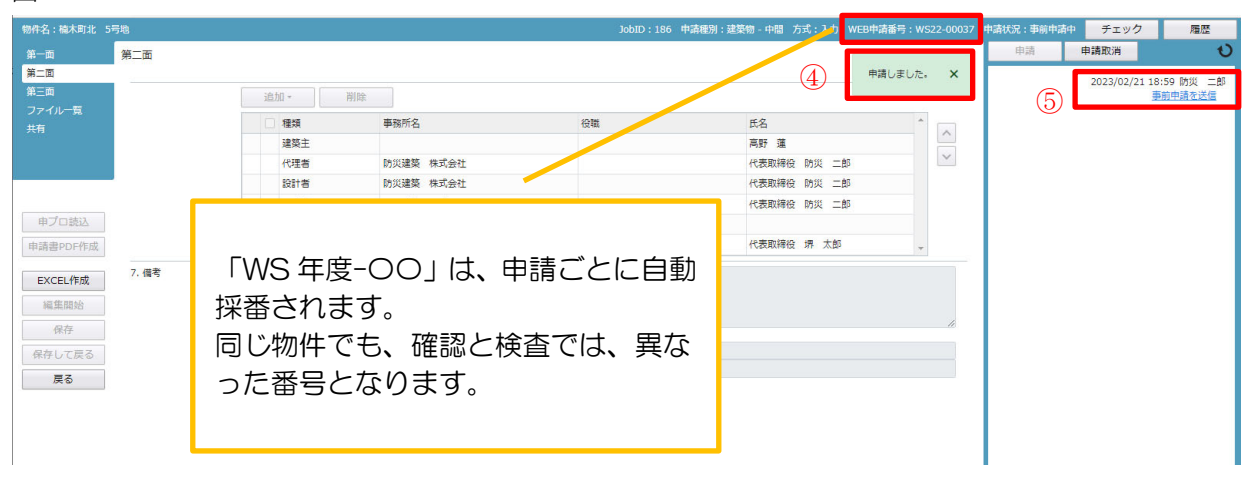

申請履歴画面のコメント欄に「検査希望日、特定工程名」を入力してください。(図8-7) 「送信」ボタンをクリックします。

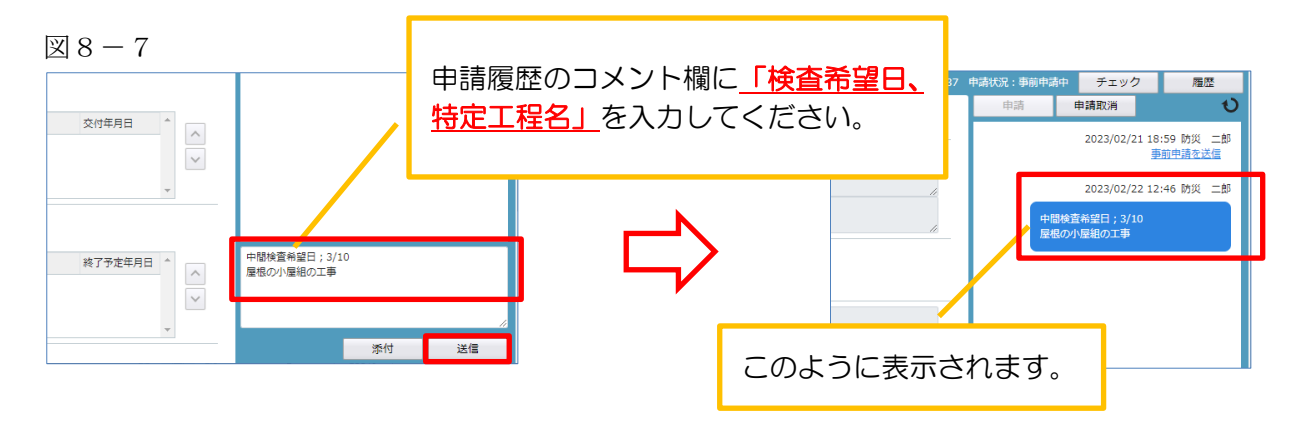

以上で電子申請での事前申請は完了です。

### 9. 完了検査申請の手順 <電子申請>

完了検査申請 データ作成手順 申請書データの入力は、【検査申請入力マニュアル】を参考にしてください。

「ファイル一覧」を開いて、検査申請書第四面、委任状、監理報告書等、検査に必要な書類・図面等を 添付してください。(図8-1) 添付の仕方は確認申請書と同様です。【作成方法;図7-1-6、-7、-8参考】 フラットの竣工現場検査についても、申請書等一式を添付すれば、電子申請とすることが出来ます。

※添付ファイルのファイル名について

 【(別紙)保存ファイル名の付け方】を参考にしてください。 一字一句、同じタイトルでなくても構いませんが、それぞれの図面種類が明確になるようにお願いします。

申請履歴画面のコメント欄に「検査希望日、特定工程名」を入力してください。(図8-7) また、フラットも電子申請を行う場合は、その旨を入力してください。

以上で電子申請での事前申請は完了です。

10.住宅性能評価(一戸建住宅)の申請

10-1 住宅性能評価(一戸建住宅)データ作成手順(基準法データ有) 物件一覧より、住宅性能評価を作成したい基準法データをクリックします。(図10-1-1)

 $\boxtimes 10 -1 -1$ 

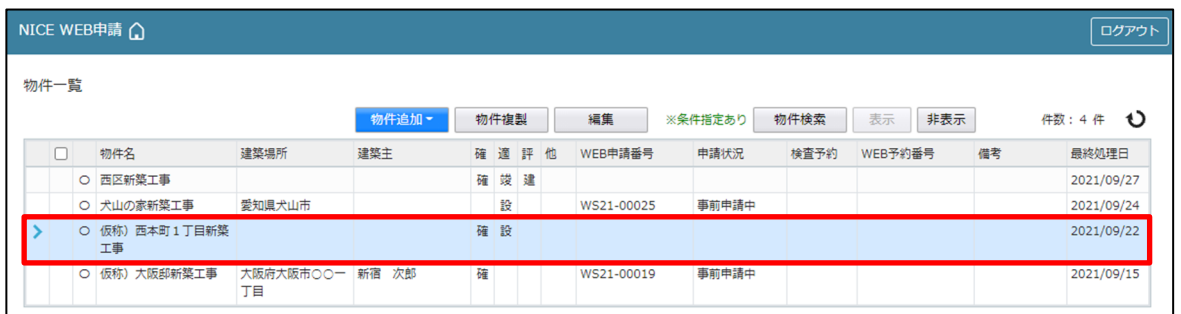

申請一覧画面が表示されます。(図 $10-1-2$ ) 「申請書作成」ボタンをクリックし、「住宅性能評価」をクリックしてください。

 $\boxtimes$  1 0 - 1 - 2

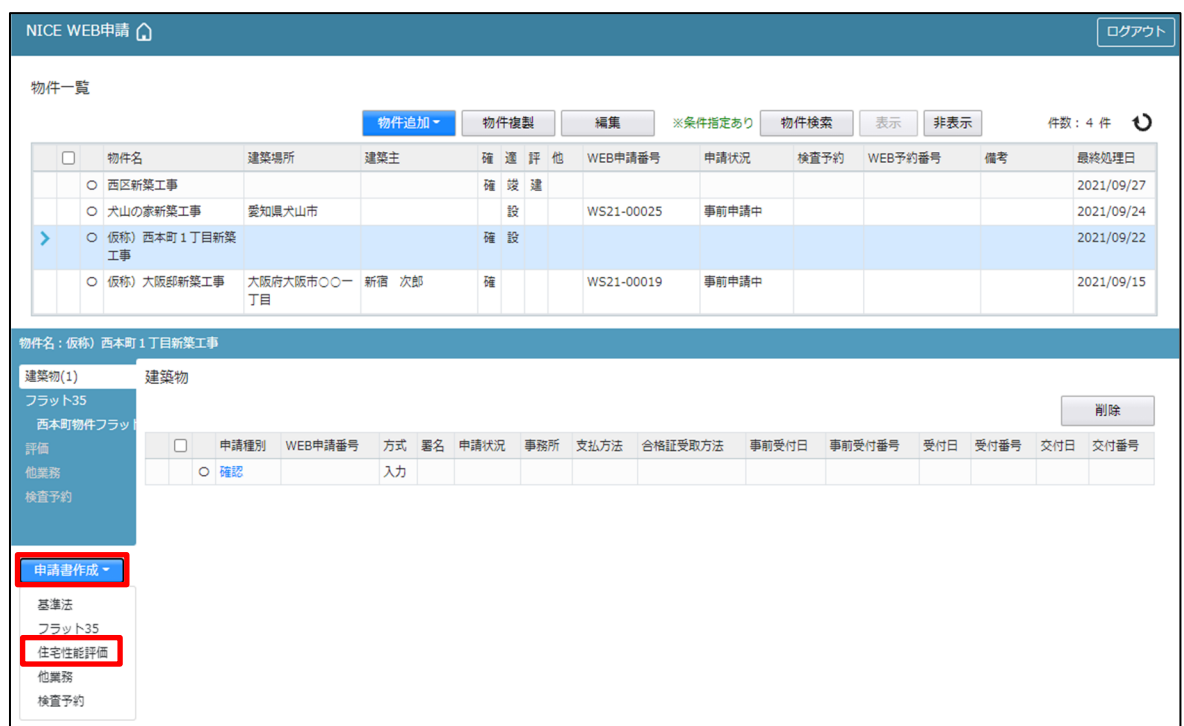

申請書作成画面が表示されます。(図10-1-3) 必要事項(オレンジの縦線がある項目)を入力します。 ※現在ご利用可能な申請書は、「一戸建住宅(住居専用)」「一戸建住宅(併用専用)」「共同住宅等」の設計、 変更設計、建設、変更建設となります。

上記以外の申請は、「評価-申請種類-その他」(P52 参照)より行います。 今回は、一戸建住宅(住居専用)・設計を入力方式で作成します。 入力完了後、「作成」ボタンをクリックしてください。

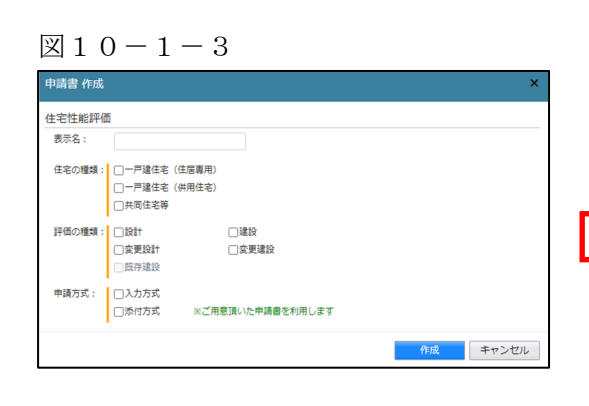

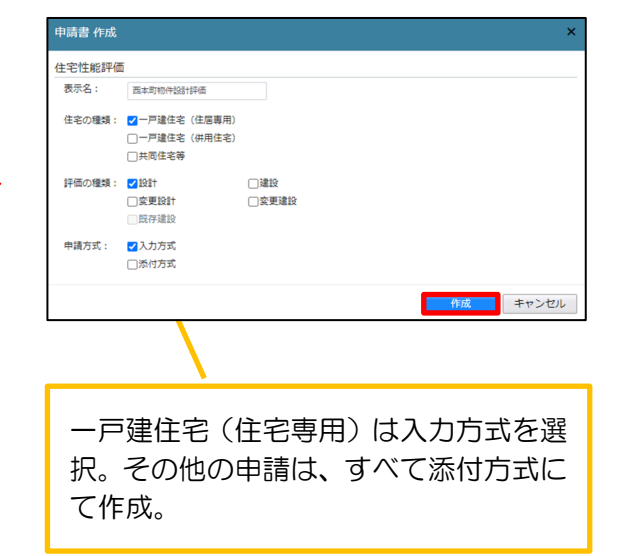

確認画面が表示されます。(図 $10-1-4$ ) 内容を確認し「はい」ボタンをクリックしてください。

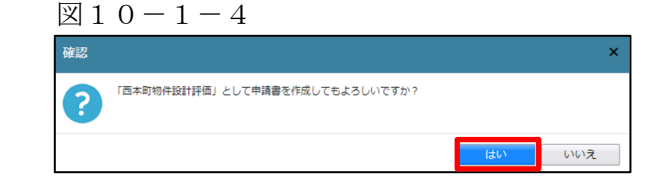

評価-設計画面が表示されます。(図10-1-5)

「編集開始」ボタンをクリックして全ての情報を入力してください。

※設計内容説明書は、性能表示事項-建築物概要 構造種別を入力することにより表示されます。 全ての情報を入力後、「保存」ボタンをクリックしてください。

 $\boxtimes$  1 0 - 1 - 5

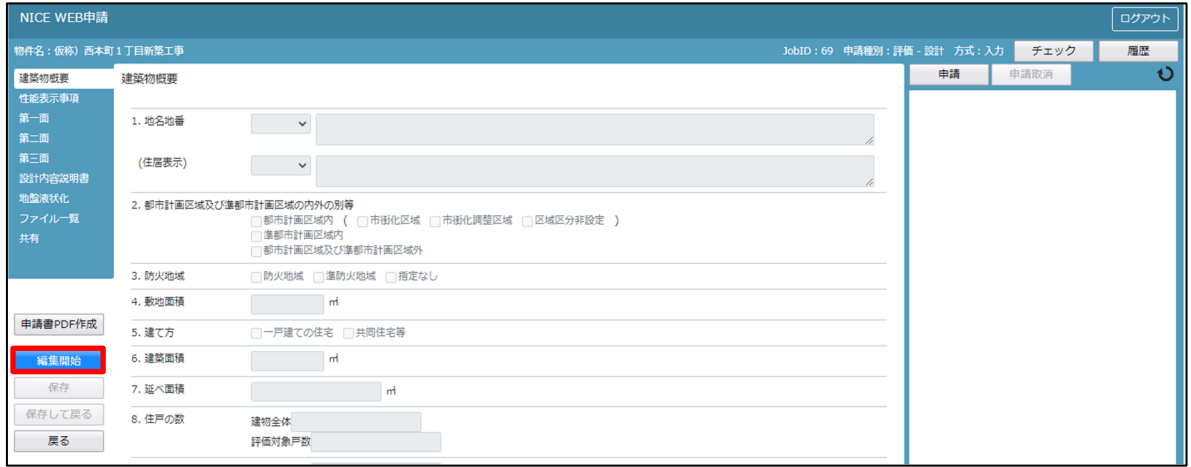

全ての入力が完了し、保存しましたら「PDF 作成」ボタンをクリックしてください。(図10-1-6) ※「編集開始」ボタンが押されている状態では、「PDF 作成」はご利用できません。 必ず「保存」ボタンをクリックしてから作成してください。

 $\boxtimes$  1 0 - 1 - 6

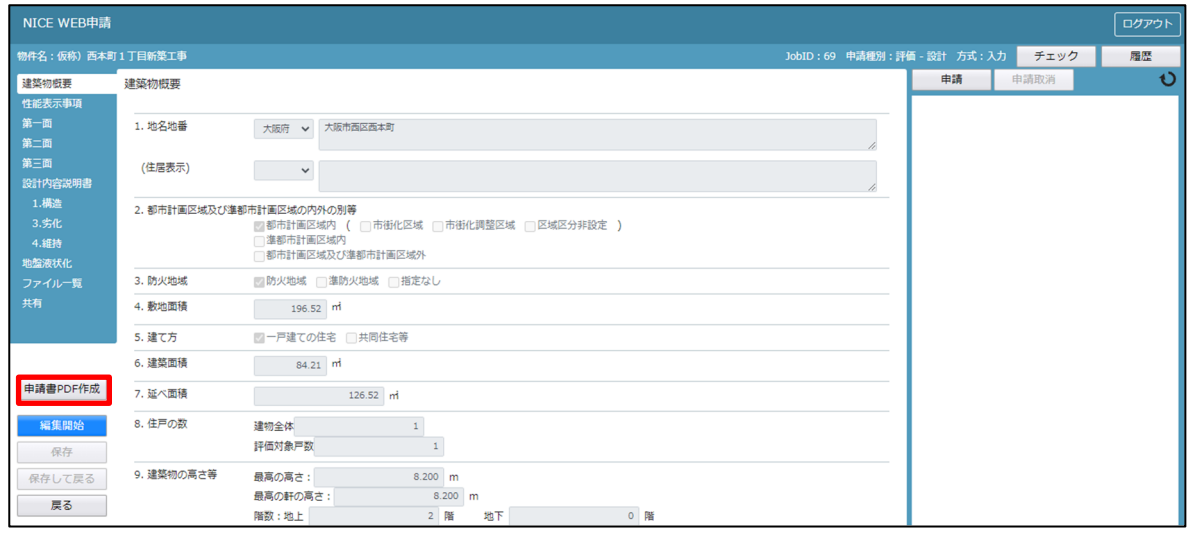

PDF 作成が完了するとファイル一覧の画面が表示されます。(図 $10-1-7$ ) 申請書、設計内容説明書の PDF データがファイル一覧に添付されます。

 $\boxtimes$  1 0 - 1 - 7

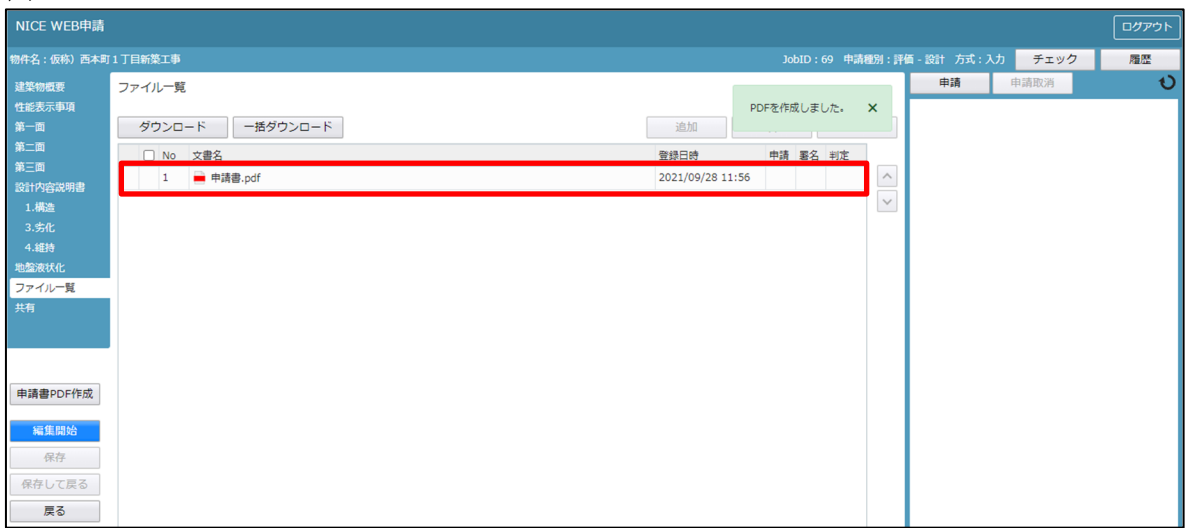

申請に必要な図面等の添付を行います。(図10-1-8) 「編集開始」ボタンをクリックし、「追加」ボタンをクリックします。

図 $10-1-8$ 

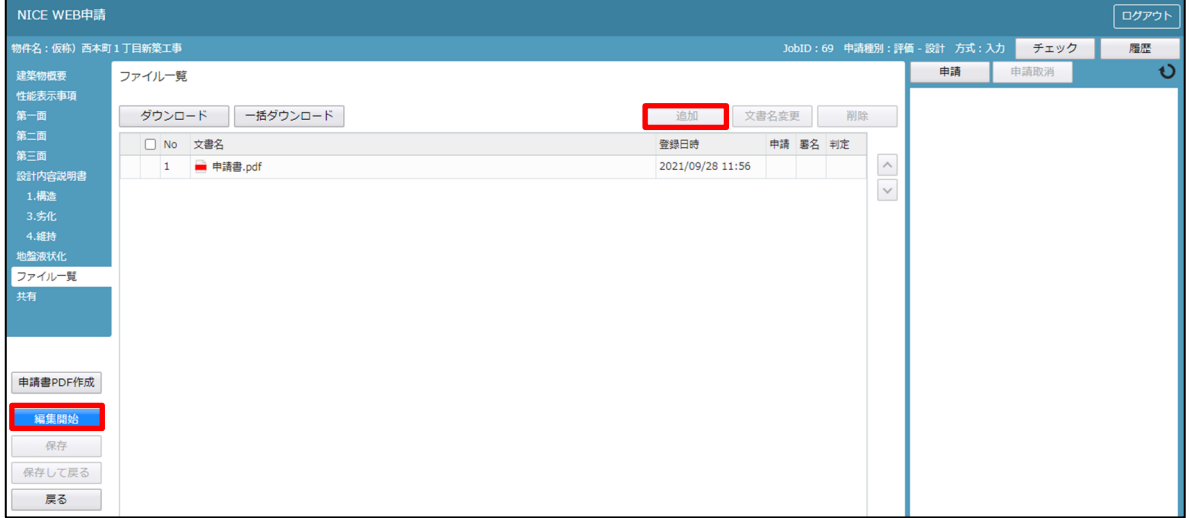

エクスプローラーが開きます。(図10-1-9)

添付したいファイルを選択し、「開く」ボタンをクリックするか、添付したい全てのファイルを選択しドラッ グ&ドロップで添付してください。

 $\boxtimes$  1 0 - 1 - 9

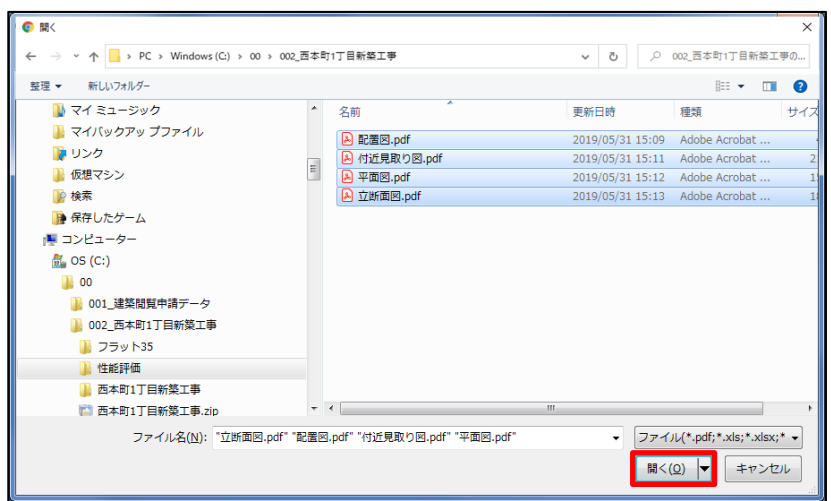

※添付する図書のファイルは図10-1-9のようにそれぞれ1図面1ファイルごとに申請していただけま すようお願いいたします。(申請可能な種別は PDF)

※添付ファイルの容量には制限がございます。(1 ファイルあたり 150MB まで)

全てのファイルを添付していただけましたら、「保存」ボタンをクリックします。(図10-1-10)

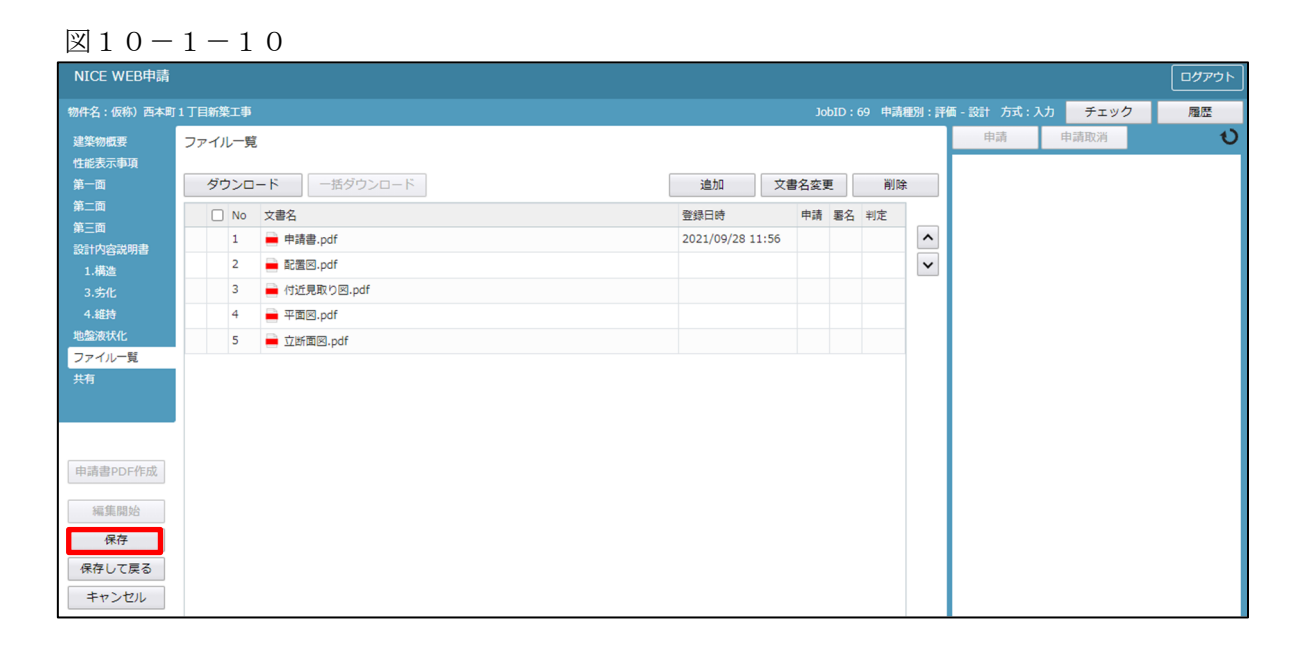

```
10-2 住宅性能評価(一戸建住宅)データ作成手順(基準法データ無)
住宅性能評価の申請は11-1その他申請を参照願います。
```
物件一覧より、「物件追加」ボタンをクリックし、「住宅性能評価」をクリックしてください。(図10-2-1)

 $\boxtimes$  10-2-1

 $\boxtimes$  1 0 - 2 - 2

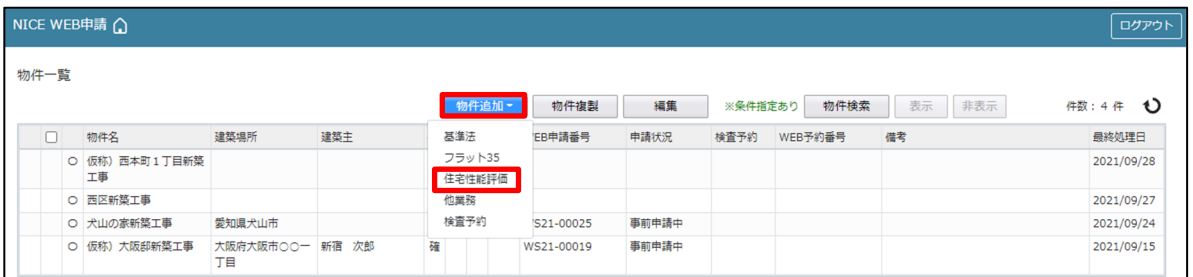

物件情報追加画面が表示されます。(図10-2-2) 必要事項(オレンジの縦線がある項目)を入力します。 ※現在ご利用可能な申請書は、「一戸建住宅(住居専用)」「一戸建住宅(併用専用)」「共同住宅等」の設計、 変更設計、建設、変更建設となります。

上記以外の申請は、「評価-申請種類-その他」(P52参照)より行います。

今回は、一戸建住宅・設計を入力方式で作成します。

入力完了後、「作成」ボタンをクリックしてください。

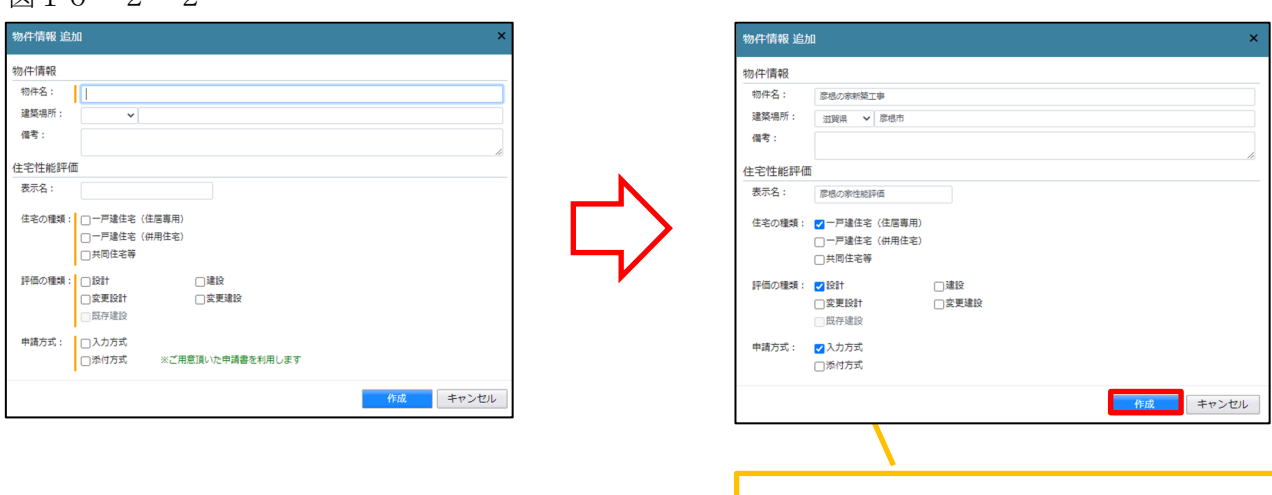

確認画面が表示されます。 $(\boxtimes 10 - 2 - 3)$ 内容を確認し「はい」ボタンをクリックしてください。

 $\boxtimes$  1 0 - 2 - 3 「彦根の家件能評価」として申請書を作成してもよろしいですか? 2 –– いいえ 一戸建住宅(住宅専用)は入力方式を選 択。その他の申請は、すべて添付方式に て作成。

評価-設計画面が表示されます。(図10-2-4)

「編集開始」ボタンをクリックして全ての情報を入力してください。 ※設計内容説明書は、性能表示事項-建築物概要 構造種別を入力することにより表示されます。 全ての情報を入力後、「保存」ボタンをクリックしてください。

 $\boxtimes$  1 0 – 2 – 4

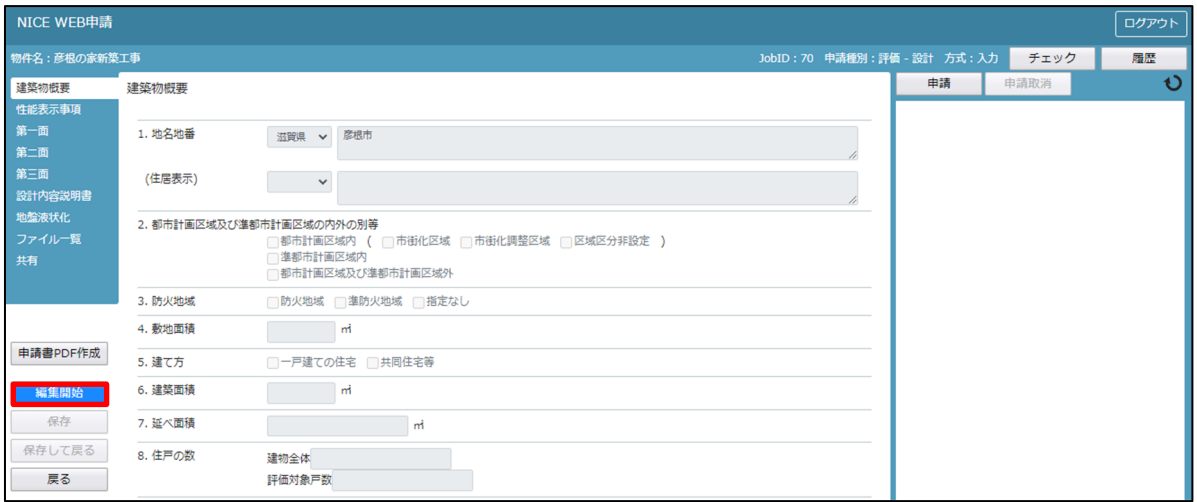

全ての入力が完了し、保存しましたら「PDF 作成」ボタンをクリックしてください。(図10-2-5) ※「編集開始」ボタンが押されている状態では、「PDF 作成」はご利用できません。 必ず「保存」ボタンをクリックしてから作成してください。

 $\boxtimes$  1 0 - 2 - 5

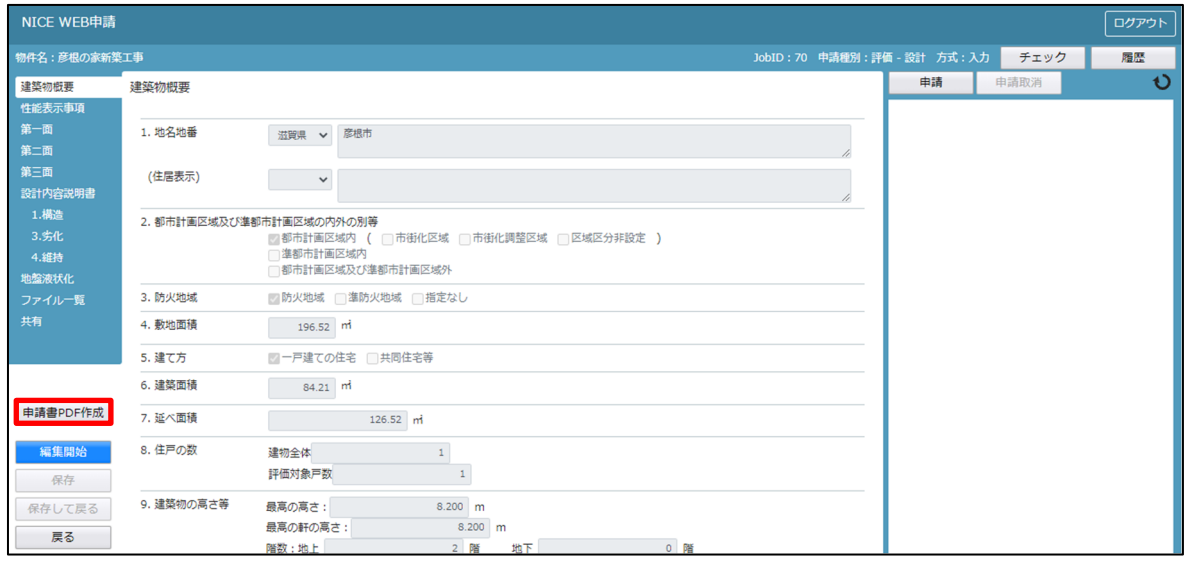

PDF 作成が完了するとファイル一覧の画面が表示されます。(図10-2-6) 申請書、設計内容説明書の PDF データがファイル一覧に添付されます。

 $\boxtimes$  1 0 - 2 - 6

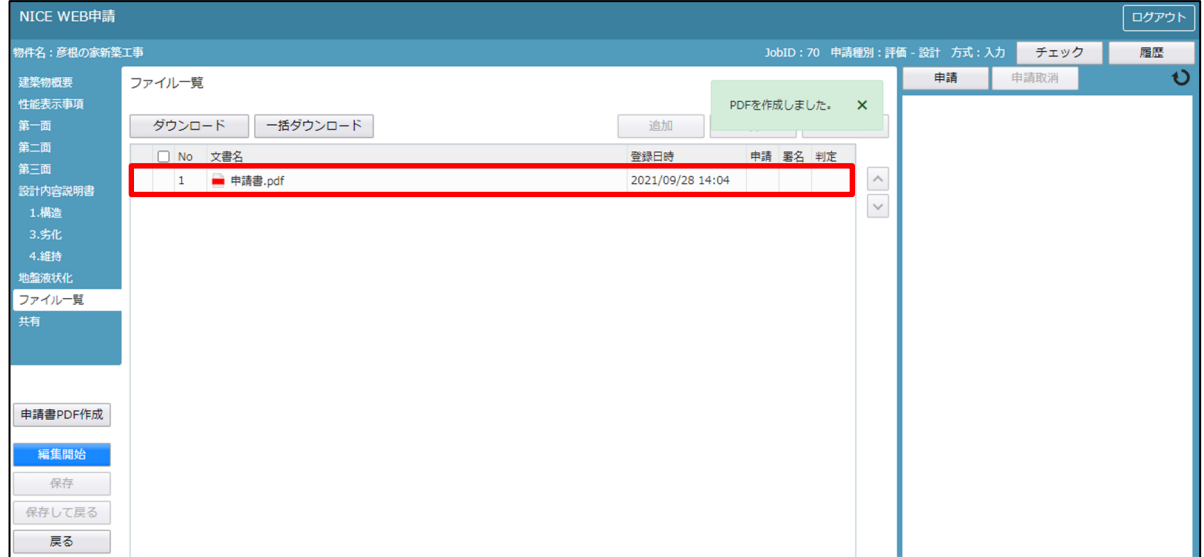

申請に必要な図面等の添付を行います。(図10-2-7) 「編集開始」ボタンをクリックし、「追加」ボタンをクリックします。

図10-2-7

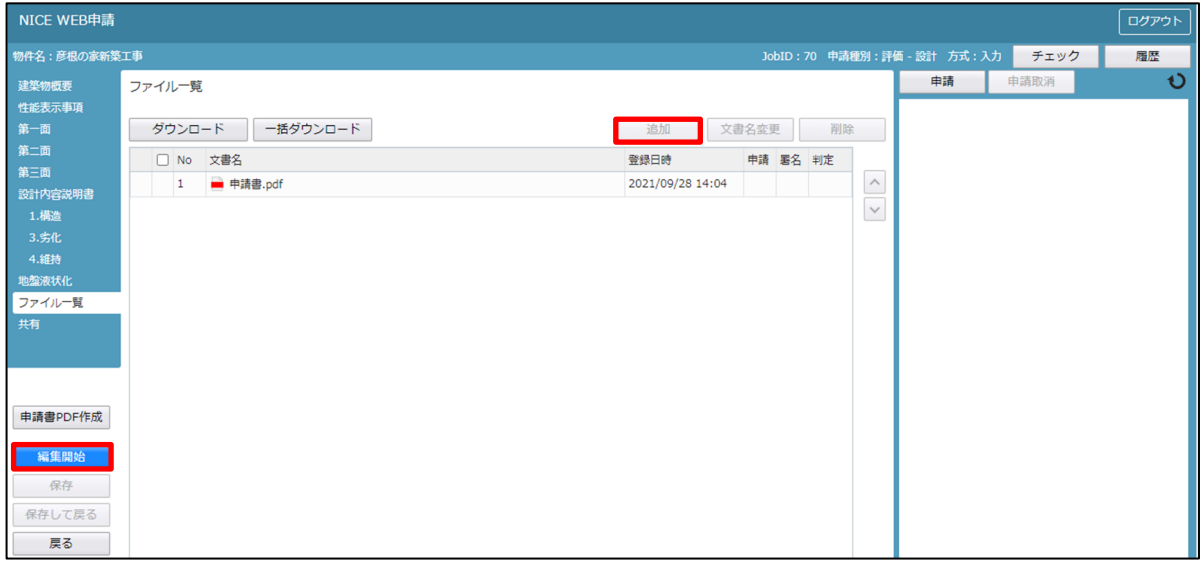

エクスプローラーが開きます。(図 $10-2-8$ )

添付したいファイルを選択し、「開く」ボタンをクリックするか、添付したい全てのファイルを選択しドラッ グ&ドロップで添付してください。

 $\boxtimes$  10-2-8

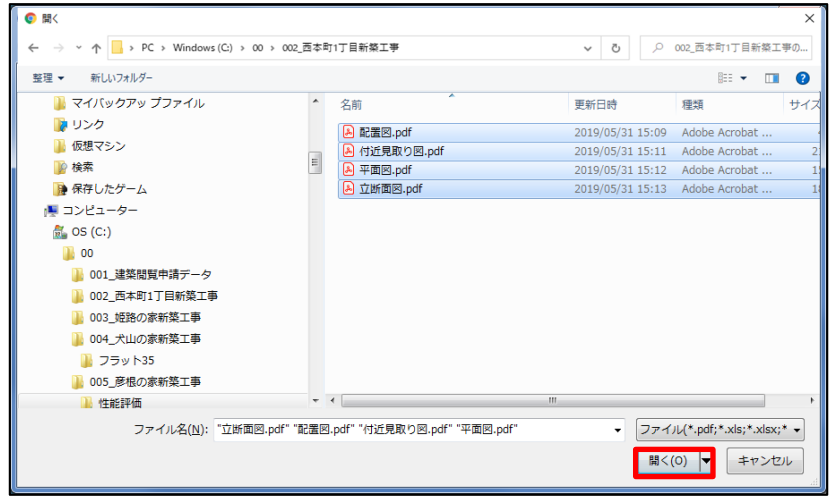

※添付する図書等のファイルは図10-2-8のようにそれぞれ1ファイルごとに申請していただけますよ うお願いいたします。(添付ファイル方式:申請可能な種別は PDF)

※添付ファイルの容量には制限がございます。(1 ファイルあたり 150MB まで)

全てのファイルを添付していただけましたら、「保存」ボタンをクリックします。(図10-2-9)

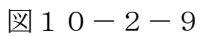

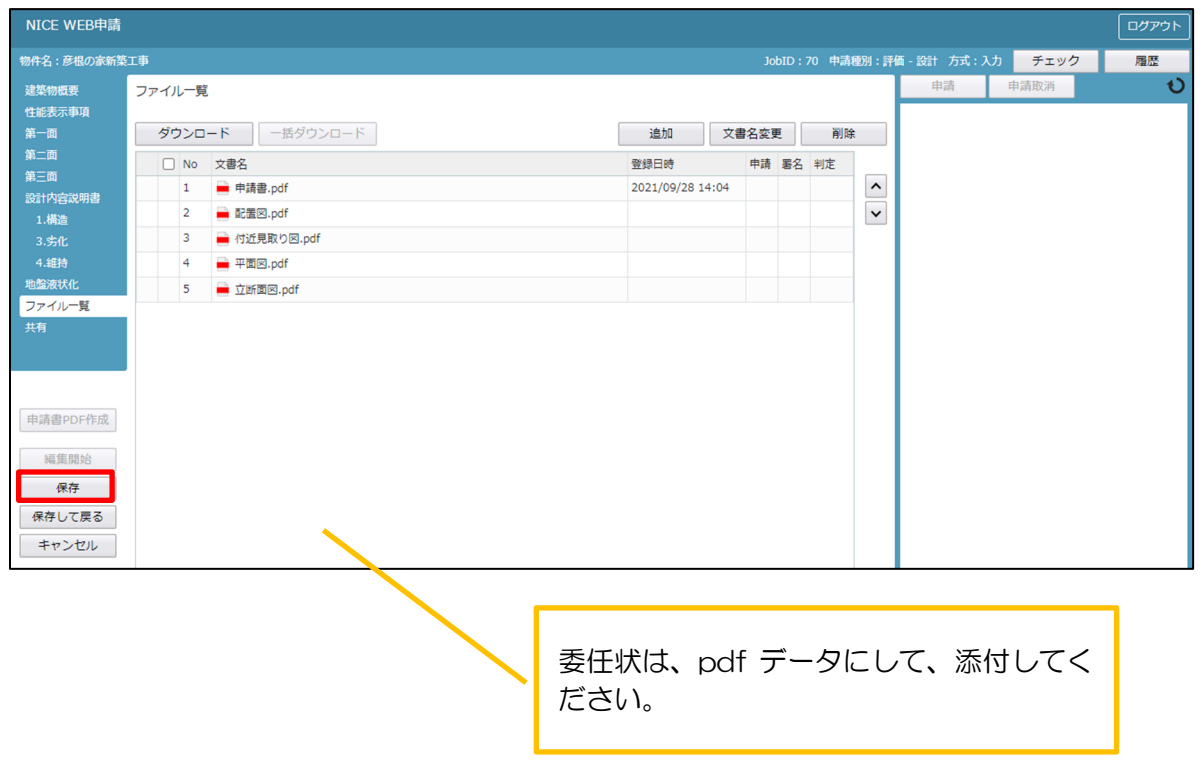

10-3 住宅性能評価(一戸建住宅)申請手順

長期優良住宅、低炭素建築物、BELS、住宅性能証明、その他届出の申請は、11-1その他申請(P52)を参 照してください。

ファイル一覧より申請を行います。

申請管理画面の「申請」ボタンをクリックします。(図10-3-1) ※申請履歴画面が表示されていない場合は、「履歴」ボタンをクリックしてください。 ※「編集開始」ボタンが押されている状態では、「申請」ボタンはクリックできません。

必ず「保存」ボタンをクリックしてから「申請」ボタンをクリックしてください。

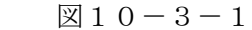

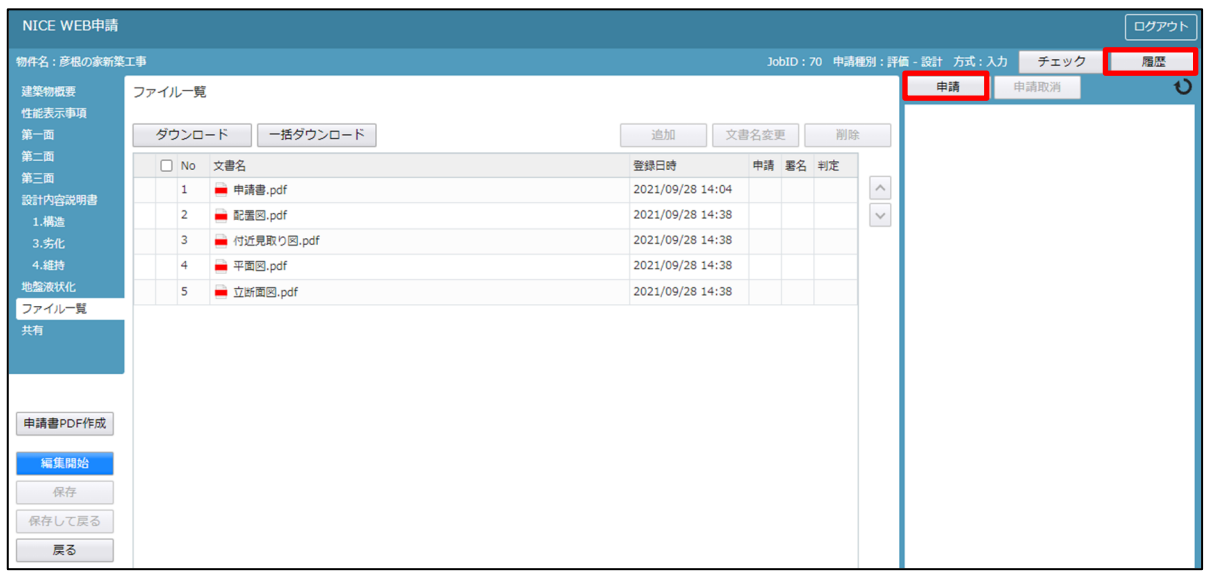

申請画面が表示されます。(図10-3-2)

署名方法を選択し、必要事項(オレンジの縦線がある項目)を入力後、文書名の横の□をクリックし全ての ファイルにチェックが入っていることを確認のうえ、申請画面の「申請」ボタンをクリックしてください。

 $\boxtimes$  1 0 - 3 - 2

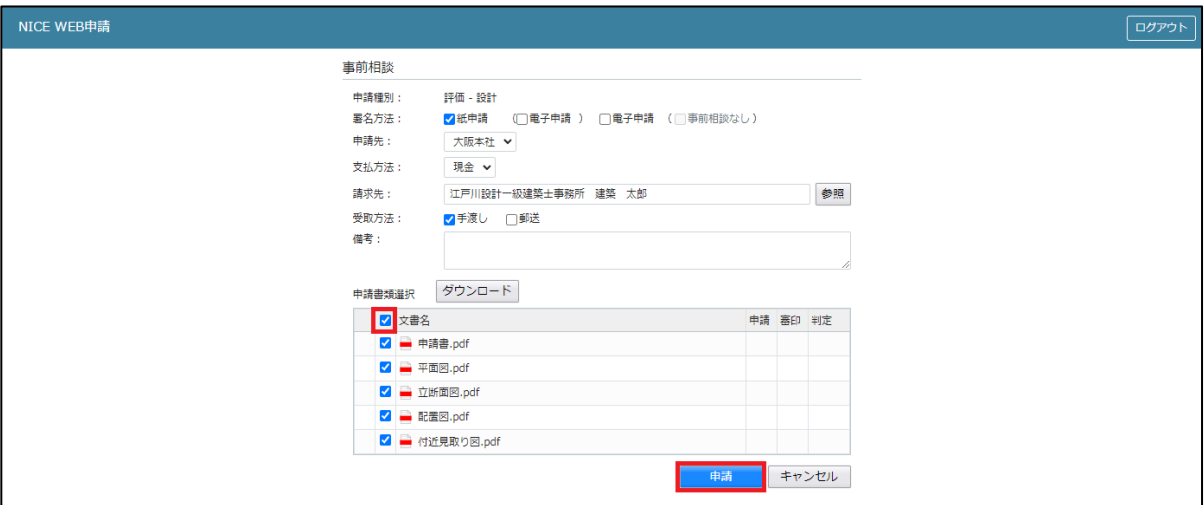

申請が完了しますと、申請履歴画面に①のように表示されていることを確認し、②の「OK」ボタンをクリ ッ クします。(図 $10-3-3$ )

以上で、住宅性能評価(一戸建て住宅のみ)の申請は完了です。

 $\boxtimes$  1 0 - 3 - 3

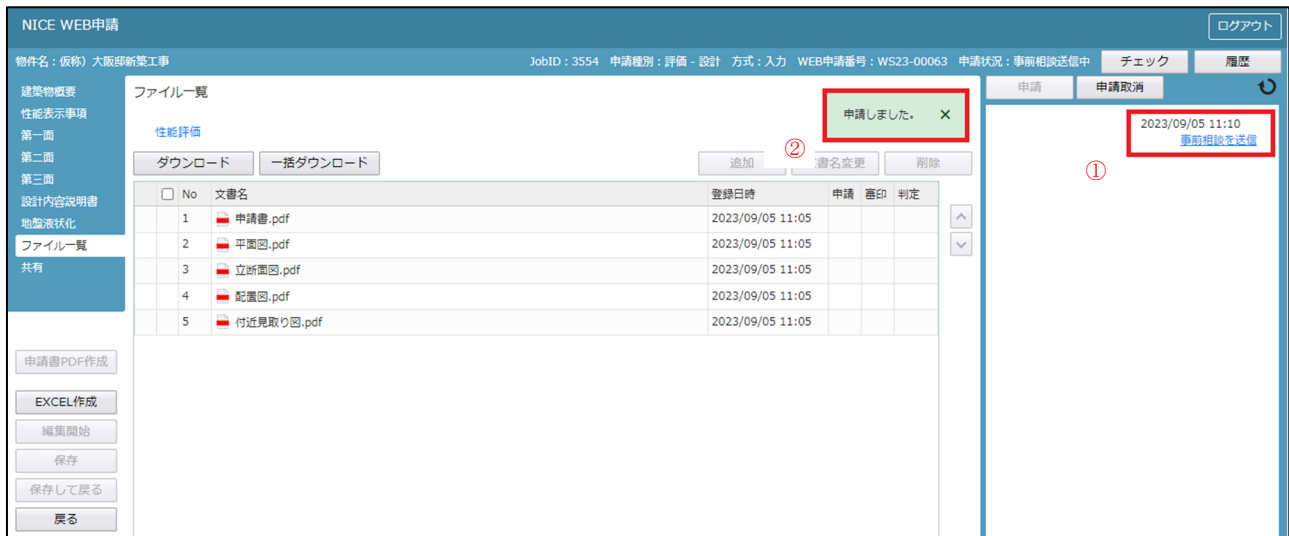

# 11.その他申請 <電子申請>

こちらで作業可能なものを以下にまとめます。

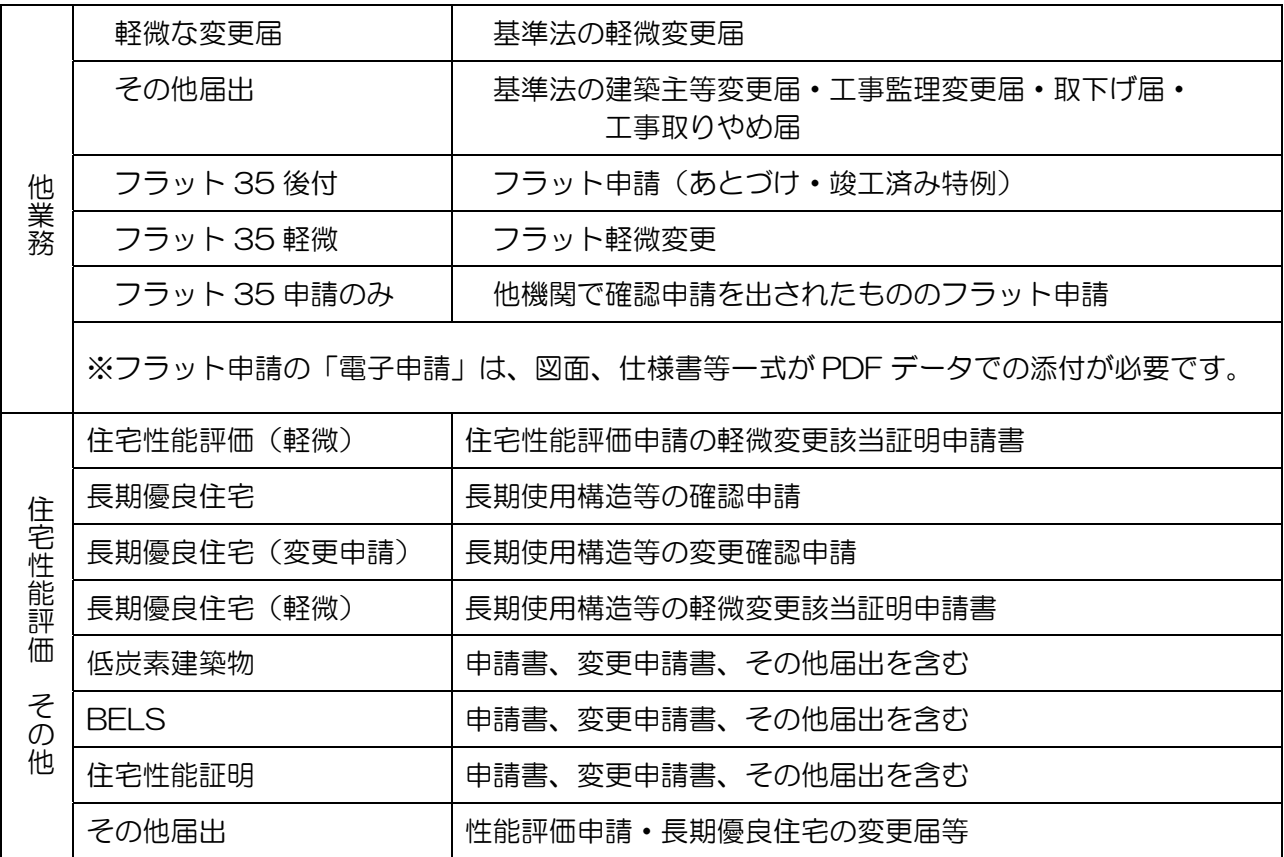

上記の申請は、システムにて申請書の作成ができないため、別途作成し PDF データを添付してください。

11-1 その他申請(既存物件データ有)

物件一覧より、その他申請(添付ファイル方式、申請可能な種別は pdf)を作成したい既存物件を クリックします。(図11-1-1)

 $\boxed{\boxtimes}11-1-1$ 

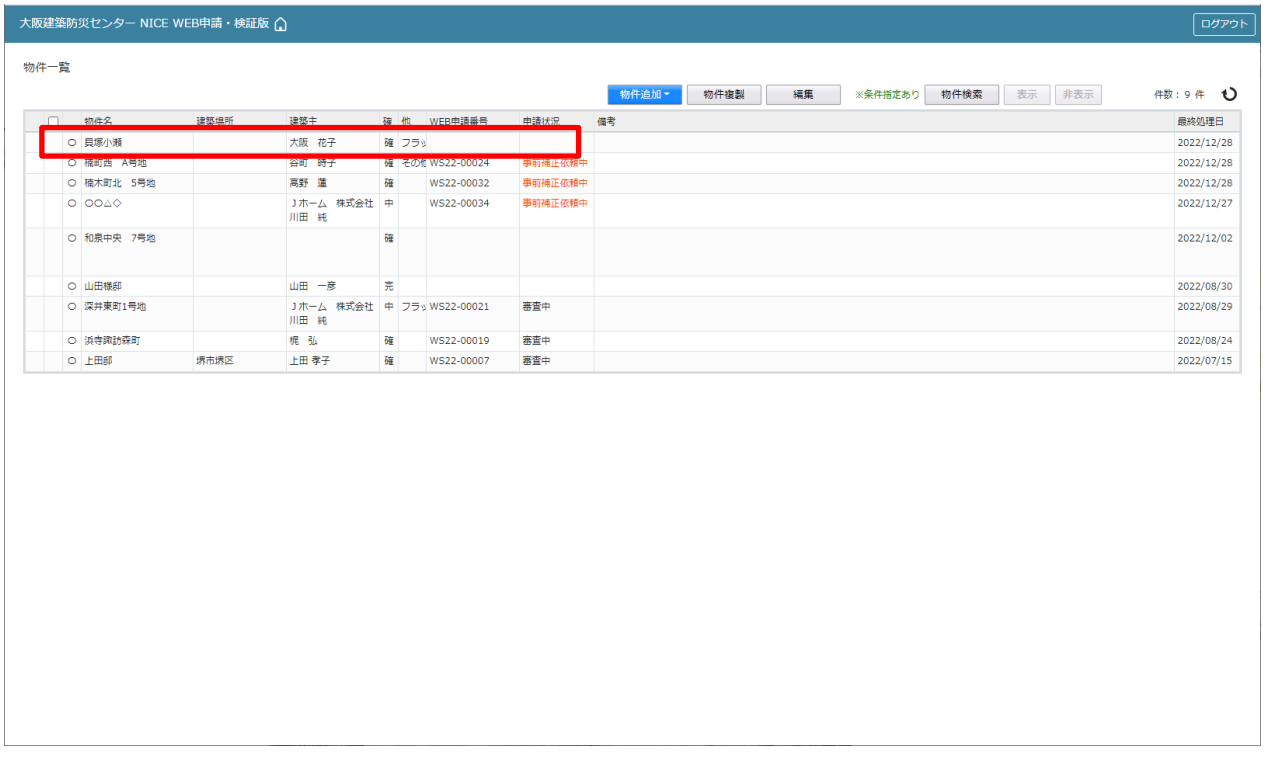

<「他業務」で行う申請の作成>

指示した物件の詳細が表示されます。(図11-1-2) 「申請書作成」ボタンをクリックし、「他業務」をクリックしてください。

 $\boxed{\boxtimes} 11-1-2$ 

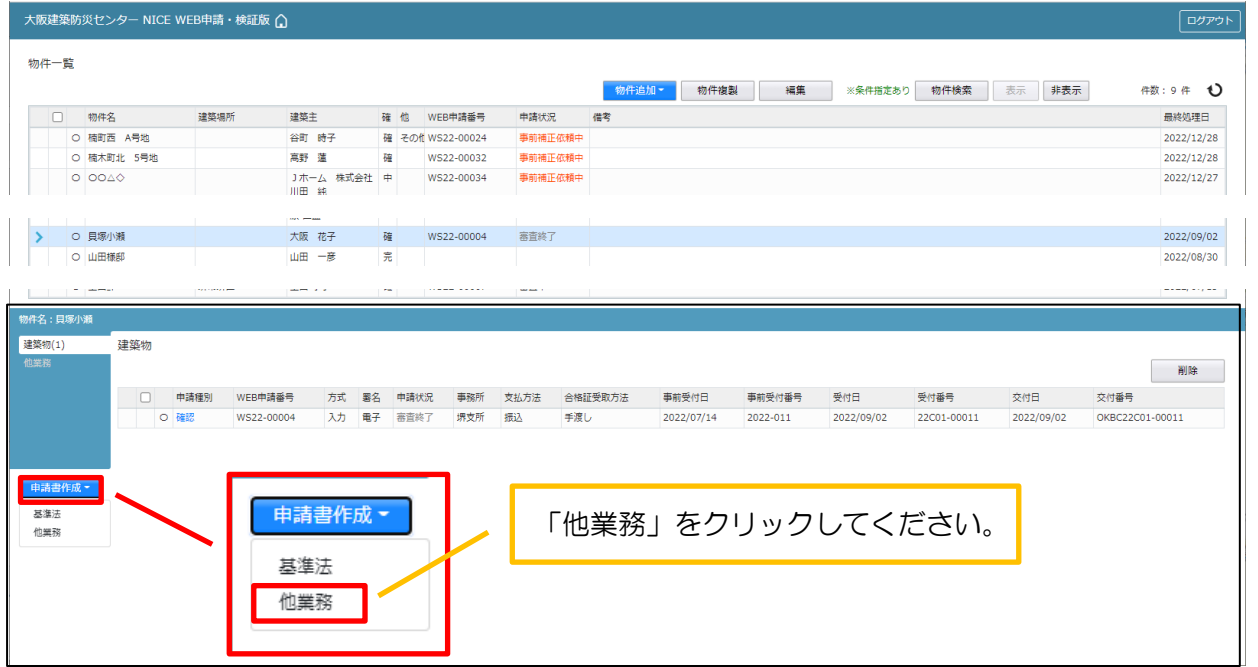

 $\boxed{\boxtimes} 11-1-3$ 

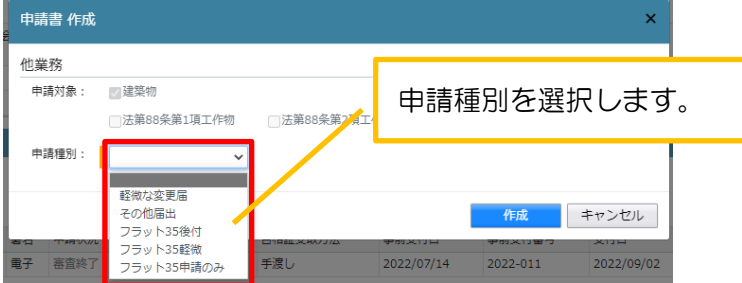

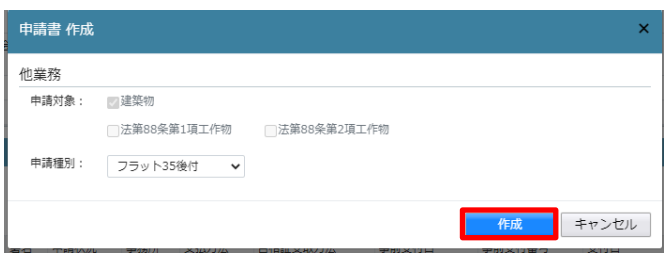

申請書作成画面が表示されます。(図1 $1-1-3$ ) 申請種別を選択します。 今回は「フラット 35 後付」を作成します。 入力完了後、「作成」ボタンをクリックしてください。

<「住宅性能評価 その他」で申請を作成> 指示した物件の詳細が表示されます。(図11-1-4) 「申請書作成」ボタンをクリックし、「住宅性能評価」をクリックしてください。 評価種別のその他にチェックを行いプルダウンにて各業務を選択してください。

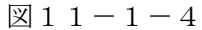

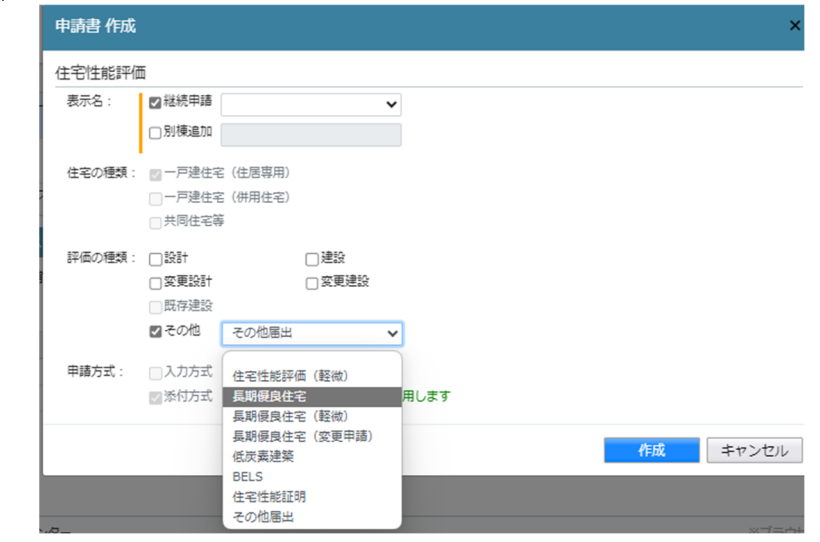

申請種別で選択した種別の画面が表示されます。(図11-1-5) 「編集開始」ボタンをクリックし、全ての情報を入力してください。 全ての情報を入力後、「保存」ボタンをクリックしてください。 ※申請情報入力については、【他業務入力マニュアル】を参照してください。

 $\boxtimes$  1 1 - 1 - 5

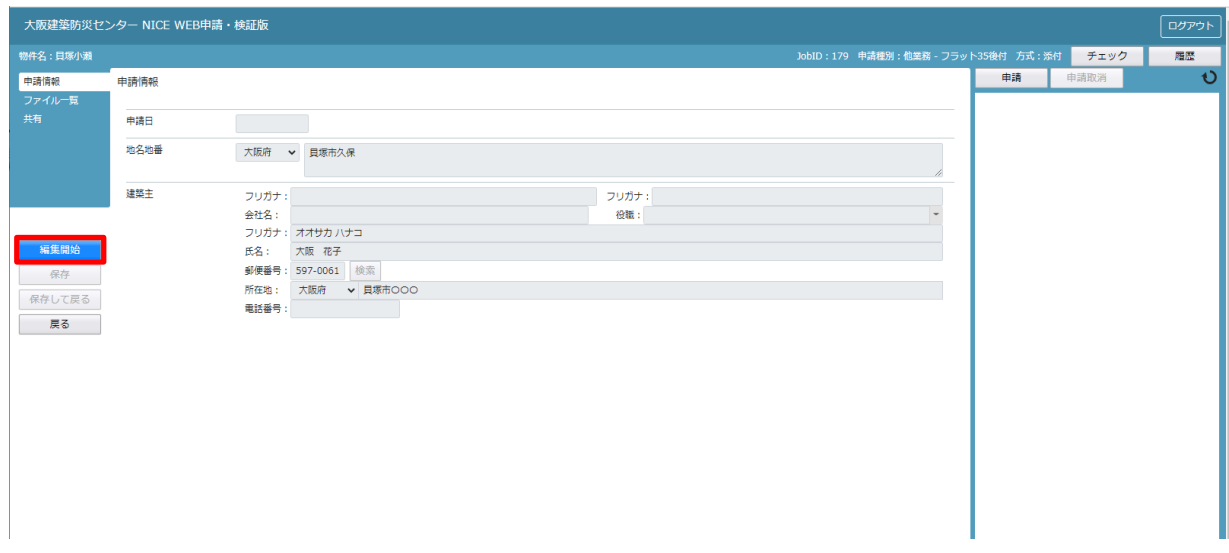

※既存物件で建築主等の情報が入力されている場合、データ作成時に内容をコピーします。

全ての入力完了後、「ファイル一覧」をクリックします。 申請に必要な図面等の添付を行います。(図11-1-6) 「編集開始」ボタンをクリックし、編集を開始します。

 $\boxtimes$  1 1 - 1 - 6

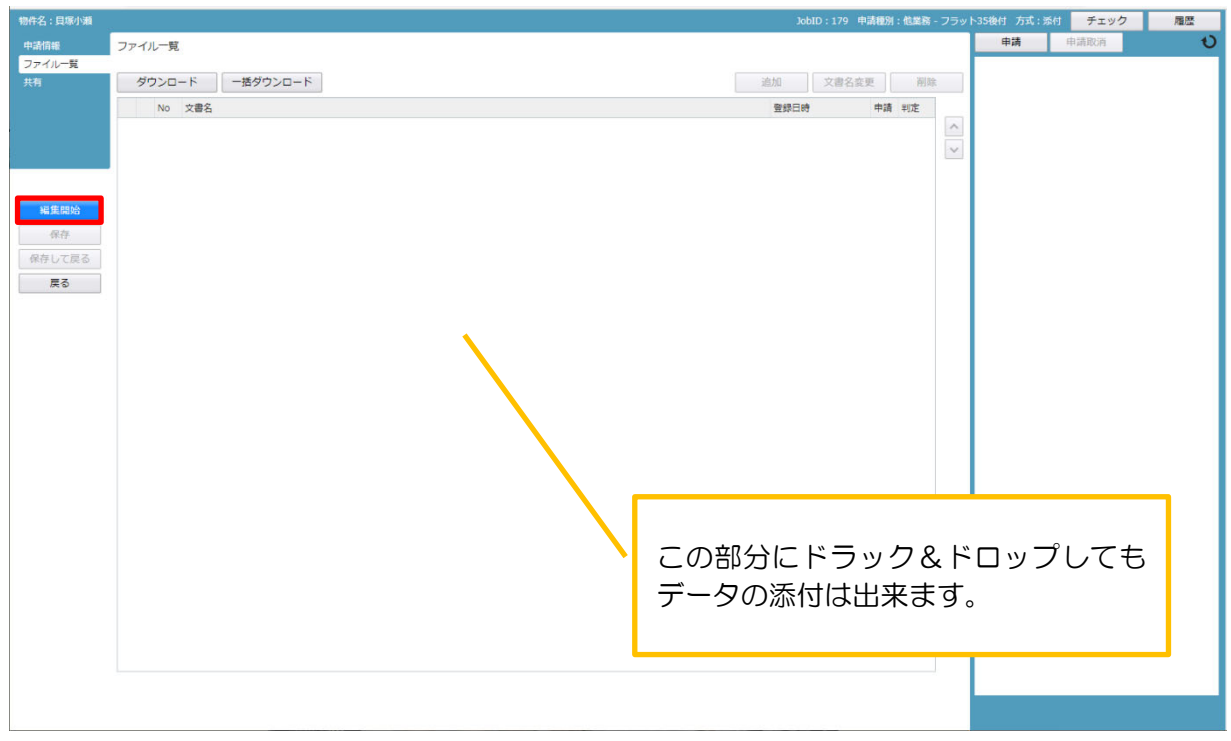

エクスプローラーが開きます。(図11-1-7) 添付したいファイルを選択し、「開く」ボタンをクリックするか、添付したい全てのファイルを選択し ドラッグ&ドロップで添付してください。

 $\boxtimes 11 - 1 - 7$ 

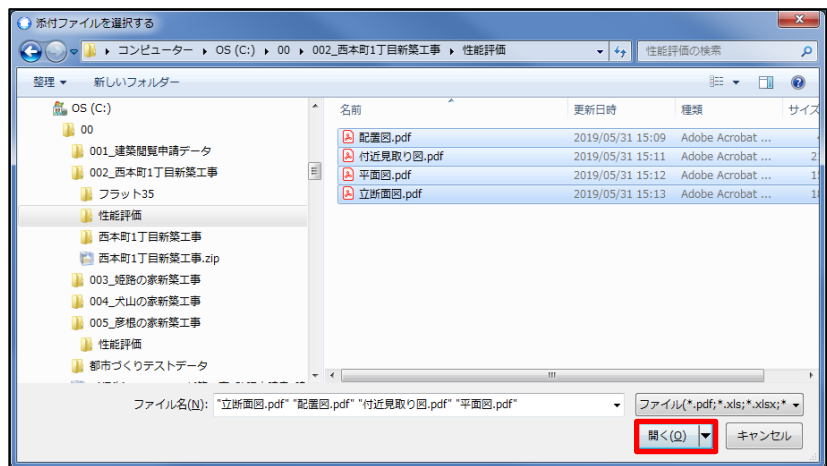

※添付する図書等のファイルは、それぞれ1ファイルごとに申請していただけますようお願いいたし ます。(添付ファイル方式;申請可能な種別は pdf)

#### ※添付ファイルのファイル名について

 【14.(別紙)保存ファイル名の付け方】を参考にしてください。 一字一句、同じタイトルでなくても構いませんが、それぞれの図面種類が明確になるようにお願いします。

※添付ファイルの容量には制限がございます。(1 ファイルあたり 150MB まで)

添付が終わりましたら「保存」をし、「申請」ボタンをクリックします。(図11-1-8)

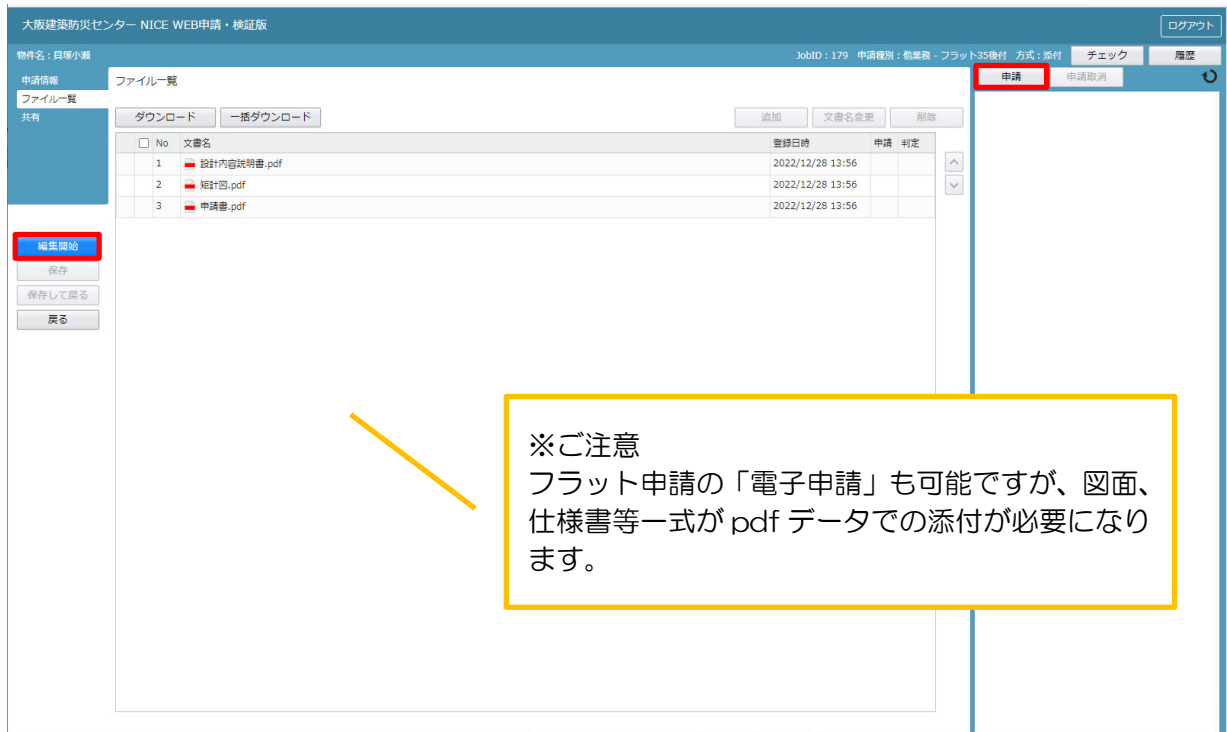

## $\boxtimes$  1 1 - 1 - 8

申請画面が表示されます。(図11-1-9)

必要事項を入力後、文書名の横の□をクリックし全てのファイルにチェックが入っていることを確認 してください。

申請履歴画面のコメント欄に、確認申請の済証番号を記入してください。

 $\boxtimes$  1 1 - 1 - 9

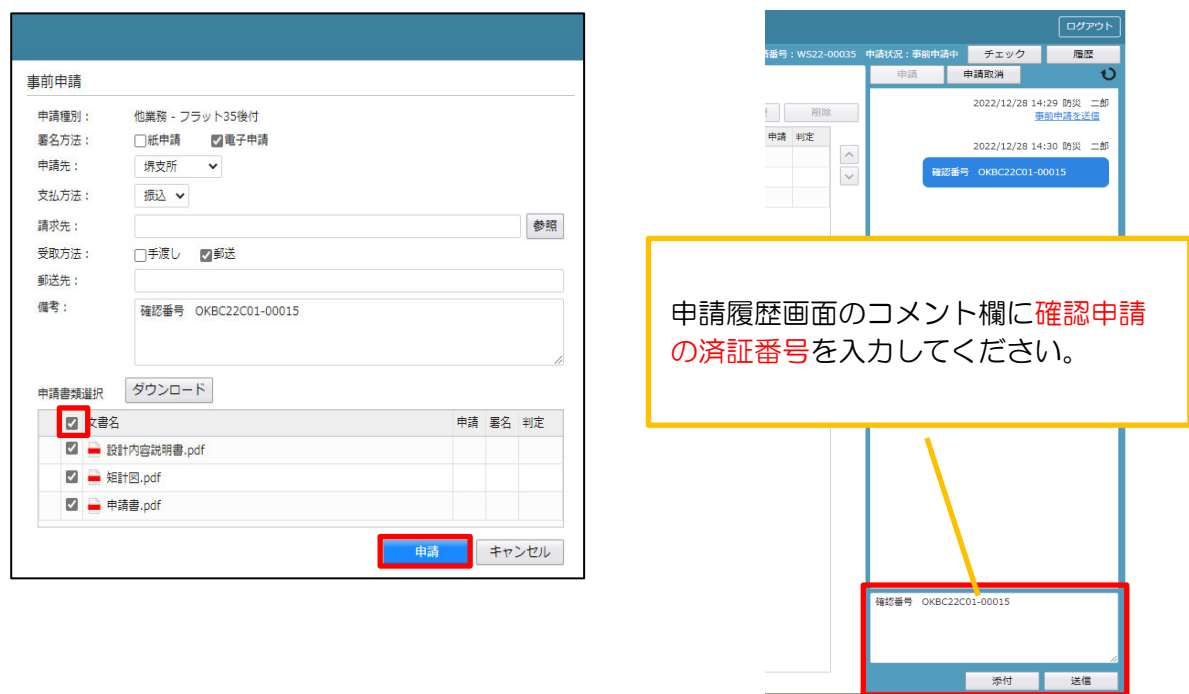

入力が終わりましたら、「申請」ボタンをクリックします。 申請受理されたら、申請履歴画面に「事前申請を受理」と表示されます。(図11-1-10)

 $\boxtimes$  1 1 - 1 - 1 0

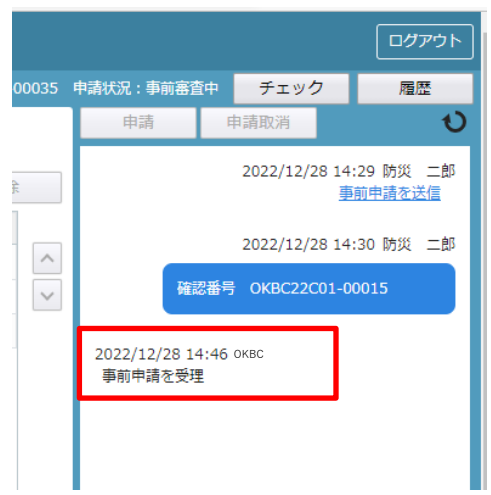

 その後の作業方法は確認申請と同様です。 事前の補正が終了するまで、補正依頼が繰り返されます。  審査が終了しましたら、「本申請依頼」が届きますので、ファイル一覧を再確認の上、「本申請」を してください。

 決裁後、フラットでは、適合証明(変更)業務に係る設計検査引受承諾書原本、請求書原本、設計 検査に関する通知書 が郵送されます。

受取が終わられましたら、ファイル一覧から副本ダウンロードが可能になります。

性能評価等は、評価書等を申請履歴にて送信しますので、ダウンロードしてください。

#### <他業務で「建築主等変更届」「工事監理変更届」「取下げ届」を申請した場合>

表紙に受付日の押印が必要なため、押印したものが申請履歴画面に添付されます。 副本ダウンロードの際には、申請履歴画面に添付されたものをダウンロードしてください。

11-2 その他申請(既存物件データ無) 物件一覧より「物件追加」ボタンをクリックし、「他業務」をクリックしてください。  $(\boxtimes 11 - 2 - 1)$ 

図1 $1-2-1$ 

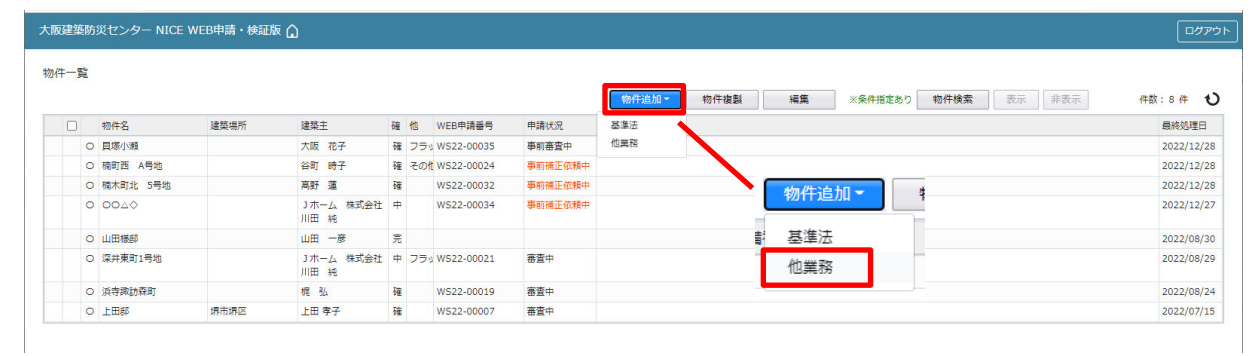

物件情報追加画面が表示されます。(図1 $1-2-2$ ) 必要事項(オレンジの縦線がある項目)を入力します。

※現在ご利用可能な申請種別は「軽微な変更届」「その他届出」「フラット 35 後付」「フラット 35 軽微」 「フラット 35 申請のみ」になります。入力完了後、「作成」ボタンをクリックしてください。

 $\boxtimes$  1 1 - 2 - 2

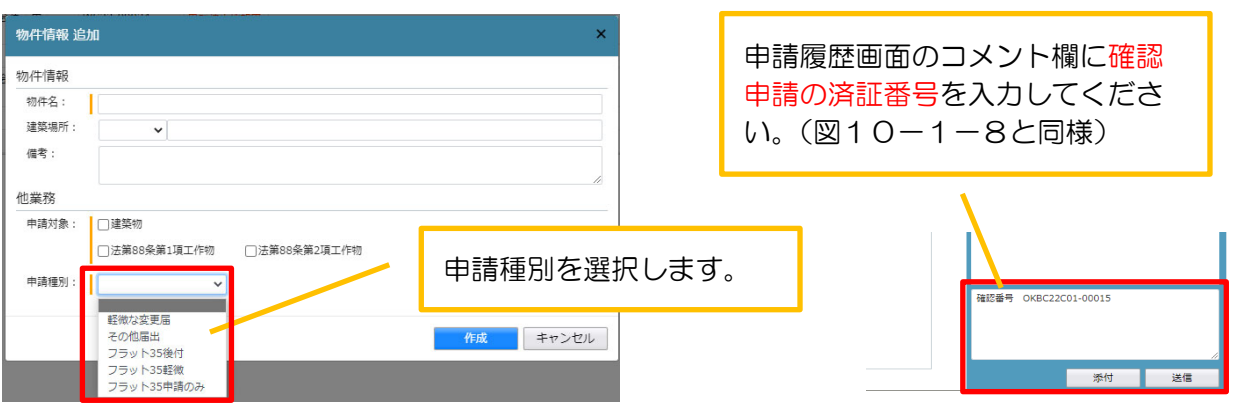

評価については、(図11-1-4)を参照し、「申請書作成」ボタンをクリックし、「住宅性能評価」をク リックしてください。

評価種別のその他にチェックを行いプルダウンにて各業務を選択してください。

申請種別で選択した種別の画面が表示されます。(図11-2-3) 「編集開始」ボタンをクリックし、全ての情報を入力してください。 全ての情報を入力後、「保存」ボタンをクリックしてください。 ※申請情報入力については、【他業務入力マニュアル】を参照してください。

 $\boxed{\boxtimes}11-2-3$ 

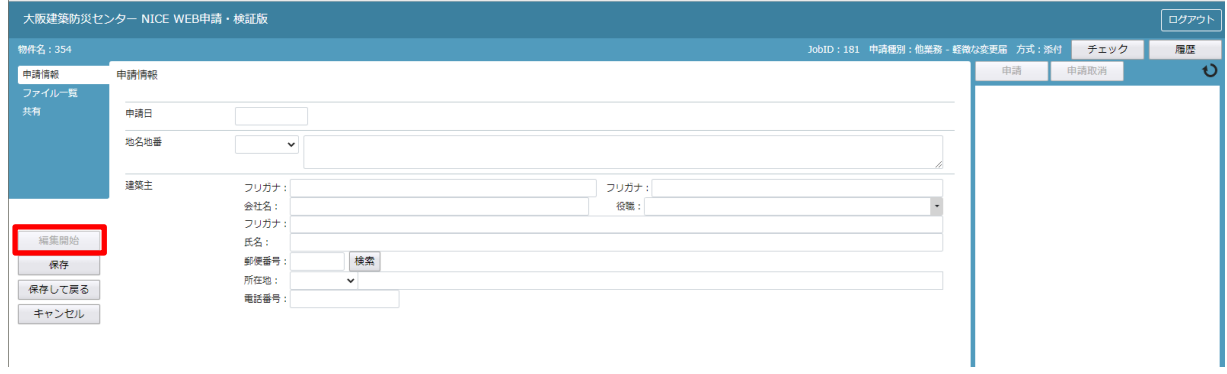

続きの作業方法は、「11-1 その他申請(既存物件データ有)」と同様です。

### 12.確認 事前補正・本申請の手順

12-1 事前補正申請

当機関から補正依頼がメールで届きましたら、NICE 電子申請を起動・ログインします。

物件一覧画面の右側の申請状況が赤文字で「事前補正依頼中」と表示されていることを確認します。  $(\boxtimes 12 - 1 - 1)$ 

※申請状況:申請物件の進捗状況が表示されています。

表示されている文字で現在の進捗状況を確認することが可能です。

<表示されている文字が黒文字の場合>

当機関が審査中であることを表しており、申請物件の編集を行うことができない状態です。 <表示されている文字が赤文字の場合>

補正等で申請者側が作業すべき事項があることを表しており、申請物件の編集を行うことができる 状態です。

図 $12-1-1$ 

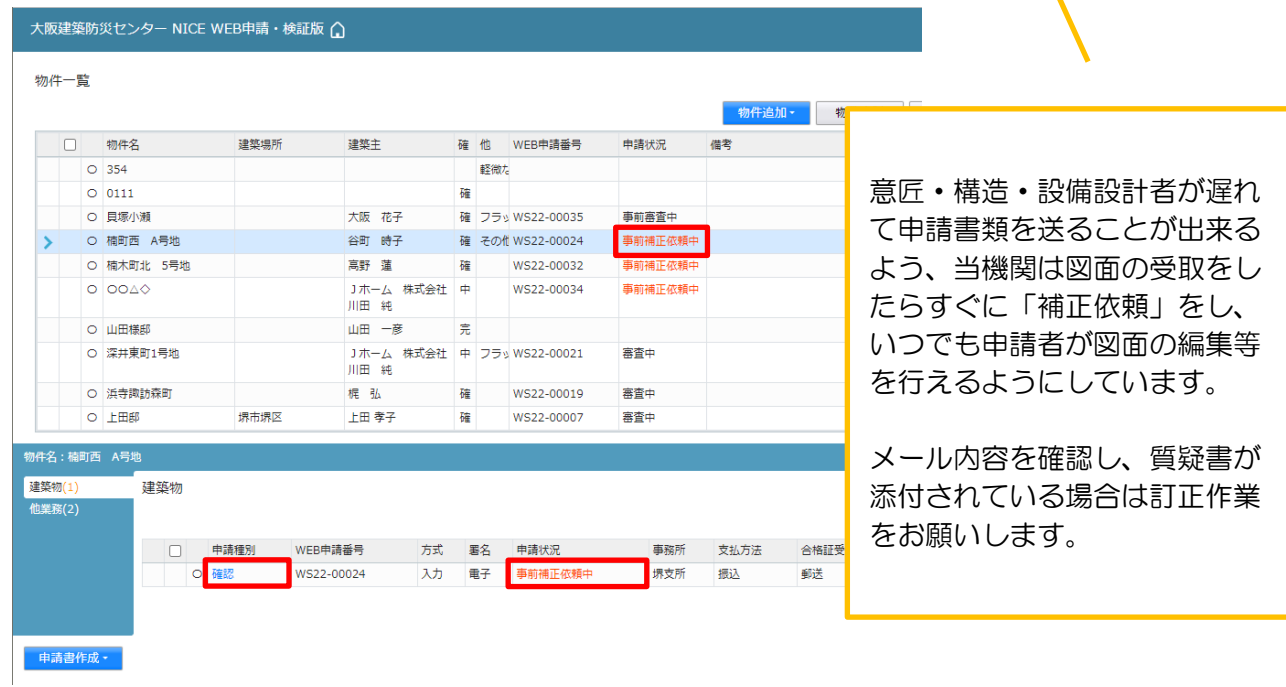

補正依頼物件をクリックし、物件を開きます。(図12-1-2) 申請履歴画面のファイルを開いて内容をご確認ください。

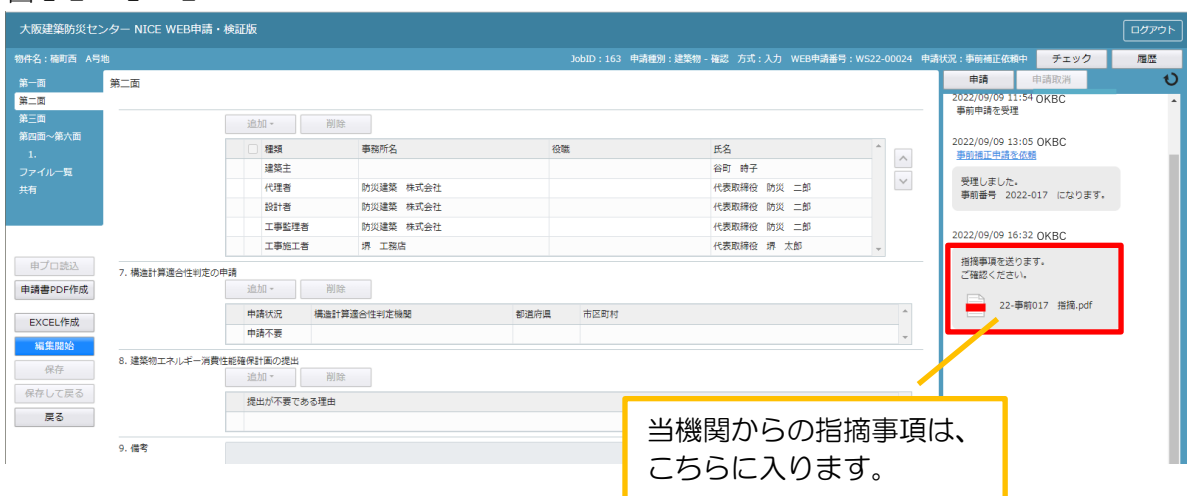

補正内容を確認後、補正が必要なファイルを修正してください。 修正完了後、ファイル一覧を開き、補正が必要なファイルを再アップロードします。(図11-1-3) 申請書につきましては、入力情報を訂正したいただいた後、「PDF 作成」ボタンをクリックしていただ きますと申請書 PDF ファイルが上書きされます。

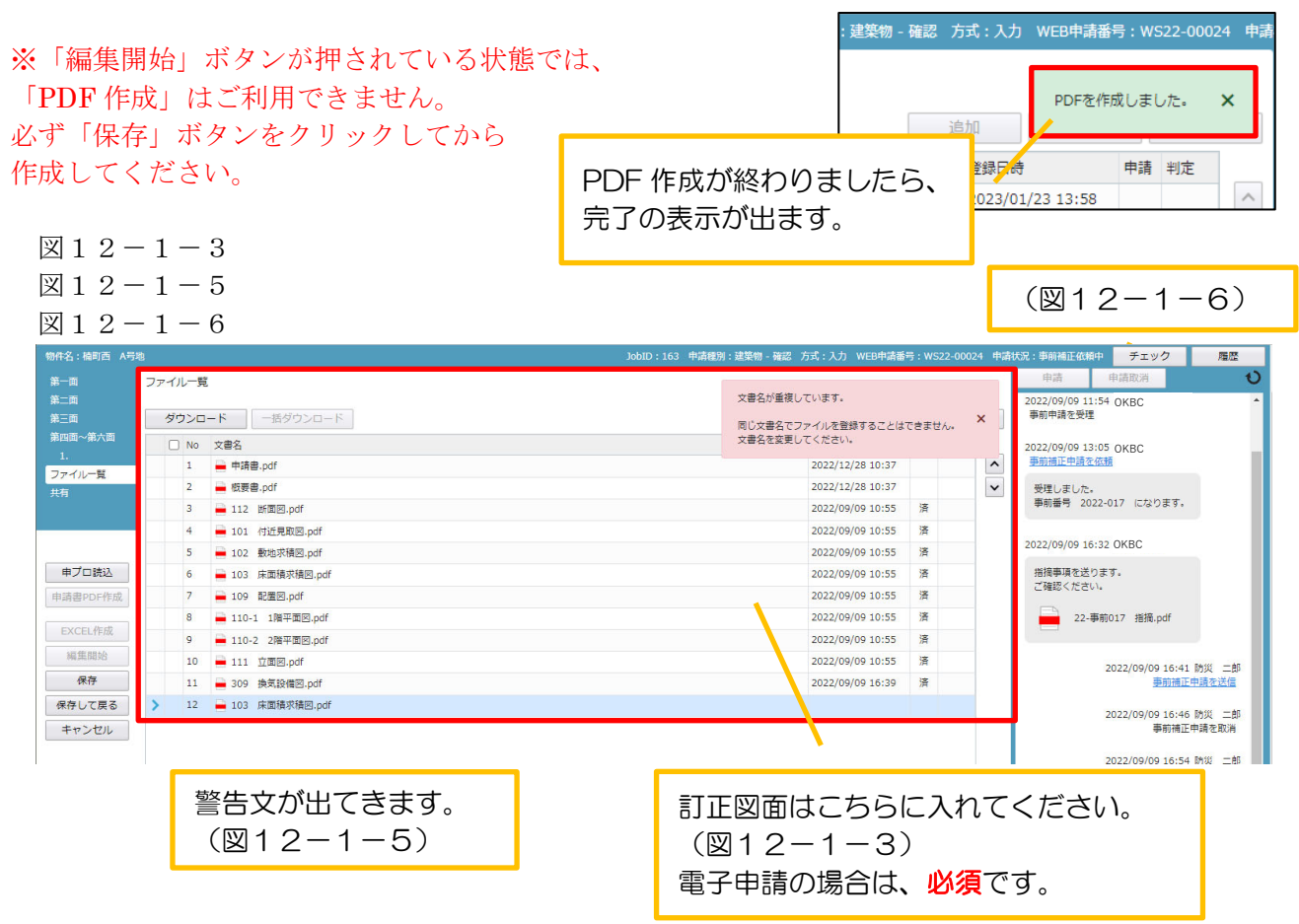

その他の添付図書を補正する場合は、訂正が必要なファイルを選択し、「削除」ボタンをクリックして ファイル一覧から削除するか、訂正したファイルが分かるようにファイル名の後ろに「2」等の更新番 号を付けて再アップロードしてください。(図12-1-4)

同じファイル名が存在する場合、「保存」ボタンをクリックすると警告文が出てきます。(図12-1-5)

図 $12-1-4$ 

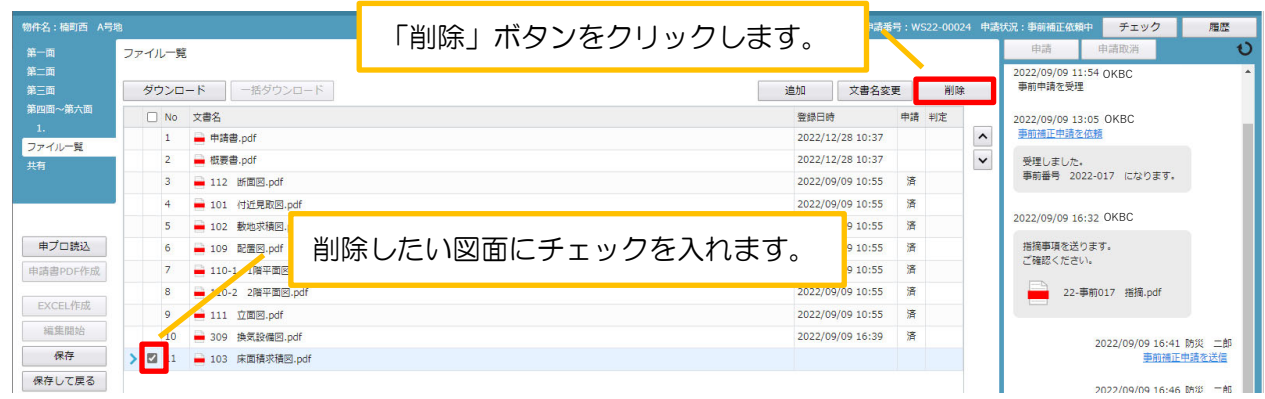

※訂正前のファイルにつきましては、ファイル一覧画面からは削除されますが、申請履歴画面の「事前 申請を送信」(青色文字)をクリックしていただきますと、その際に添付いただきましたファイルを確認 することができます。(図12-1-6)

※本受付前には、申請図書整理のため、不要な図書ファイルの削除が必要になります。(電子申請の場合)

補正ファイルの添付が完了しましたら、「保存」ボタンをクリックします。(図12-1-7)

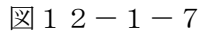

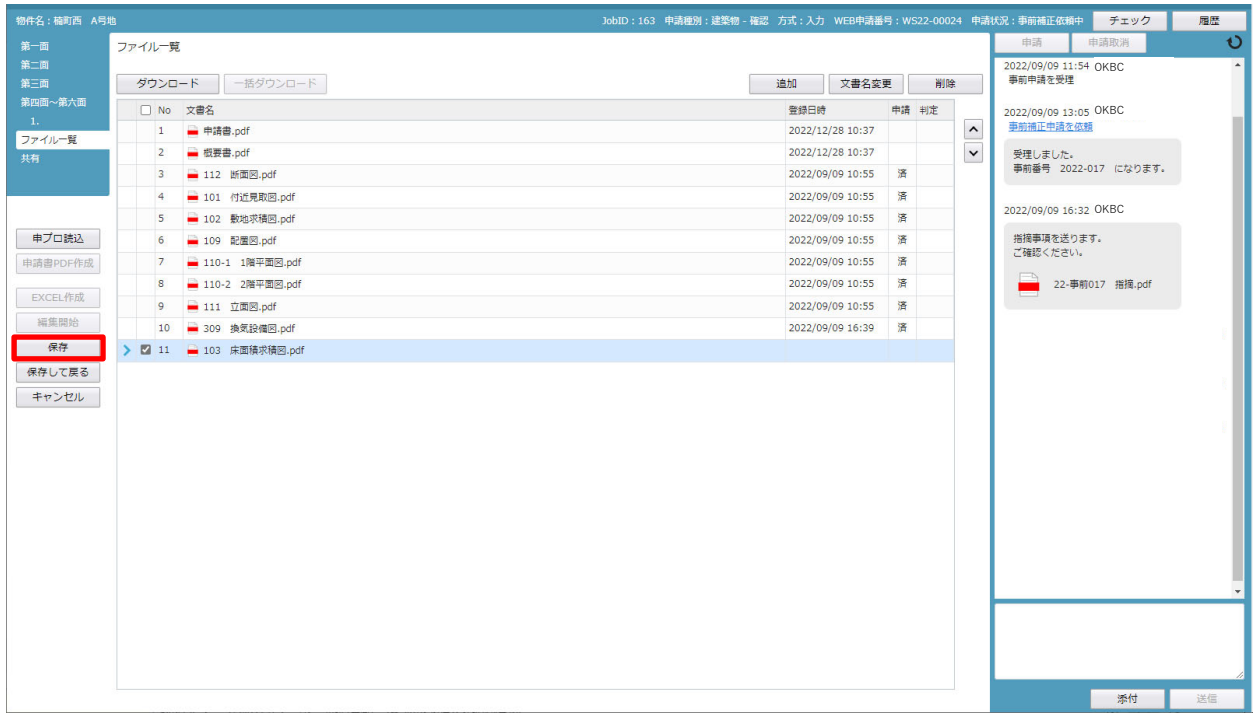

保存完了後、申請履歴画面の「申請」ボタンをクリックしてください。(図12-1-8)

 $\boxtimes$  1 2 – 1 – 8

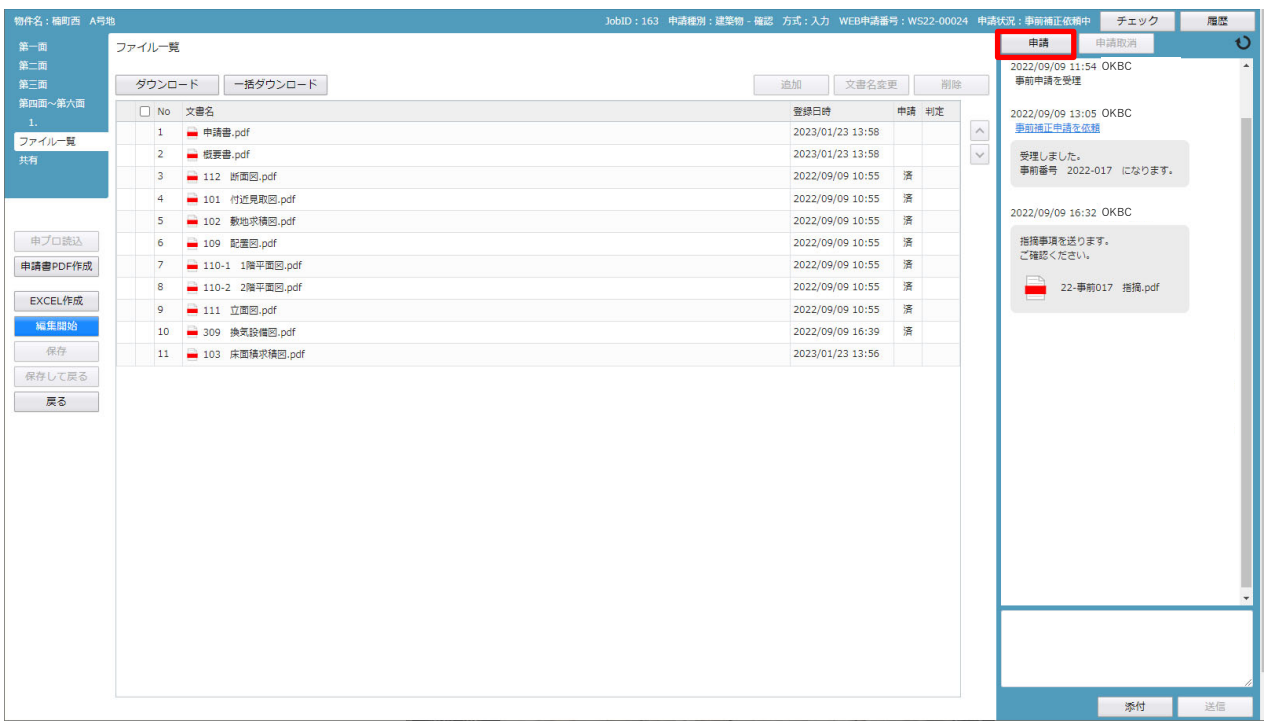

申請画面が表示されますので、内容をご確認していただき、文書名の横の口をクリックし全てのファイル にチェックが入っていることを確認してください。

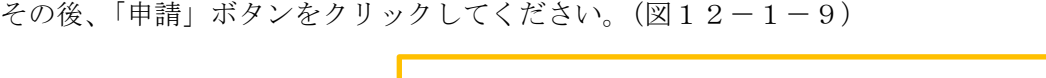

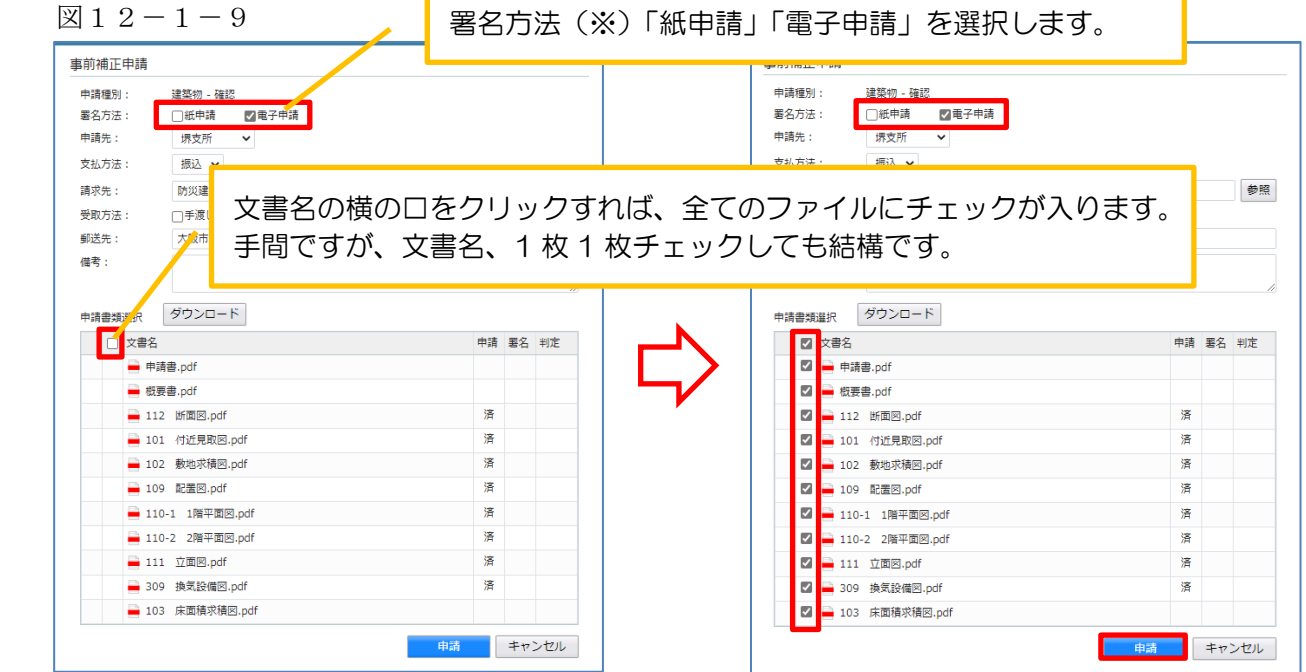

申請が完了しますと、申請履歴画面に①、本画面には② のように表示されます。(図12-1-10)

### $\boxtimes$  1 2 - 1 - 1 0

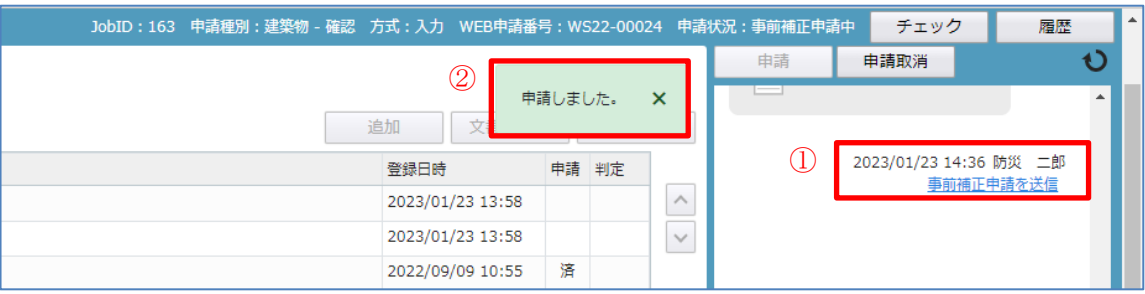

以上で事前補正申請は完了です。

※署名方法とは

<紙申請>

本受付時に、正本・副本を窓口に用紙にて提出してください。(調査報告書添付済)

その後は、通常通りの流れになります。

受付後、消防同意が必要な物件は消防へ送付します。消防用副本が必要な申請地の場合はご準備ください。 補正が終了し、決裁が終われば、確認済証の交付手続きを行います。 確認済証と副本を窓口に受け取りに来てください。

<電子申請>

 本受付までに、「ファイル一覧」内の図面の補正は、完全に終了させてください。 終了しなければ、受付作業には進めません。 補正が終われば、受付作業に進みます。 消防同意が必要であれば、こちらで準備し送付します。(別途加算手数料あり) 同意が終われば、決裁し、確認済証の交付手続きを行います。 確認済証と引受承諾書等は郵送します。(別途加算手数料あり) 副本は、「ファイル一覧」からのデータダウンロードになります。

市町村の経由が終わったら、「調査報告書」「経由図面」を pdf データにして、ファイル一覧に添付  $L \tau \leq k$ さい。(図12-1-11)

 $\boxtimes$  1 2 - 1 - 1 1

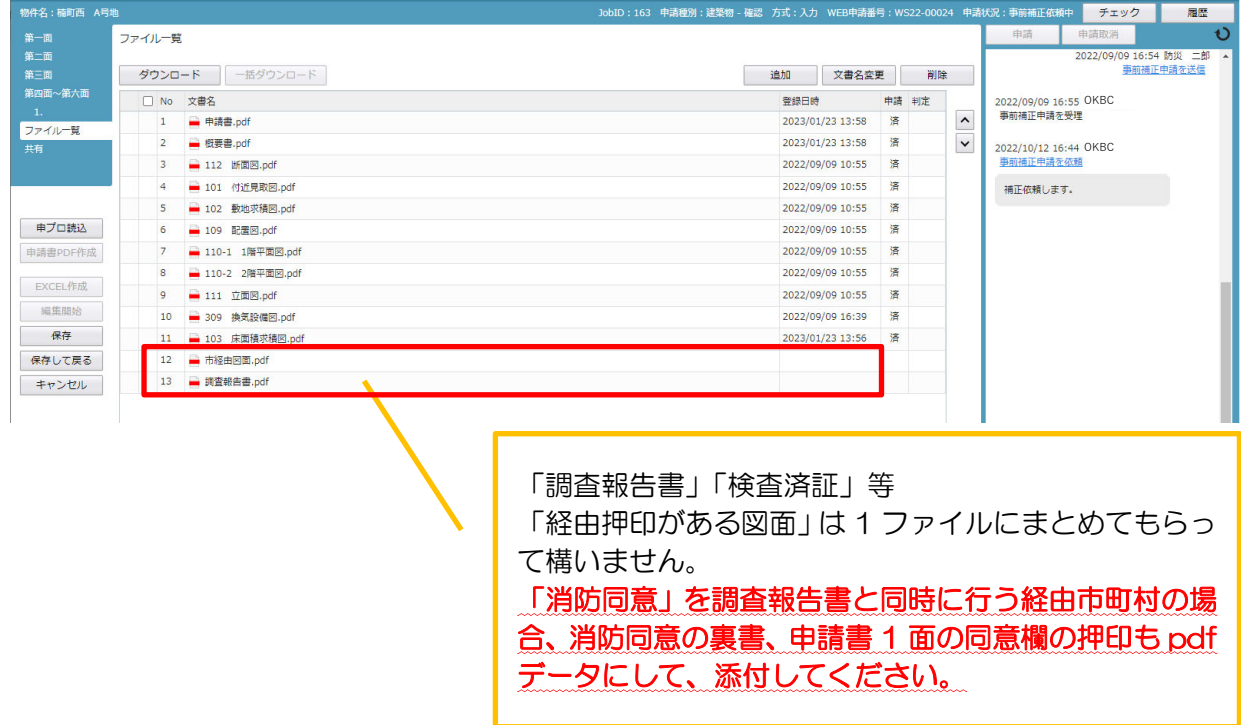

事前審査の補正対応が完了すれば、再度、補正依頼がかかり、整理依頼が届きます。

 $(\boxtimes 12 - 1 - 12)$ 

ファイル一覧内の確認図書の整理をしてください。

# 最終、ファイル一覧の書類が副本となりますので、確認申請に添付不要な図書は申請者側で削除を お願いします。

 $\boxtimes$  1 2 - 1 - 1 2

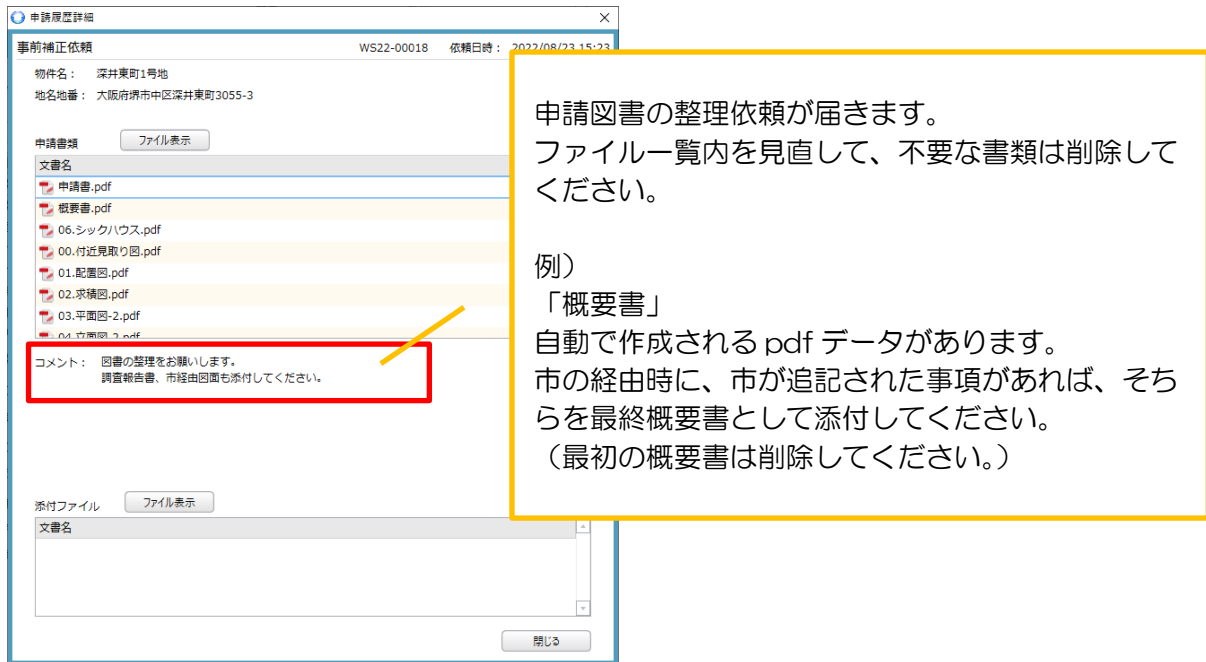

12-2 正本依頼 <紙申請> 補正が終了すれば、防災センターより「正本依頼」が届きます。 市の経由を済ませ、正本・副本を窓口までお持ちください。(図12-2-1)

 $\boxtimes$  1 2 - 2 - 1

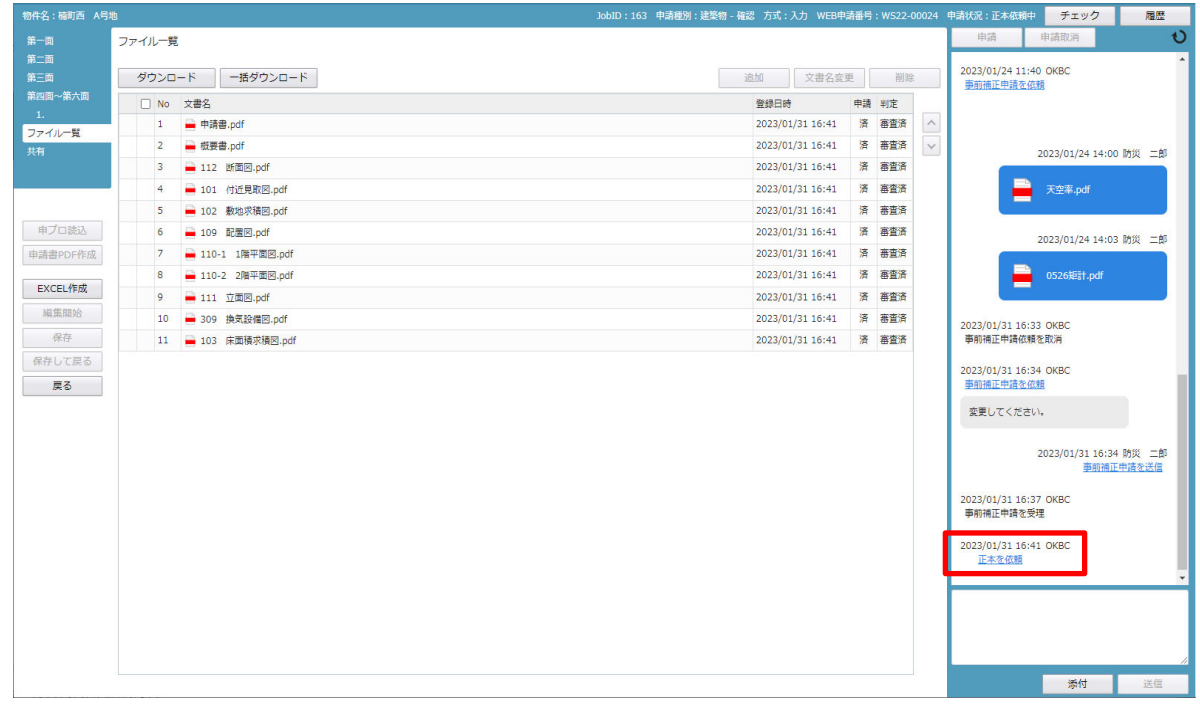

窓口にお持ちいただくと、本受付をします。

その時点で、防災センター側が「正本受取」ボタンをクリックします。 申請履歴画面でも表示され、その旨の通知も届きます。(図12-2-2)

 $\boxed{\boxtimes}$  1 2 - 2 - 2

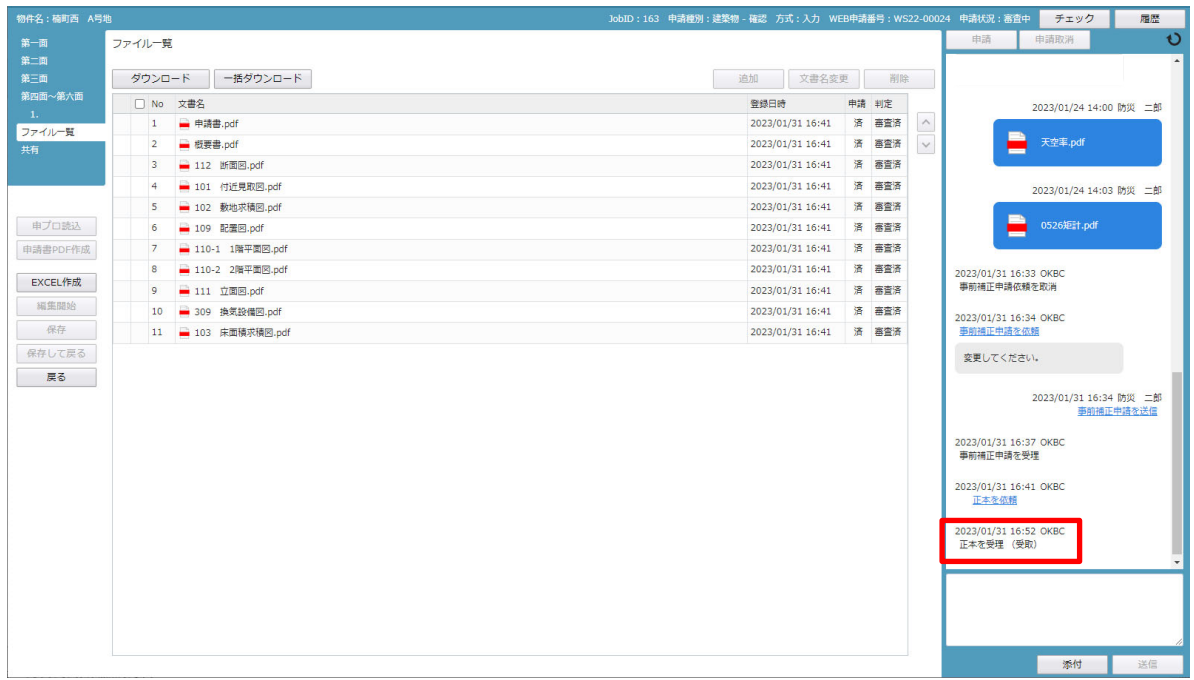

## 12-3 本申請 <電子申請>

事前補正依頼で書類の整理が出来た後、「本申請依頼」が届きます。(3)(図12-3-1)

図12-3-1

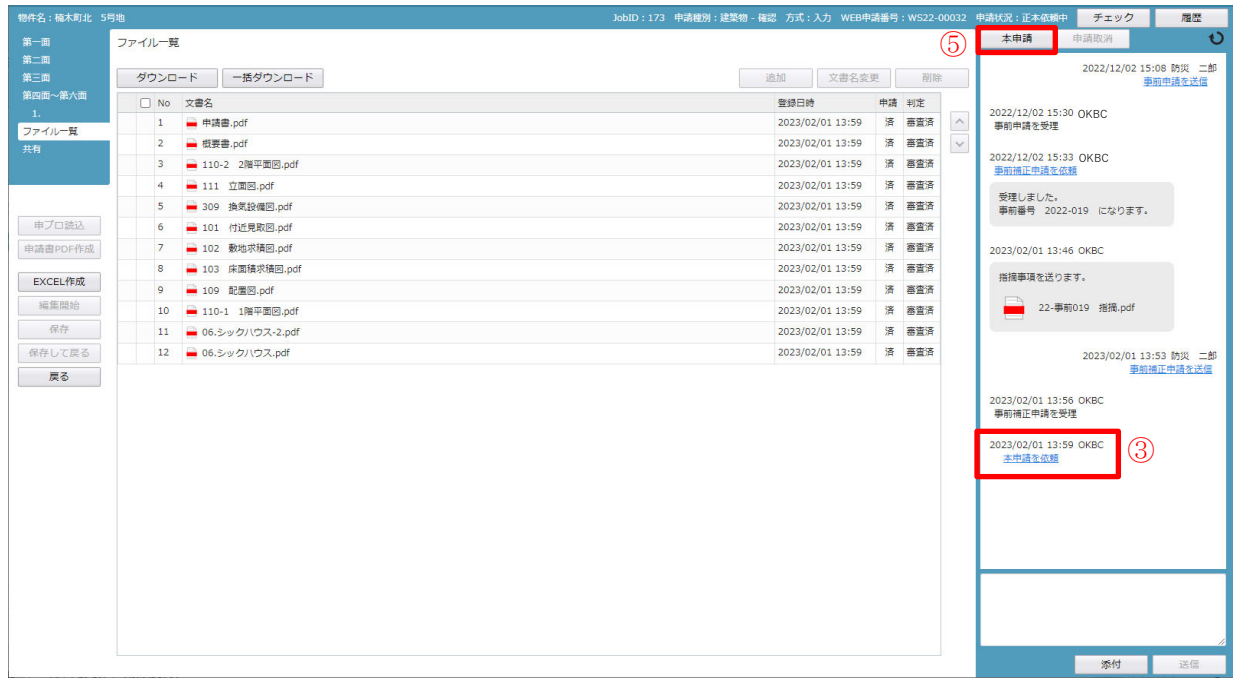

申請履歴画面の「本申請を依頼」(③)をチェックすると、申請履歴詳細が表示されます。 判定欄「審査済」(4)のファイルには当機関のスタンプが押印されます。(図12-3-2)

図1  $2-3-2$ 

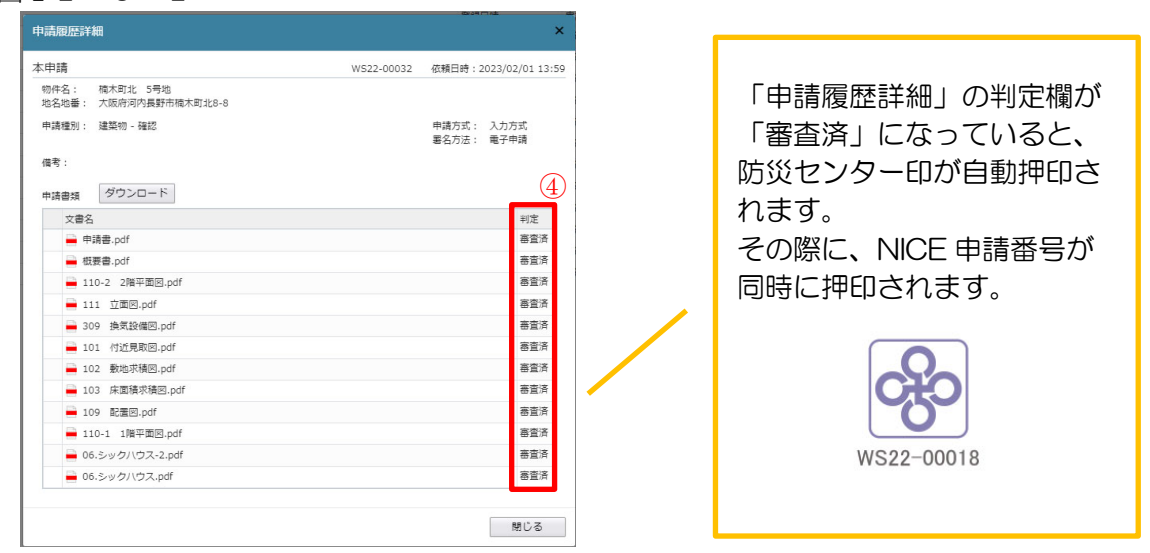

最終確認後、間違いなければ、申請履歴画面の「本申請」(⑤)ボタンをクリックします。(図11-3-1) 申請日の入力が漏れている場合は、申請日の日付を求められますので日付を選択してください。(その他 の入力変更は行えません。)

「確認」が表示されます。(図12-3-3)

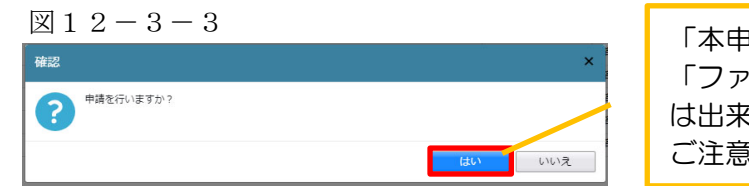

以上で、本申請は完了です。

次に、本申請の受理後、確認申請の受付処理となります。

申請履歴画面に「確認引受承諾書」・「請求書」のそれぞれの写しが添付されます。(図11-3-4) 請求書の下欄にあります振込口座にお振込みをお願いします。(請求書に記載されている受付番号の入 力も合わせてお願いします。)

お振込みが終わりましたら、振込用紙を pdf したデータ、もしくは、ネット振込の画面印刷の写しを 申請履歴画面に添付してください。

確認手数料は、交付日の前日までにお願いします。 入金確認が出来なければ、済証発行は出来かねますので、宜しくお願いします。

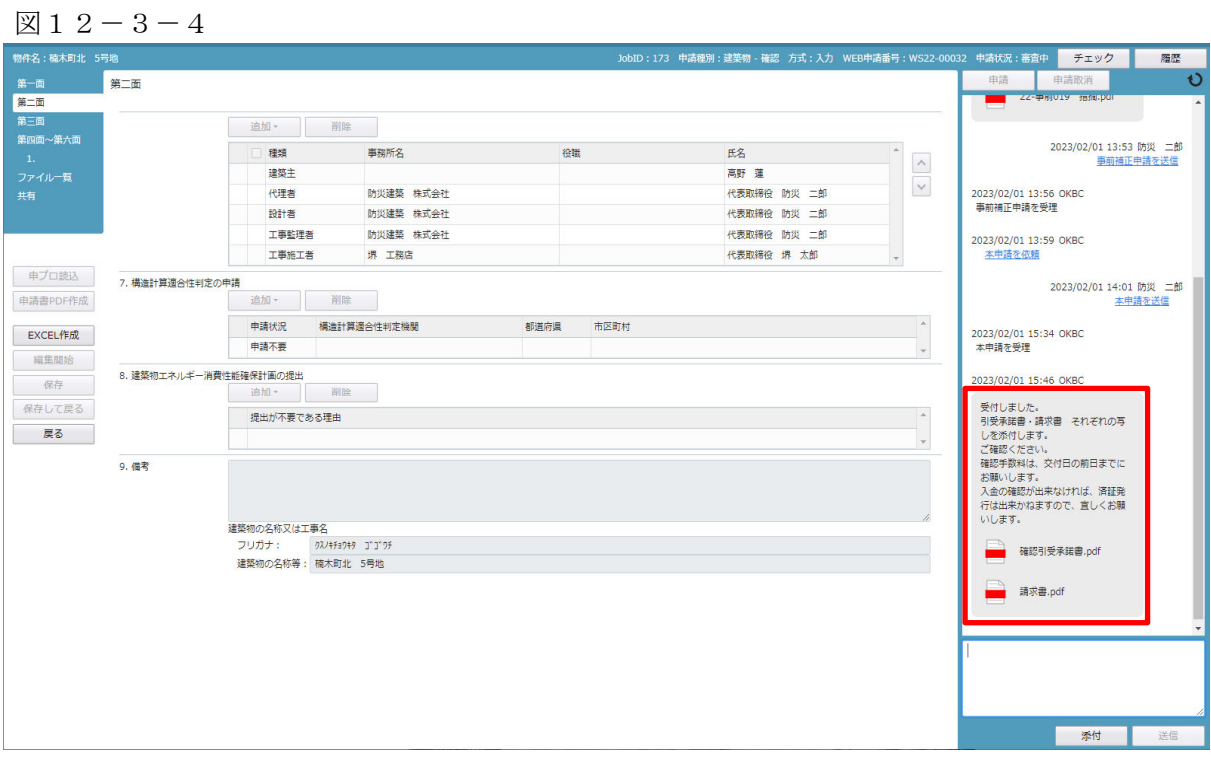

### < 消防同意送付「要」>

書面で行われるため、本受付後に防災センターで申請図書等の印刷を行います。 発送準備として、2 日程度お時間をいただきますので、余裕を持ってご申請お願いします。 ※紙面に出力等の作成費として手数料を別途加算します。

## < 消防同意送付「不要」>

申請図書の整合確認を行います。 手数料の入金確認後に、済証の手続きを行います。 12-4 本申請後の補正申請 <電子申請>

消防同意中、もしくは、消防同意はないが、訂正が残っている場合

・誤記程度の補正

「補正依頼」が届きます。(図12-4-1)

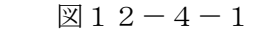

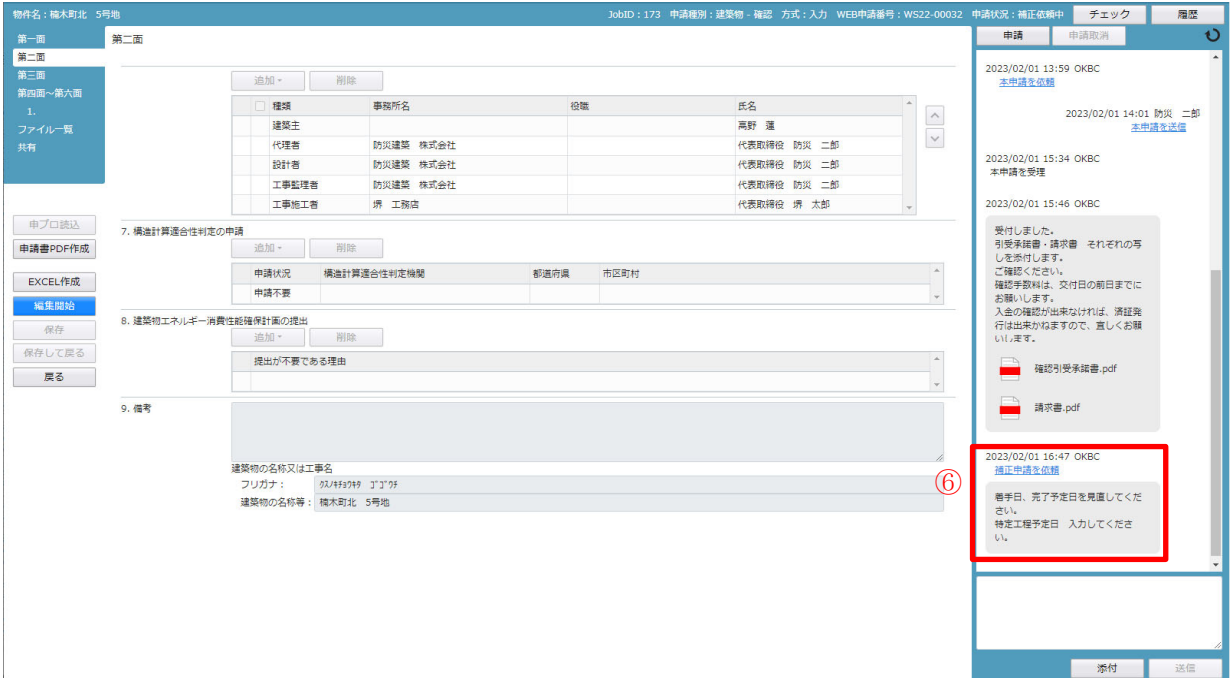

申請履歴画面の「補正申請を依頼」(⑥)をチェックすると、「申請履歴詳細」が表示されます。  $(\boxtimes 12-4-1, \boxtimes 12-4-2)$ 

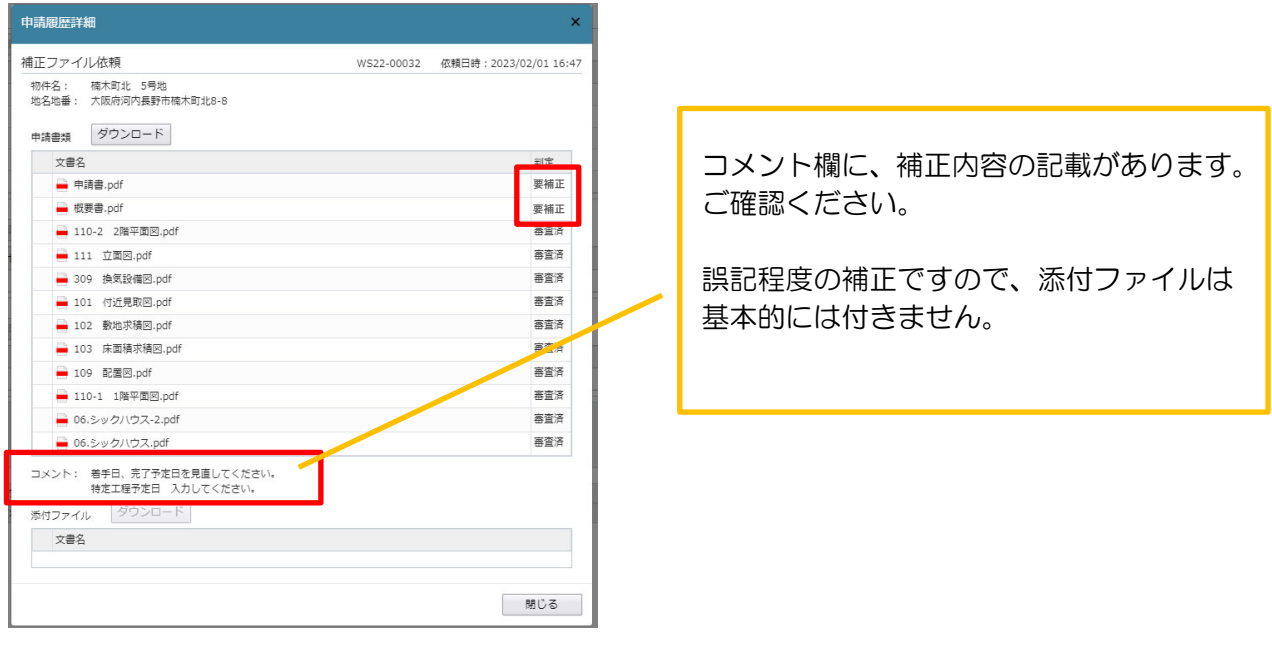

「編集開始」をクリックします。 申請書の訂正の場合、指摘事項を補正し、終了後に「保存」ボタンをクリックします。 再度、「申請書 PDF 作成」をクリックします。(図12-4-3)

 $\boxtimes$  1 2 - 4 - 3

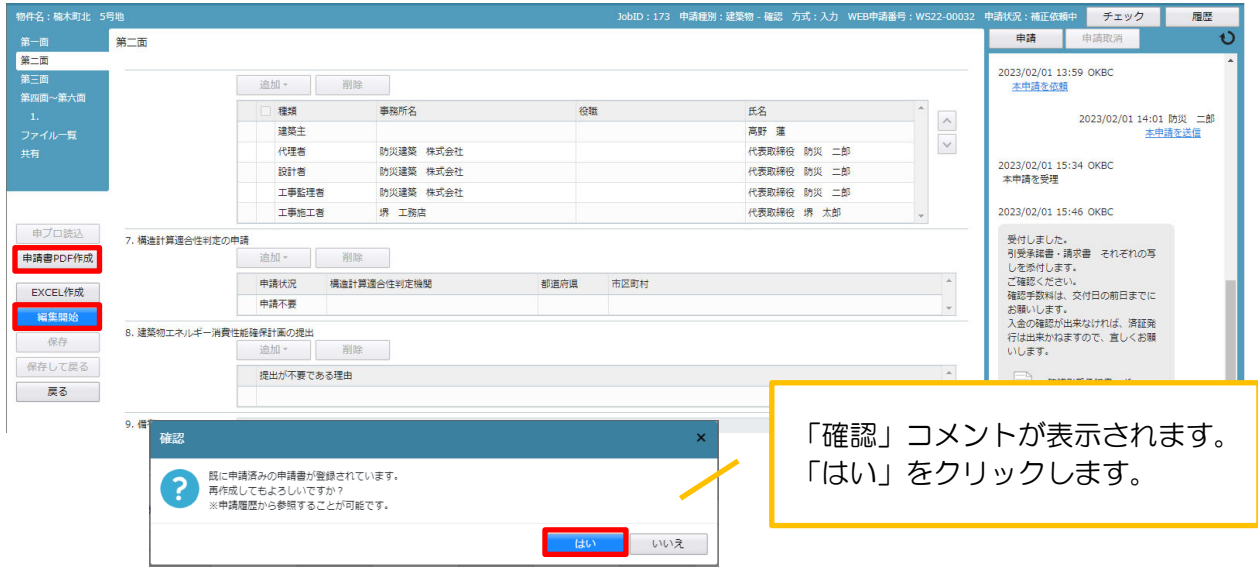

 新しく作成された申請書・概要書の判定欄は「空白」になります。 申請履歴画面の「申請」ボタンをクリックします。(図12-4-4)

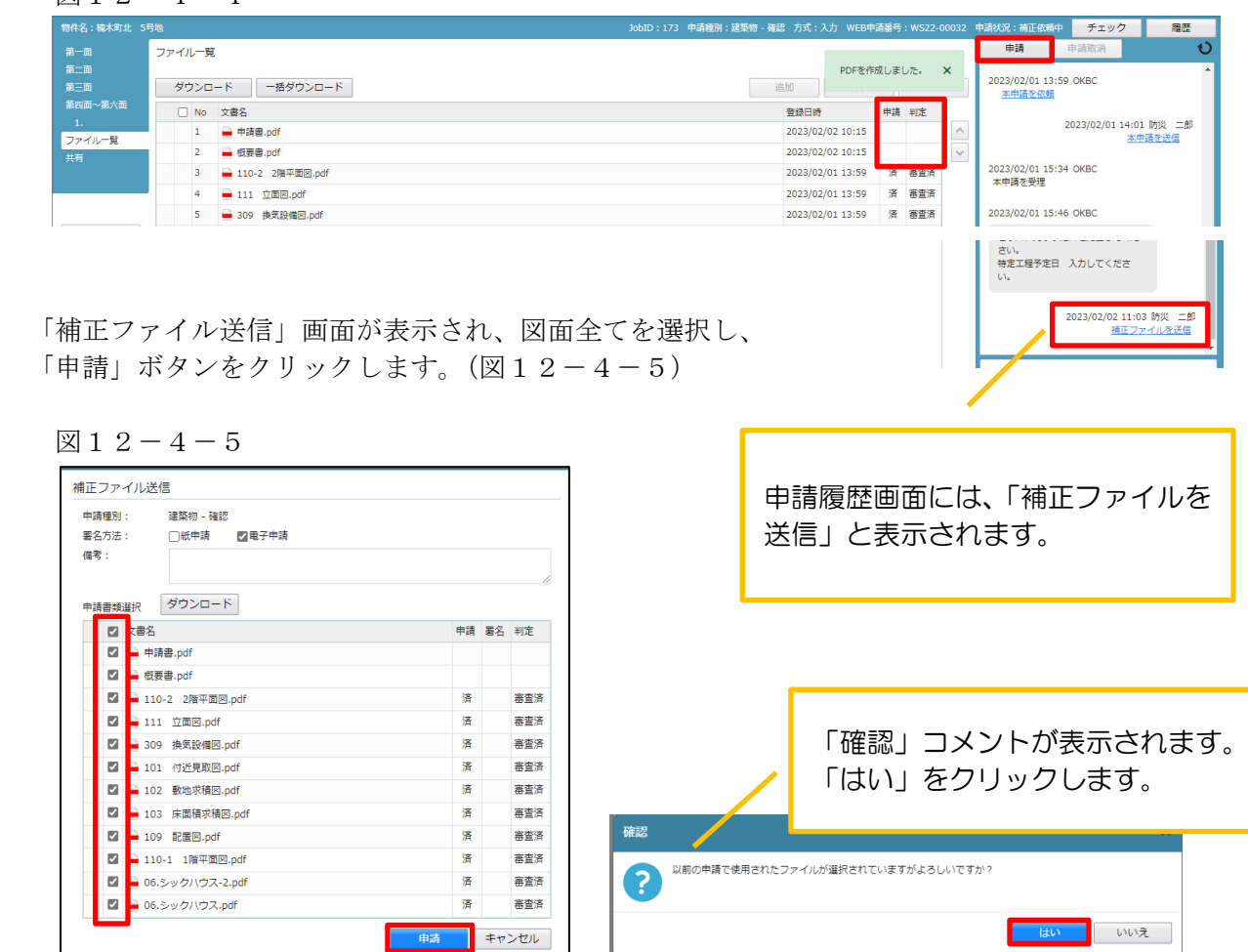

・図書等に補正がある場合

「申請書等の補正又は追加説明書の提出を求める書面」の処理となります。

- ○「申請書等の補正又は追加説明書の提出を求める書面」の pdf データ (図12-4-5)
- 指示書(質疑書)
- が「補正依頼」で届きます。(図12-4-6)

 $\boxed{\boxtimes} \, 1 \, 2 - 4 - 5$ 

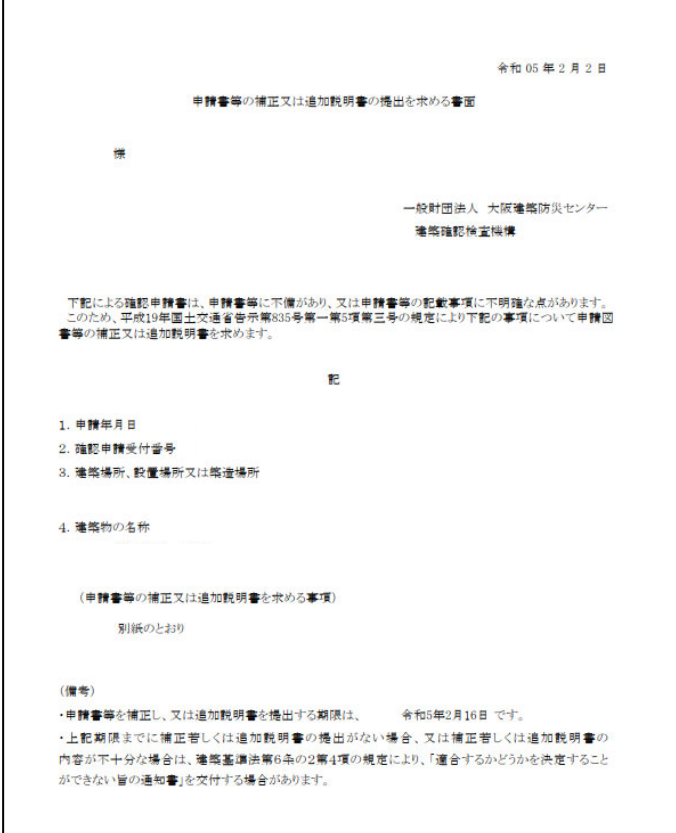

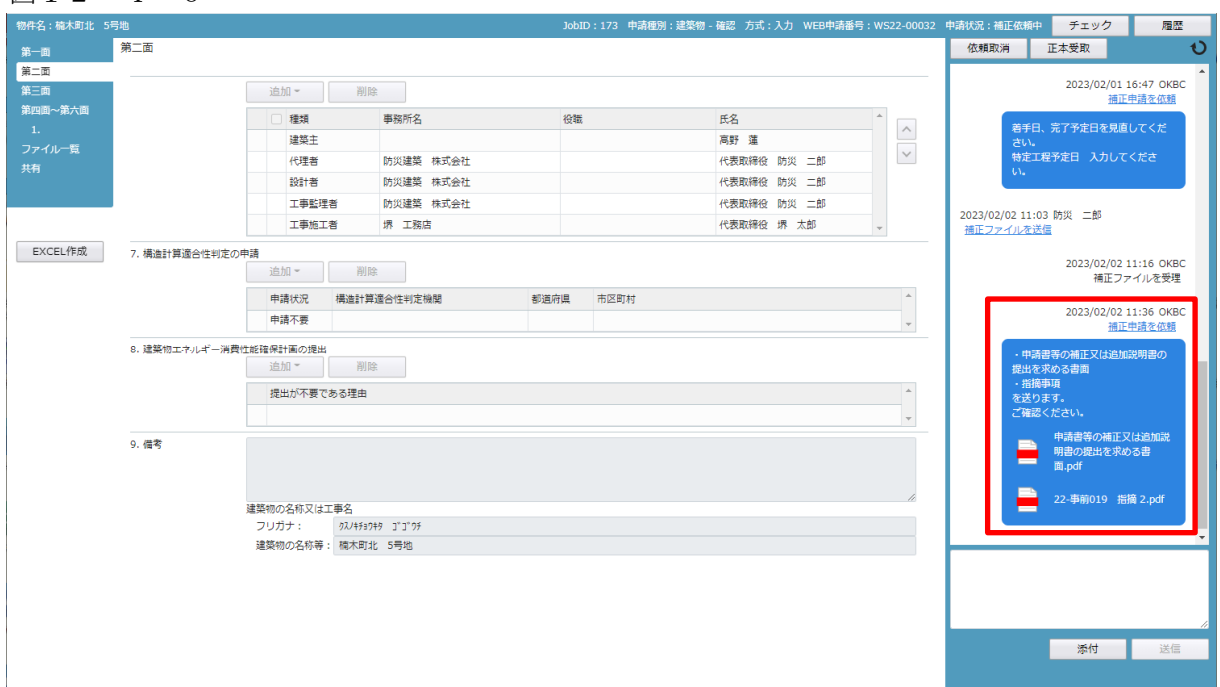

申請履歴画面の「補正申請を依頼」をクリックすると、申請履歴詳細が表示されます。(図12-4-7)

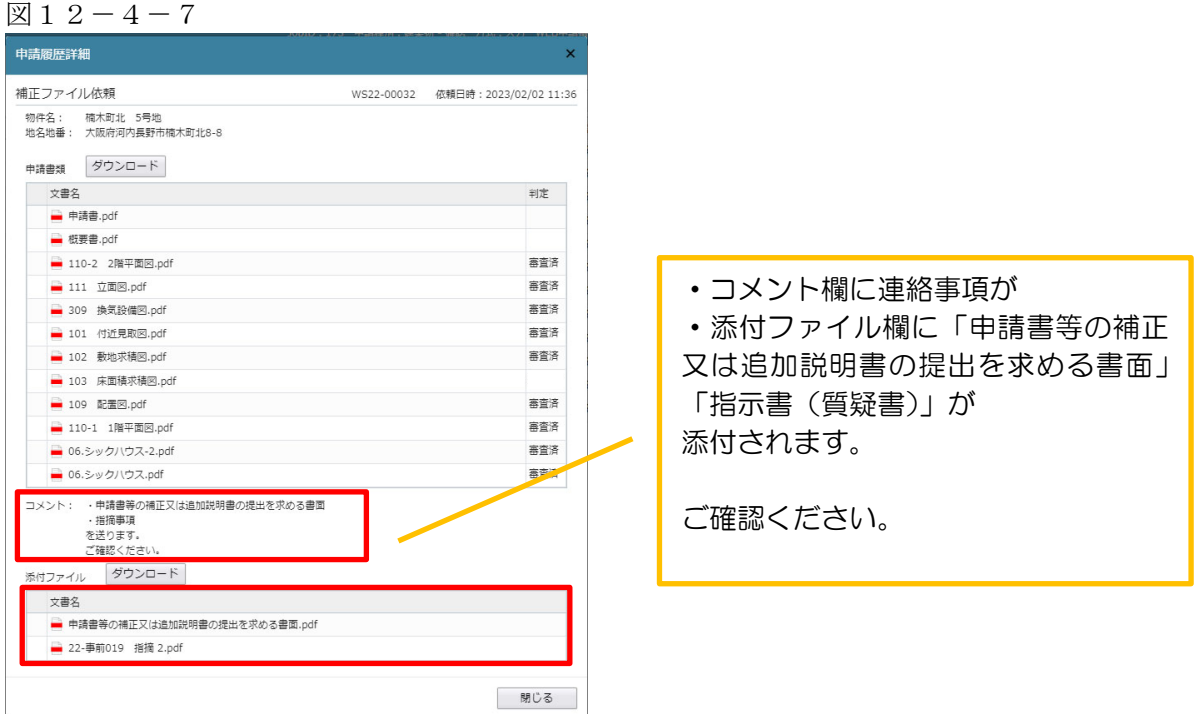

補正をし、正しい書類に入れ直しをします。

○「追加説明書」表紙 (「EXCEL 作成」から作成できます) (図12-4-8) の pdf データを作成 〇「指示書(質疑書)」への回答欄に書き込みを行い、pdf データを作成 します。

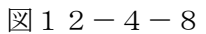

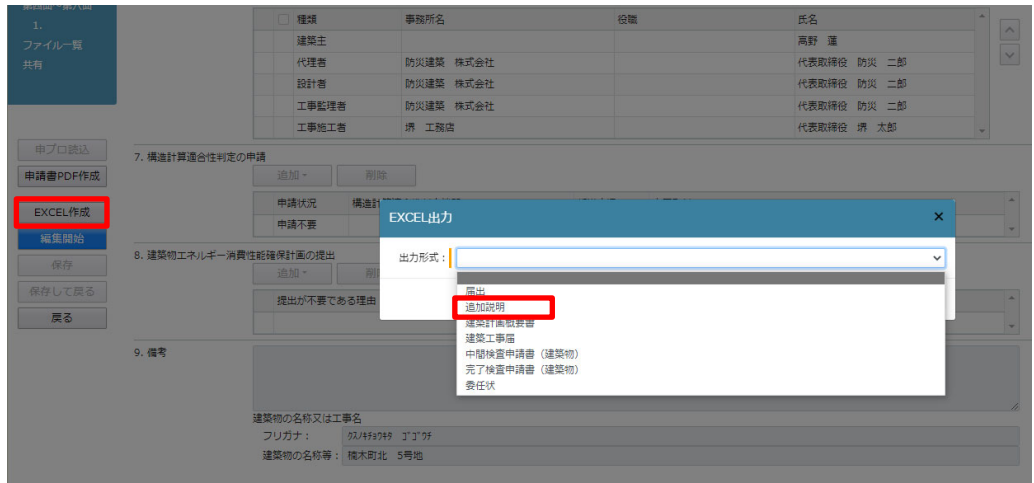

出力形式を選んで、「出力」ボタンをクリックします。(図11-4-9) ダウンロードし保存をします。

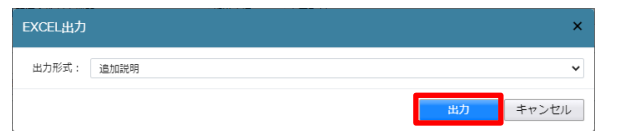
「ファイル一覧」に作成した pdf データ (追加説明書、回答書)と変更した図面の入れ直しをします。  $(\boxtimes 12 - 4 - 10)$ 

図12-4-10

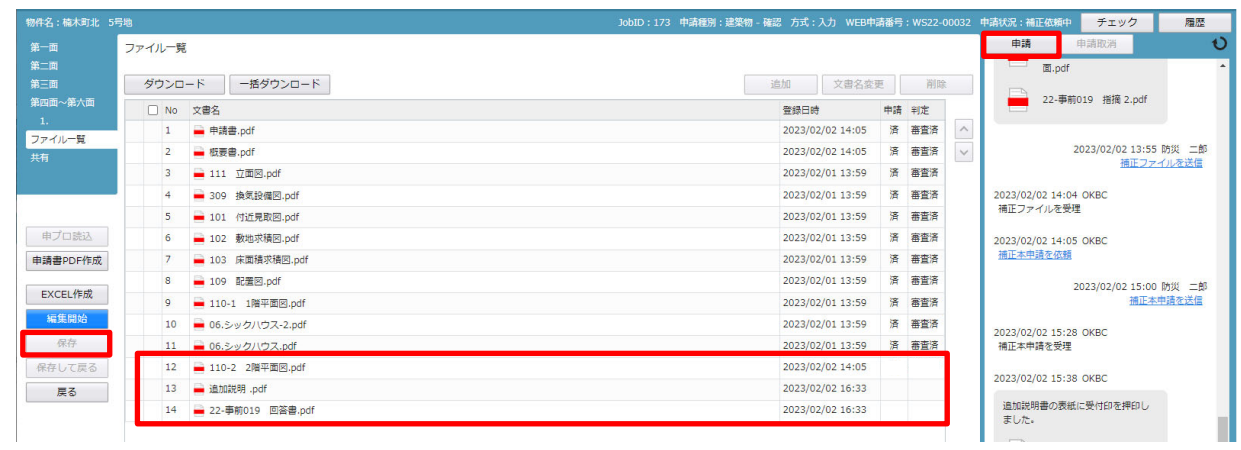

「申請」ボタンをクリックします。

文書名の横の□をクリックし全てのファイルにチェックが入っていることを確認してください。  $(\boxtimes 12 - 4 - 11)$ 

 $\boxtimes$  1 2 - 4 - 1 1

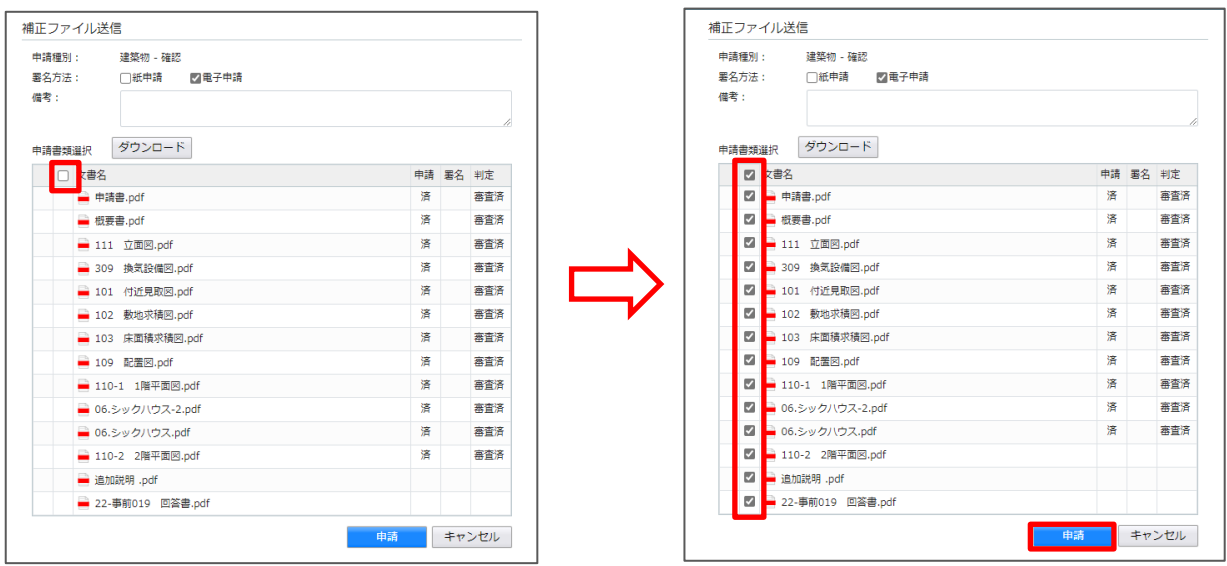

「確認」コメントが表示されます。 「はい」をクリックします。(図12-4-12)

 $\boxtimes$  1 2 - 4 - 1 2

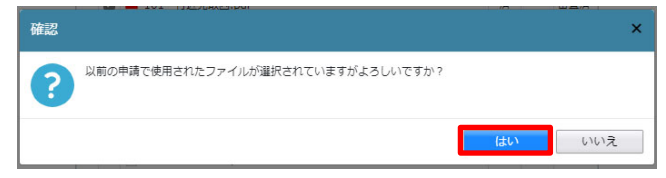

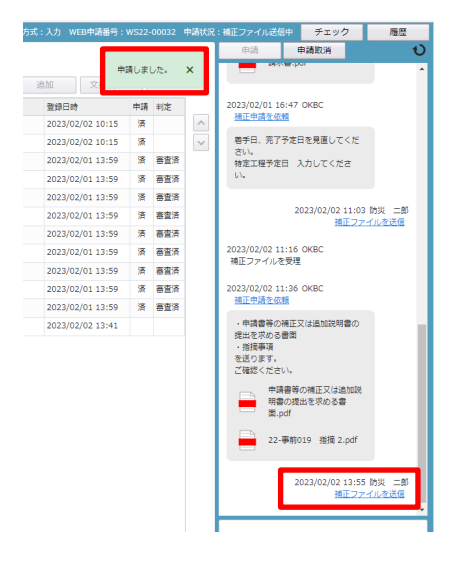

12-5 本申請後の補正申請の本申請 <電子申請>

「追加説明書」と「指示書(質疑書)」の回答についての審査が終了したのち、再度「補正本申請依頼」 (⑦)が届きます。(図12-5-1)

 $\boxtimes$  1 2 - 5 - 1

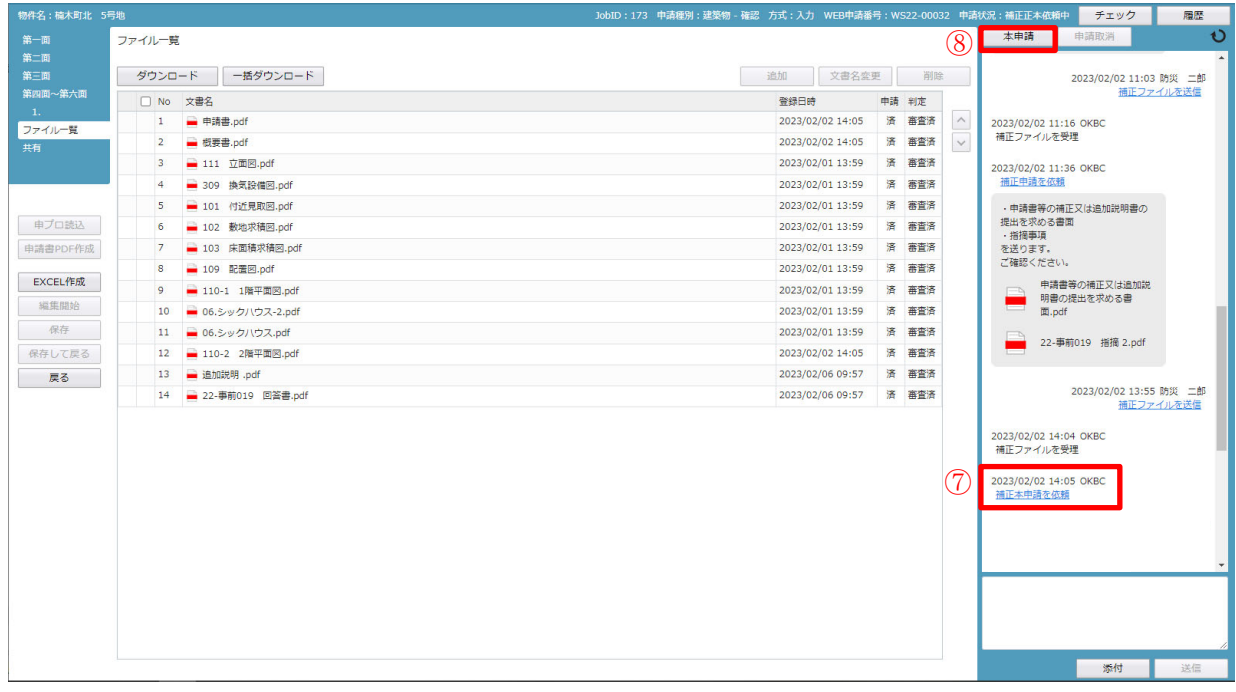

申請履歴画面の「補正本申請を依頼」(⑦) を 図12-5-2 チェックすると、「申請履歴詳細」が表示 されます。(図12-5-2)

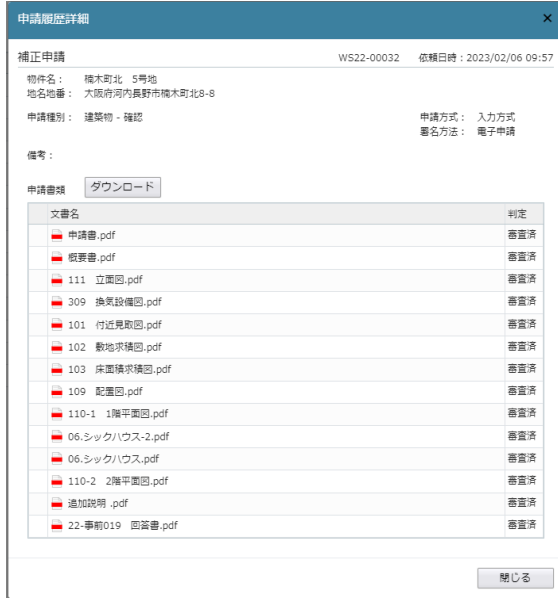

申請書類の確認を行い、申請画面の 「本申請」(8) ボタンをクリックします。  $(\boxtimes 12-5-1)$ 

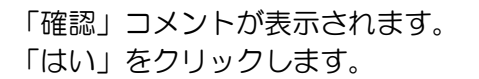

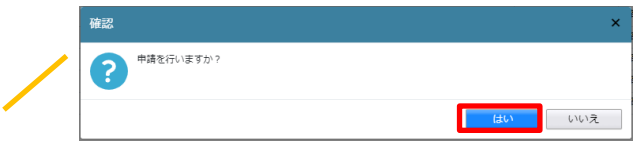

 $\boxtimes$  1 2 - 5 - 3

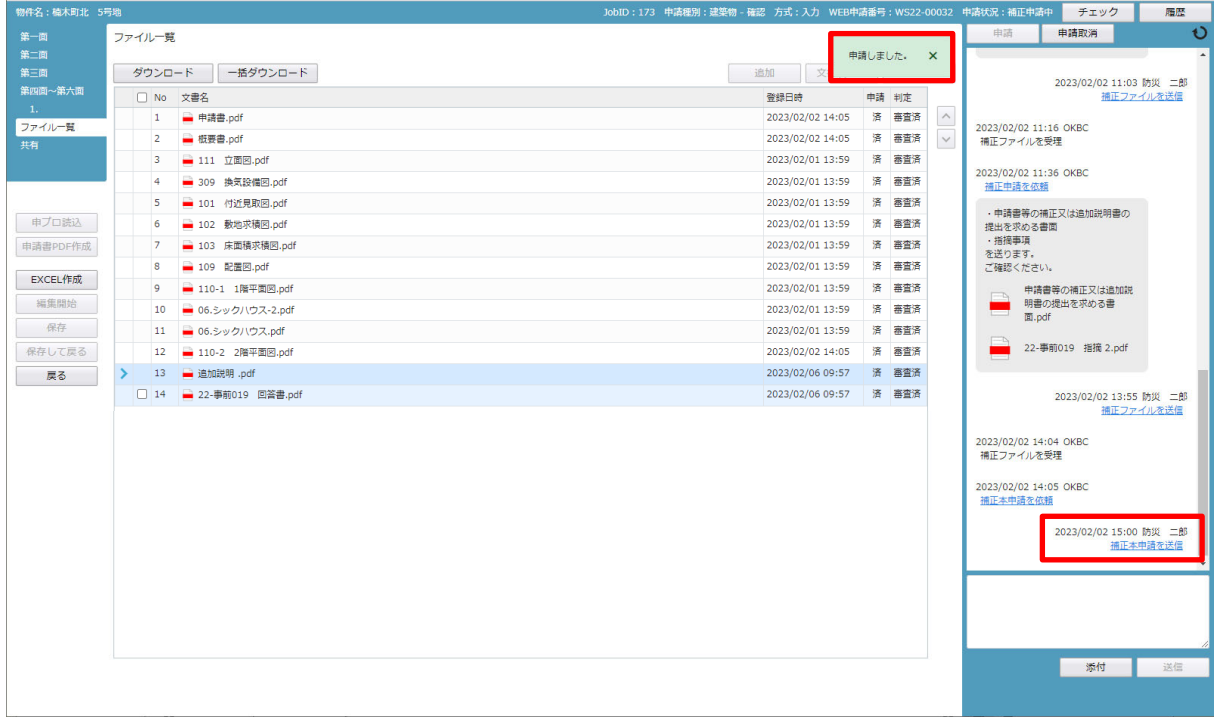

追加説明書の表紙に受付押印をしたものが、申請履歴画面で送られてきます。 副本ダウンロード際の表紙には、こちらを採用してください。(図12-6-4)

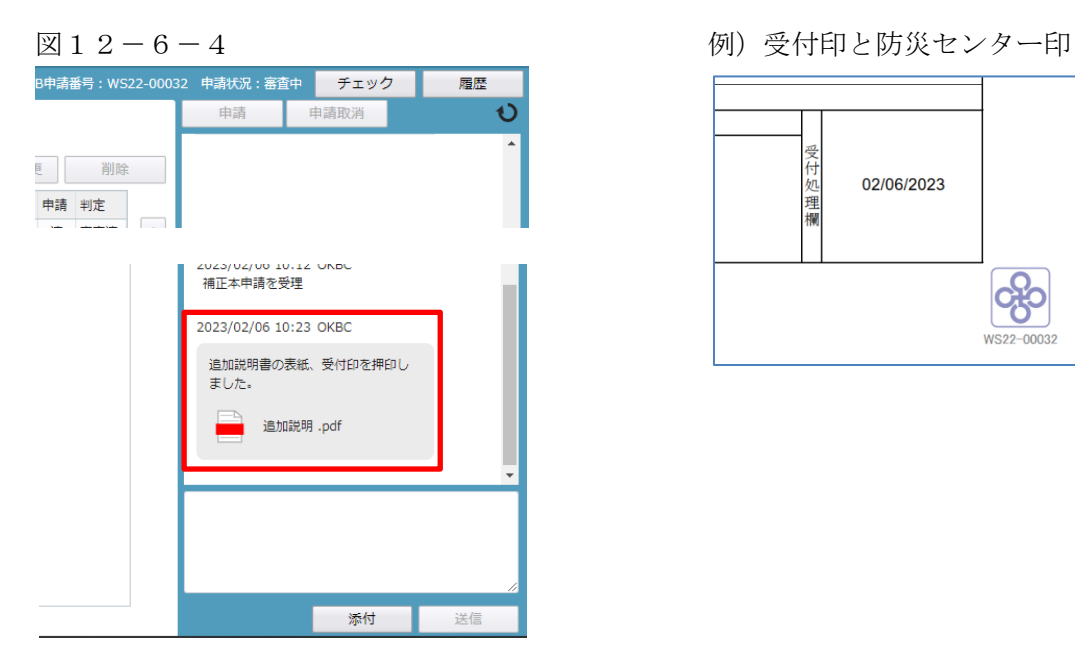

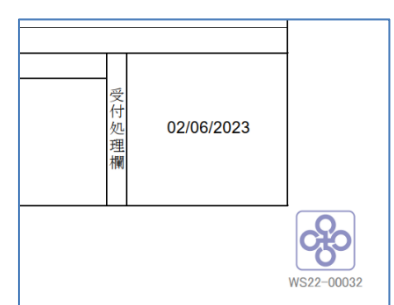

12-6 確認済証の受理 <電子申請>

補正が全て終わり、消防同意が必要な場合はその手続きが終了し、かつ、手数料が確認できましたら 確認済証が発行されます。

確認済証、引受承諾書原本、請求書原本を「事前申請」時の受取方法: 郵送先を選択されている場合は レターパックで送付します。(図11-6-1)

#### ※ 送付手数料を別途加算します。

受取方法:手渡しを選択された場合は、速やかに受け取りをおこなってください。

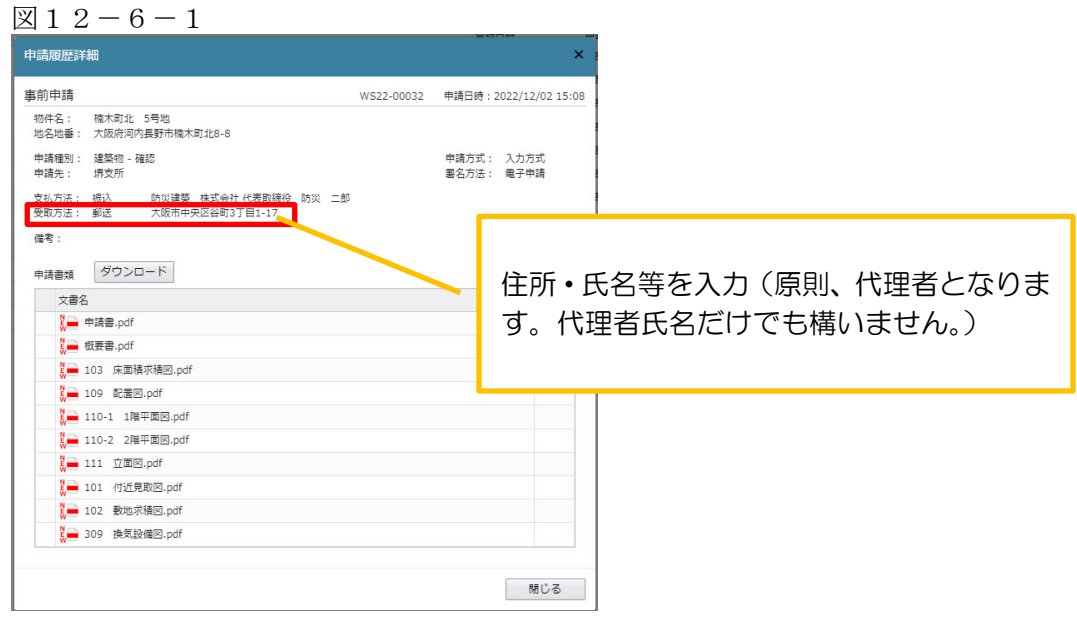

確認済証の受取が終わりましたら、副本のダウンロードが可能になります。(図11-6-2)

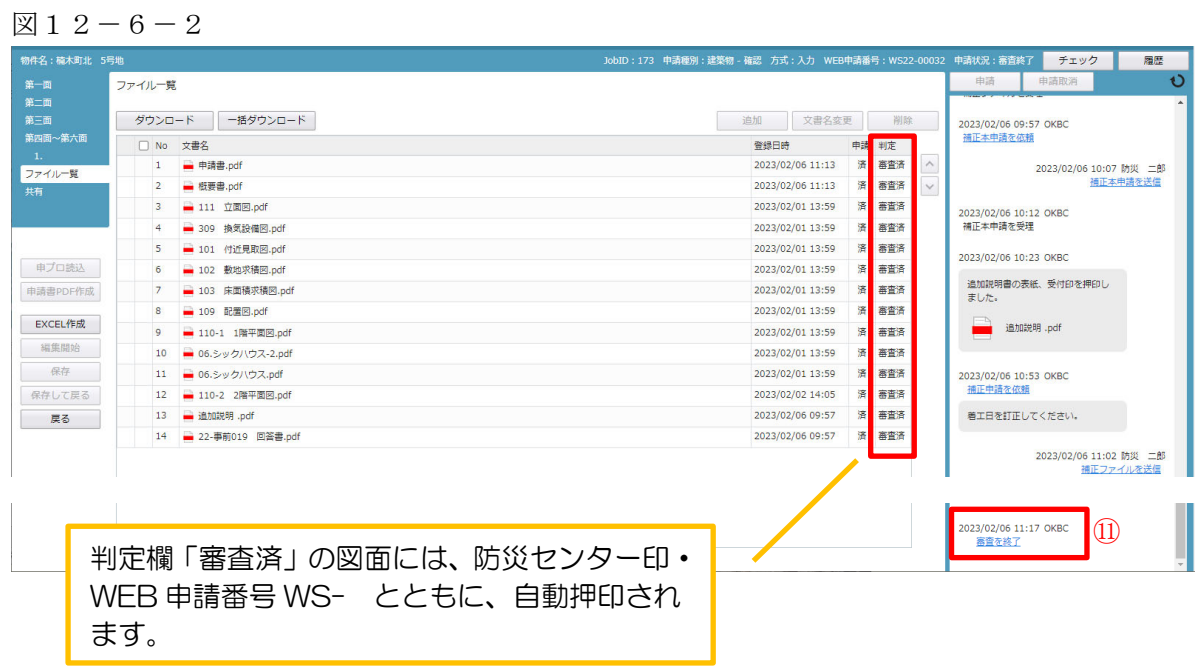

### 副本のダウンロードの方法

 <「一括ダウンロード」ボタン> 全ての図面を一括でダウンロードする場合に使用します。 文書名の横の□をクリックし全てのファイルにチェックが入っていることを確認してください。 「一括ダウンロード」ボタンをクリックします。(図12-6-3)

 $\boxtimes$  1 2 - 6 - 3

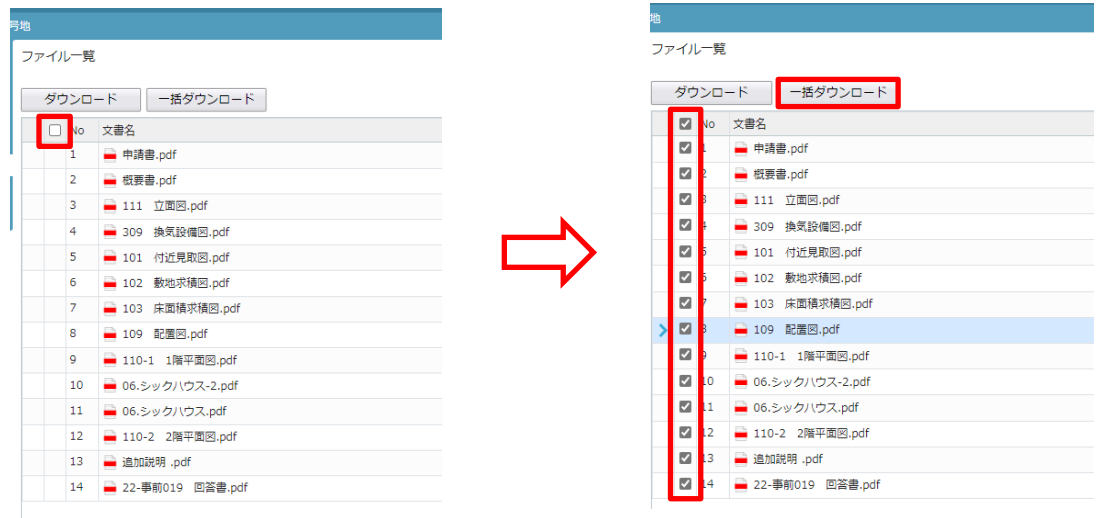

複数枚だけ、まとめてダウンロードする場合にも使用できます。

図面タイトル No.の横をクリックし、ダウンロードが必要な図面を選択します。(図12-6-4)

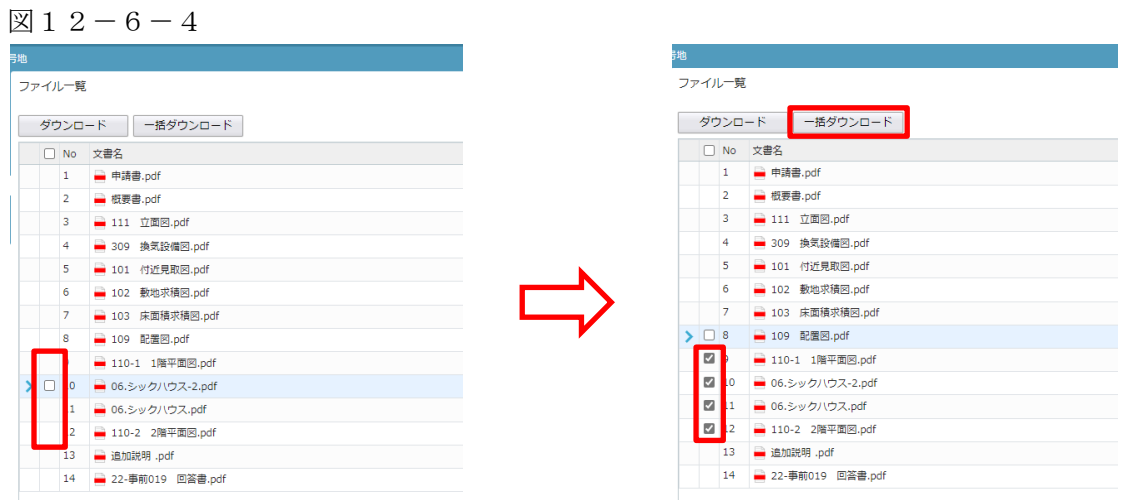

圧縮されたファイルが「ダウンロード」がされます。

「ファイル一覧」に添付できない追加説明書の表紙等については、申請画面の添付ファイルをダウン ロードします。

pdf データを左クリックし、「ダウンロード」を選択し保存します。(図12-6-5)

図1 $2-6-5$ 

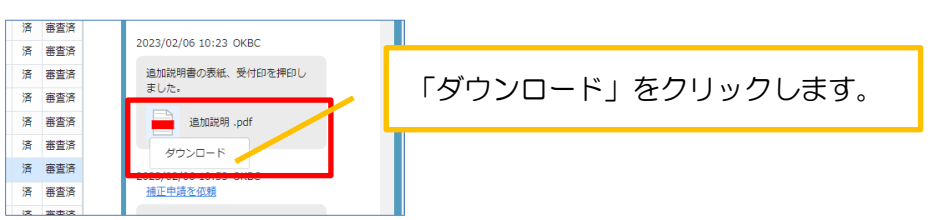

 <「ダウンロード」ボタン> 1 枚だけダウンロードする場合に使用します。 図面タイトル No.の横をクリックし、ダウンロードが必要な図面を選択します。(図12-6-6)

 $212-6-6$ 

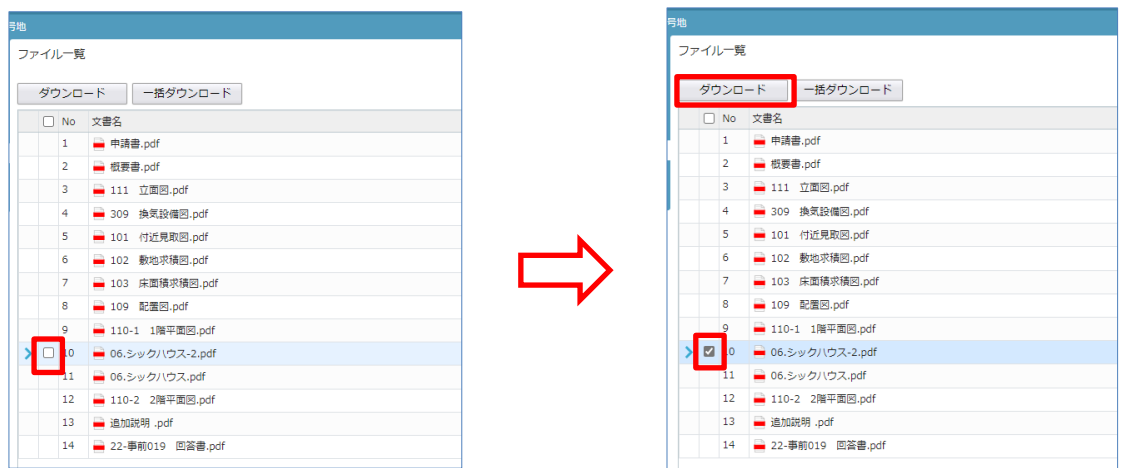

ダウンロードしたファイルが表示され、保存先を指定してください。

申請履歴画面が「審査終了」(図12-6-21)になりましたら、物件一覧の詳細情報に交付日、 交付番号が表示されます。(図12-6-7)

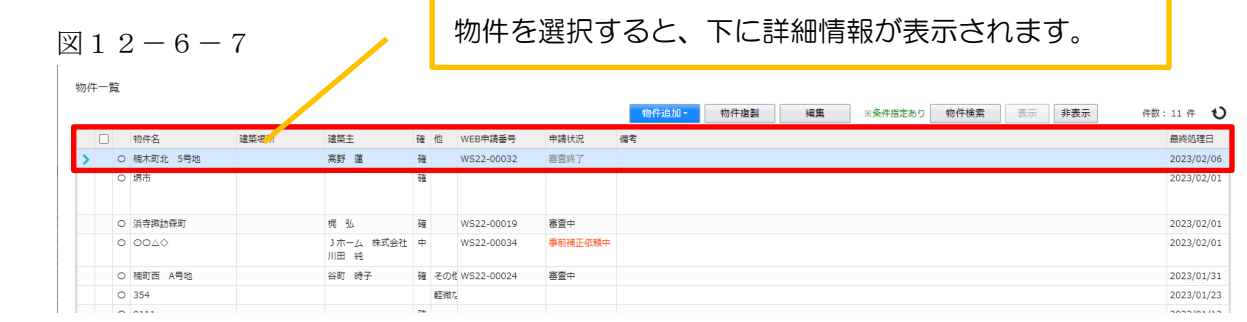

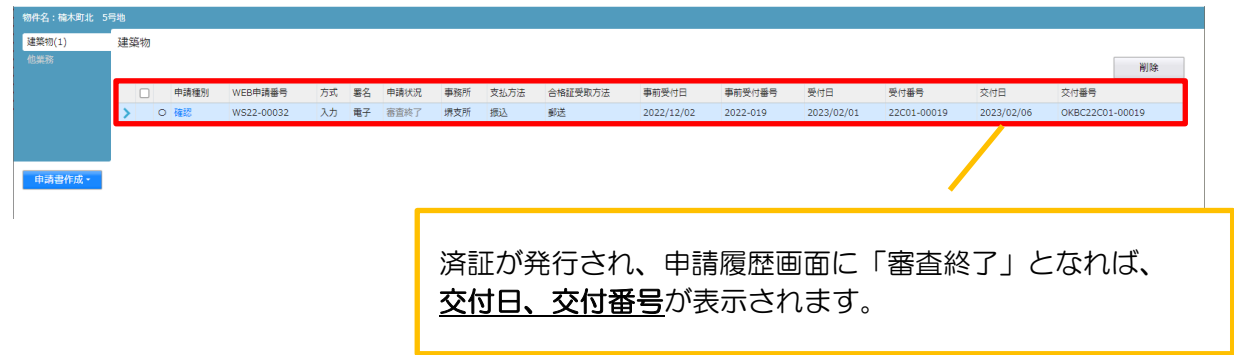

### 13.検査 事前補正・本申請 <電子申請>

13-1 検査申請 事前補正申請

当機関から補正依頼がメールで届きましたら、NICE 電子申請を起動・ログインします。 物件一覧画面の右側の申請状況が赤文字で「事前補正依頼中」と表示されていることを確認します。  $(\boxtimes 13 - 1 - 1)$ 

 $\boxtimes$  1 3 - 1 - 1

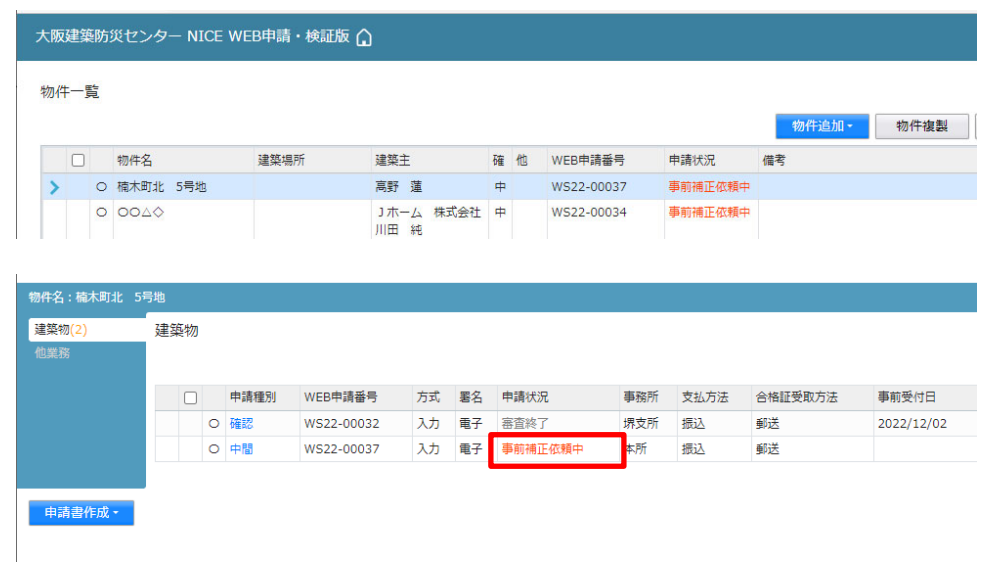

補正内容を確認後、補正が必要なファイルを修正してください。(図13-1-2) 修正完了後、ファイル一覧を開き、補正が必要なファイルを再アップロードします。

※申請書につきましては、入力情報を訂正したいただいた後、再度「PDF 作成」ボタンをクリック してください。申請書 PDF ファイルが上書きされます。

「編集開始」ボタンが押されている状態では、「PDF 作成」はご利用できません。 必ず「保存」ボタンをクリックしてから作成してください。

 $\boxtimes$  1 3 - 1 - 2

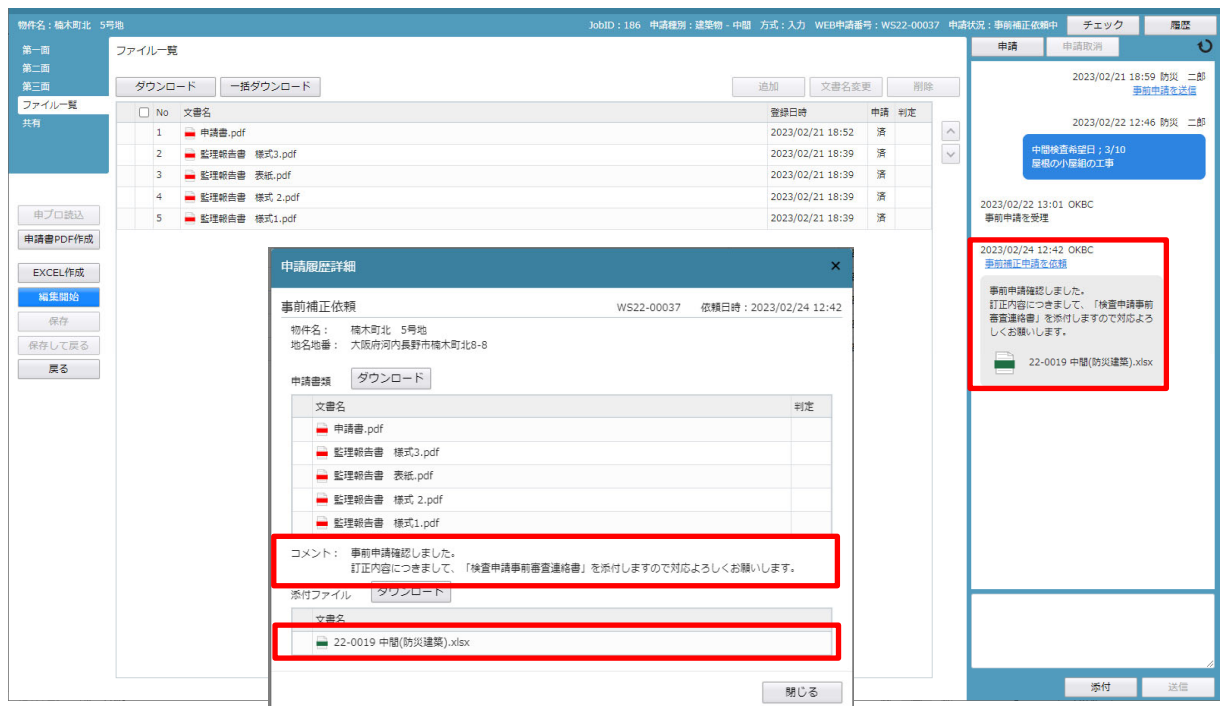

補正ファイルの添付が完了しましたら、「保存」ボタンをクリックします。(図13-1-3)

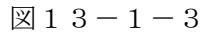

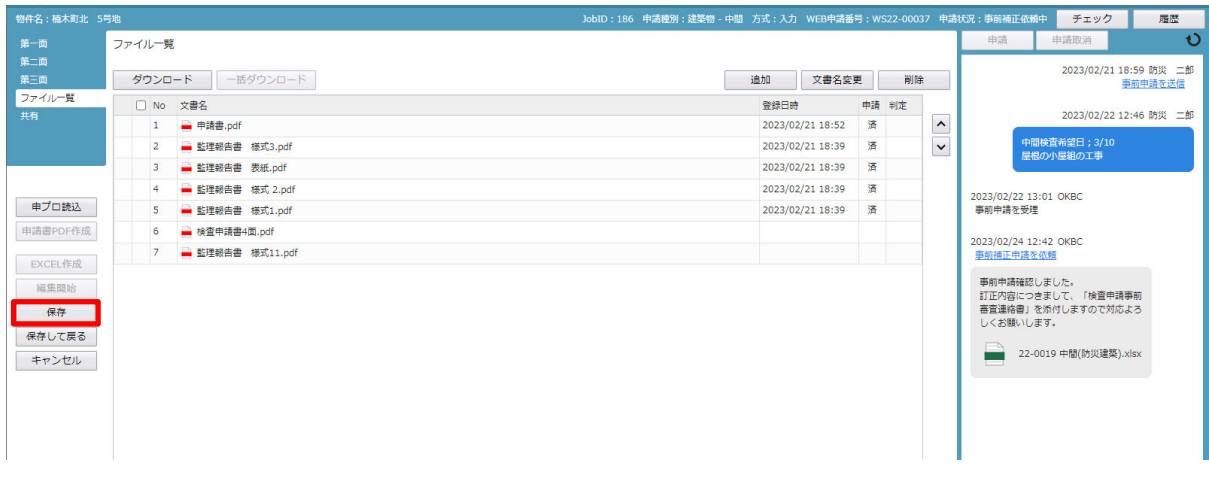

保存完了後、申請履歴画面の「申請」ボタンをクリックしてください。(図13-1-4)

 $\boxtimes$  1 3 - 1 - 4

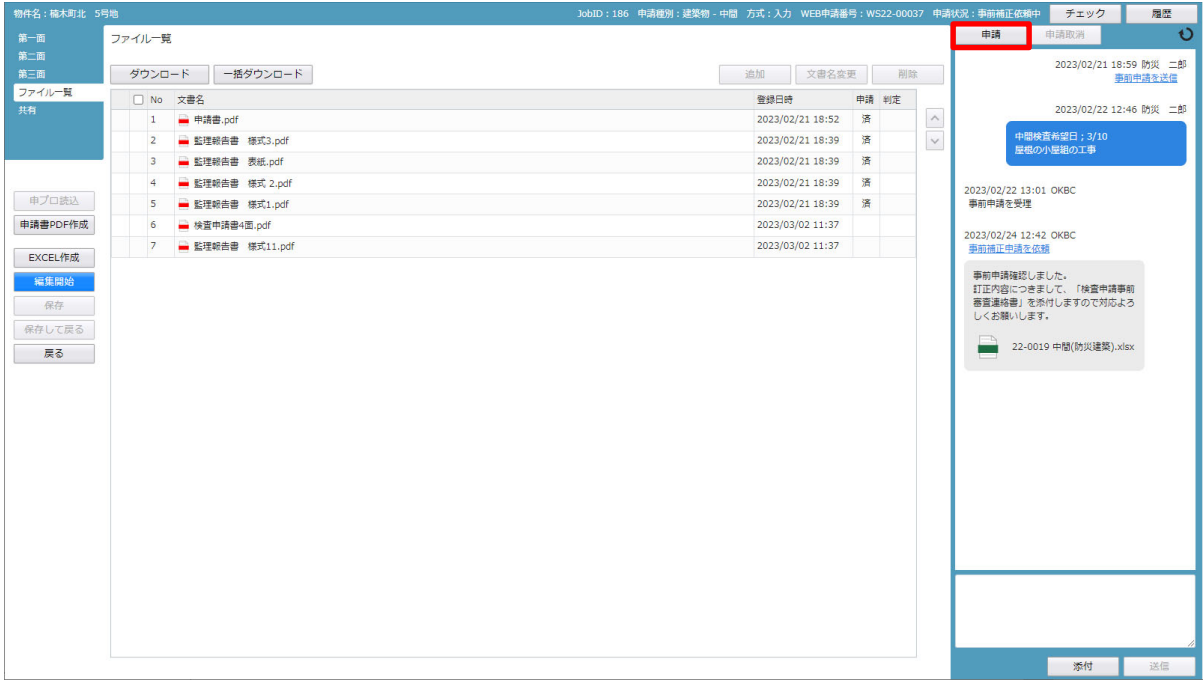

申請画面が表示されますので、内容をご確認していただき、文書名の横の□をクリックし全てのファイル にチェックが入っていることを確認してください。 その後、「申請」ボタンをクリックしてください。(図13-1-5)

 $\boxtimes$  1 3 - 1 - 5

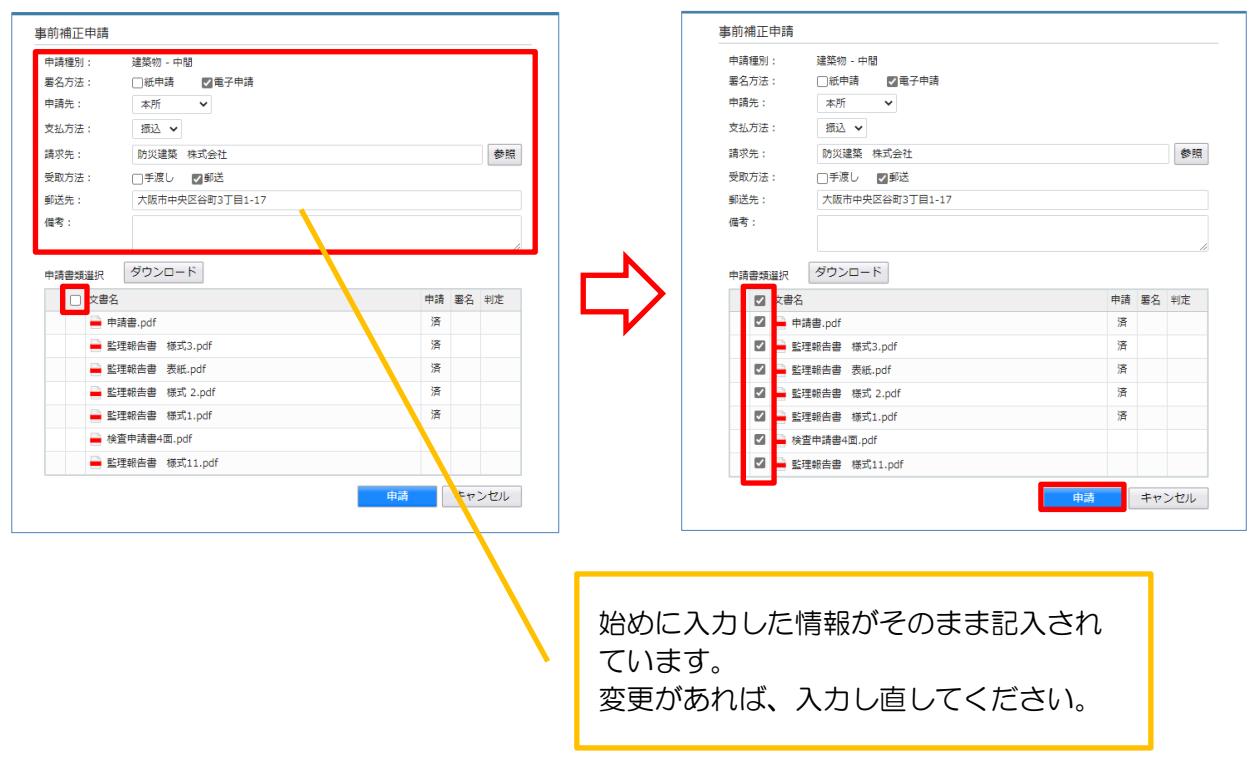

 申請が完了すると、「申請しました」(①)、申請履歴画面に②のように表示されます。  $(\boxtimes 13 - 1 - 6)$ 

 $\boxtimes$  1 3 - 1 - 6

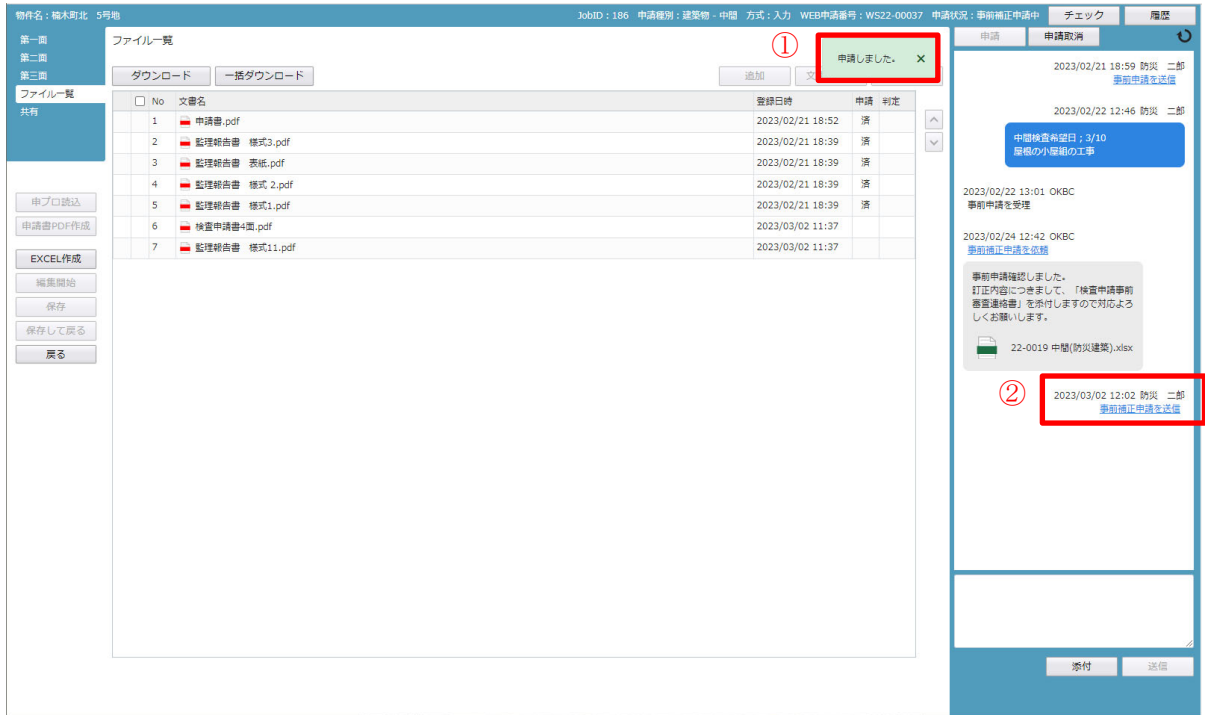

## 13-2 検査申請 本申請

事前補正依頼で「ファイル一覧」内の書類の整理をしてください。(確認申請時と同様です。) その後、「本申請依頼」が届きます。(図13-2-1) 判定欄「審査済」のファイルには当機関のスタンプが押印されます。

 $\boxtimes$  1 3 - 2 - 1

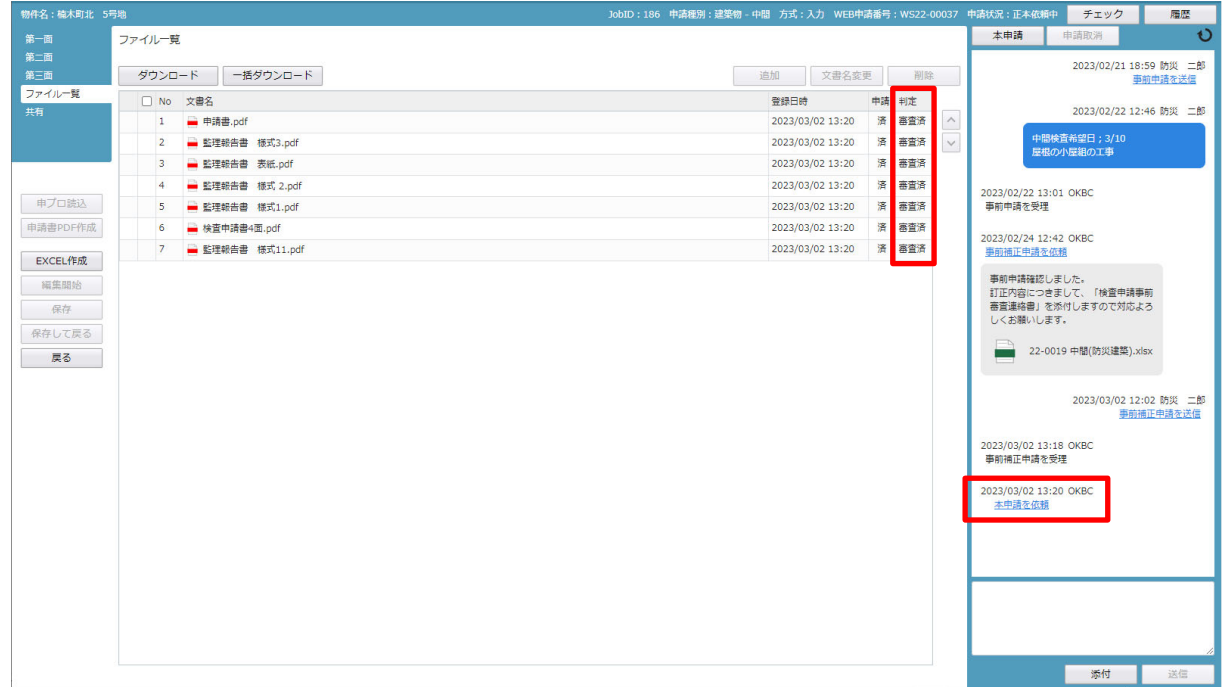

申請履歴履歴の「本申請を依頼」をチェックすると、申請履歴詳細が表示されます。(図13-2-2)

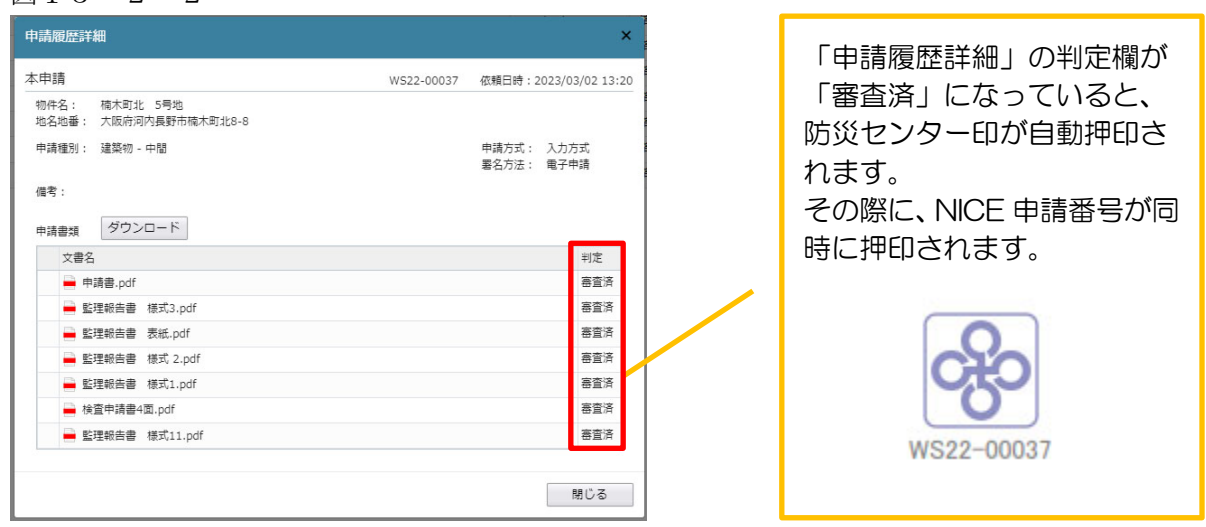

図1 $3-2-2$ 

最終確認後、間違いなければ、申請履歴履歴の「本申請」ボタンをクリックします。(図13-2-3) 申請日の入力が漏れている場合は、申請日の日付を求められますので日付を選択してください。 (その他の入力変更は行えません。)

図1 $3-2-3$ 

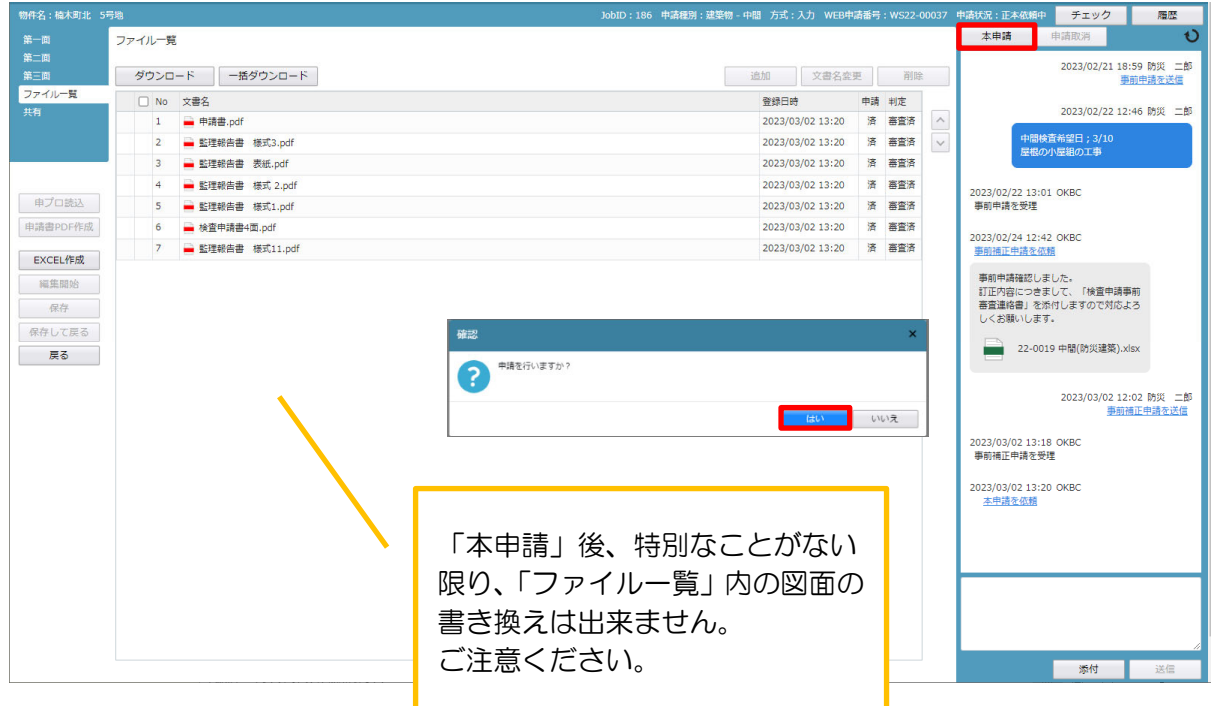

以上で、本申請は完了です。

 次に、本申請の受理後、検査申請の受付処理となります。 申請履歴画面に「検査引受承諾書」・「請求書」のそれぞれの写しが添付されます。(図13-2-4) ※ 検査手数料は、検査日の 2 日前までに支払いをしてください。

 $\boxtimes$  1 3 - 2 - 4

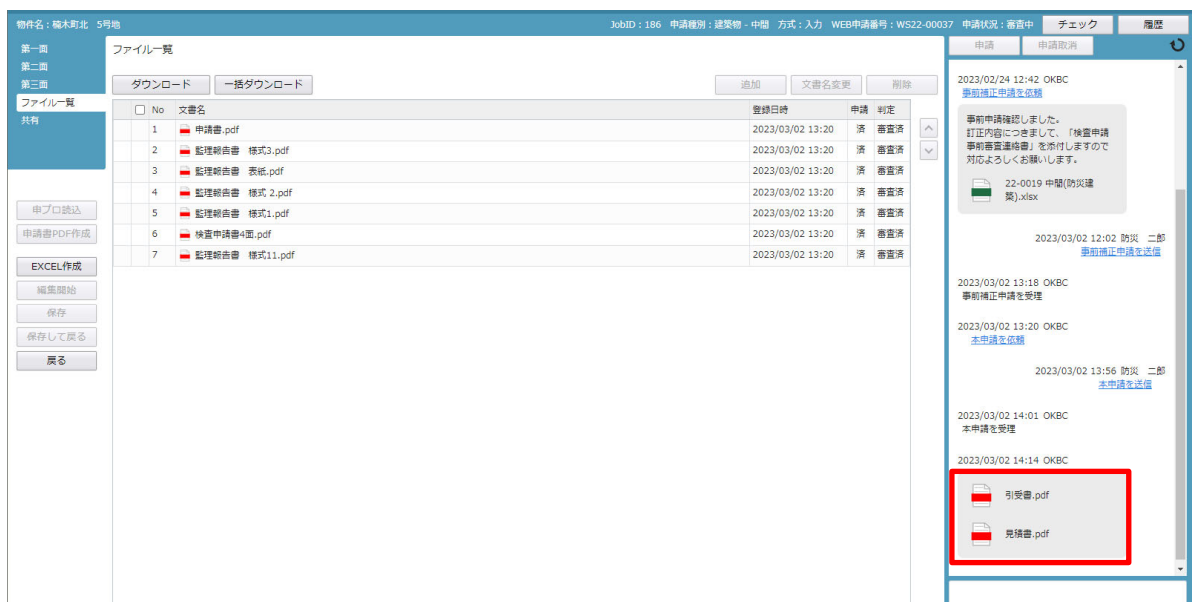

請求書の下欄にあります振込口座にお振込みをしてください。

お振込みが終わりましたら、振込用紙を pdf したデータ、もしくは、ネット振込の画面印刷の写しを 添付してください。

- 13-3 検査申請 本申請後の補正申請 本受付後、現場検査を行います。 検査時に指摘された補正については、確認申請と同様の手続きが必要となります。
	- ・申請書等の誤記程度の補正
	- ・軽微変更
	- ・できない旨の通知

申請書類のデータの補正が終了していないと、検査済証の発行が出来ません。

済証発行後、中間検査合格証もしくは、完了検査済証、検査引受証原本、請求書原本 を「事前申請」 時の受取方法:郵送先にレターパックで送付します。(図13-3-1)

※ 送付の手数料を別途加算します。

 $\boxtimes$  1 3 - 3 - 1

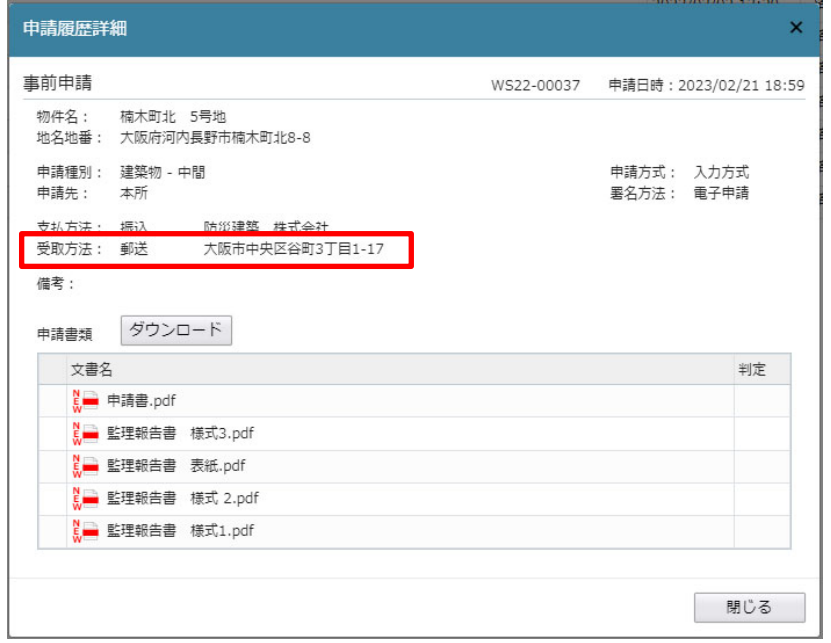

<「軽微変更」「各種届出」等がある場合>

中間検査合格証の受取後もしくは、完了検査済証の受取後にそれらに該当する書類を「ファイル一覧」 より副本のダウンロードをお願いします。

上記の表紙につきましては、「申請履歴」の添付ファイルから、受付日の押印があるものを副本として ダウンロードしてください。

# 14. 申請者側で表示される申請状況 (ステータス)一覧

事前申請時

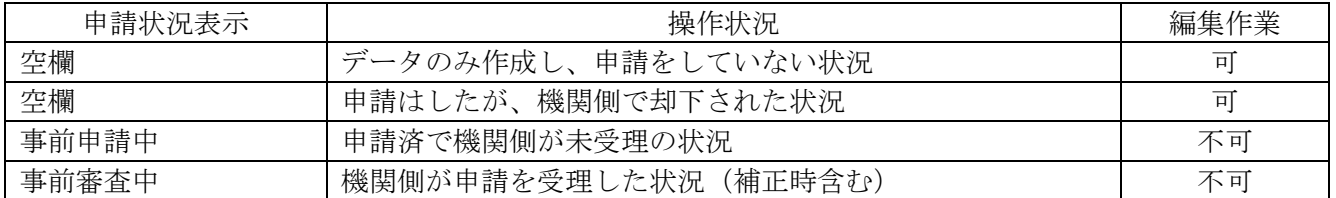

### 事前補正申請時

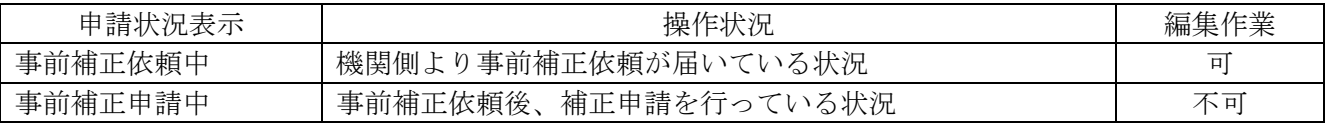

## 事前申請 or 事前補正申請時

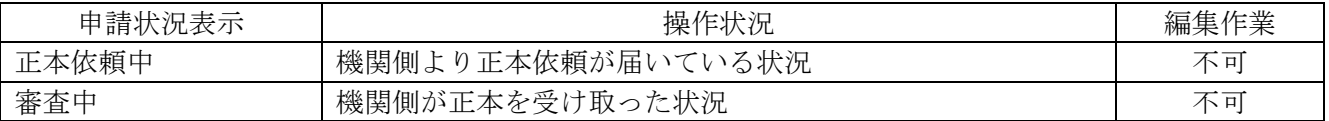

## 本引受後の補正申請時

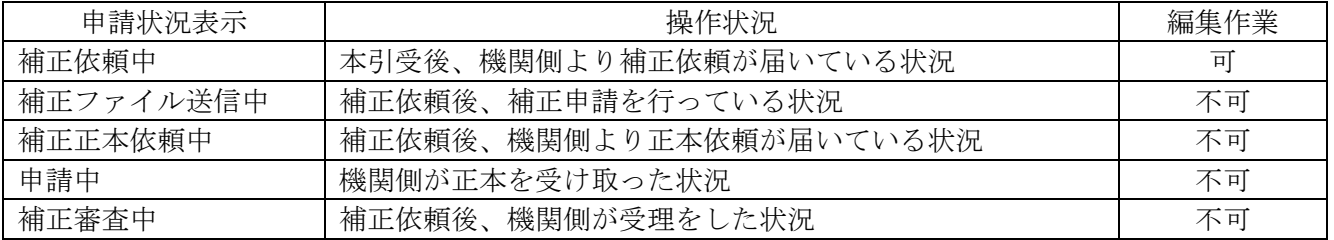

審査完了時

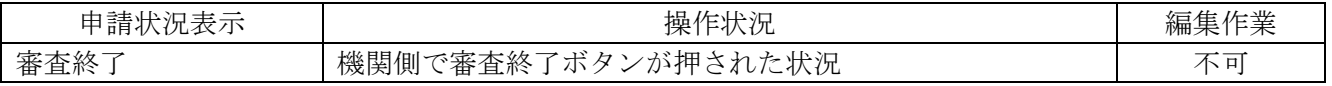

### 取下げ時

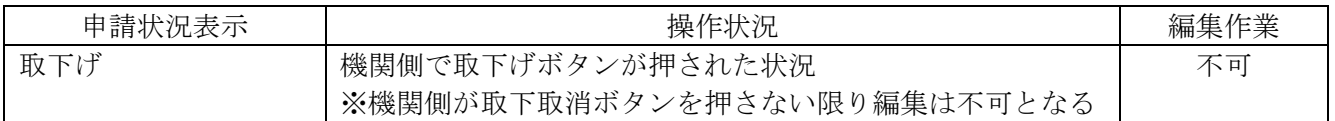